# **Guidance for Professionals using the Portal to complete an online Safeguarding Adults Concern**

## **Table of Contents**

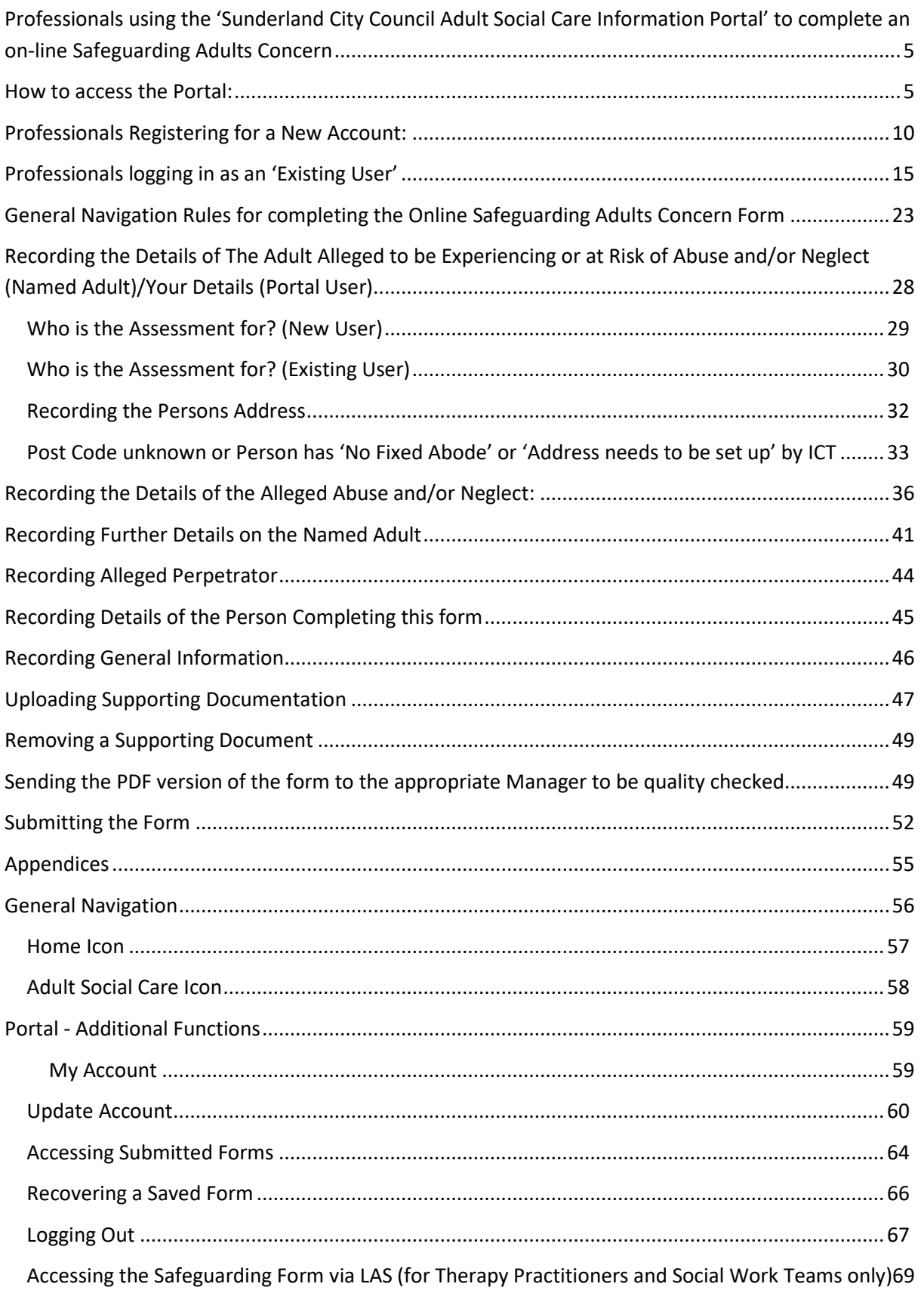

## <span id="page-4-0"></span>**Professionals using the 'Sunderland City Council Adult Social Care Information Portal' to complete an on-line Safeguarding Adults Concern**

**All Professionals** who wish to make 'Safeguarding Adults Concern' referrals **on-line** must do so through the '**Sunderland City Council Adult Social Care Information Portal'**. **This will replace** the current process of completing a Safeguarding Adults Concern Form via a word document and submitting it by Fax, e- mail or post and will enable the Sunderland Adult Social Care Safeguarding Team to respond to referrals in a more timely manner.

#### **Important Note:**

The 'Sunderland City Council Adult Social Care Information Portal' **cannot be used** to make personal referrals in a non-professional capacity e.g. as a '**member of public'** or '**on behalf of someone else' as a 'member of public'**. For these two scenarios, the **existing referral process will still apply.**

#### **Important Note**:

The information contained in any emails from **Adult Social Care is confidential**. It is intended solely for use by the **recipient** (you) and others authorised to receive it. **If you are not the recipient**, you are hereby notified that any disclosure, copying, distribution or taking action in relation of the contents of this information is strictly prohibited and may be unlawful

## <span id="page-4-1"></span>**How to access the Portal:**

1. To access the **Sunderland City Council Adult Social Care Information Portal** you must have access to an Internet Browser e.g. **Chrome, Microsoft Edge or Internet Explorer**:

#### **Internet Explorer Microsoft Edge Google Chrome**

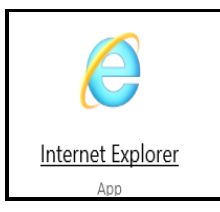

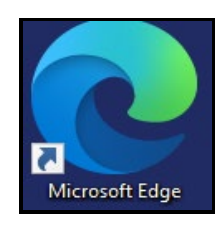

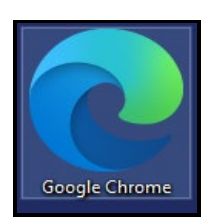

2. Once you have selected the relevant Internet Browser, copy the following link into the field below: **[https://adultsportal.sunderland.gov.uk](https://protocolsund.syhapp.com:14620%20%20i)** into the URL field below:

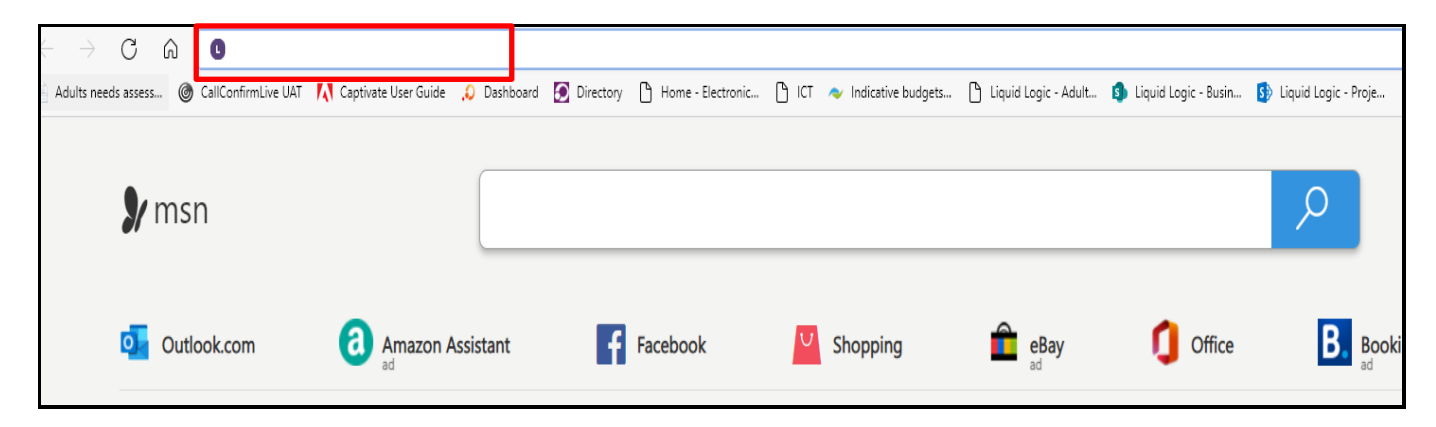

3. You will be taken to the **Sunderland City Council Adult Social Care Information Portal**  page.

**Note:** If you select the **Information, advice and support hub** icon, you can also access information regarding the help and services available as held in the **Sunderland Information Point**.

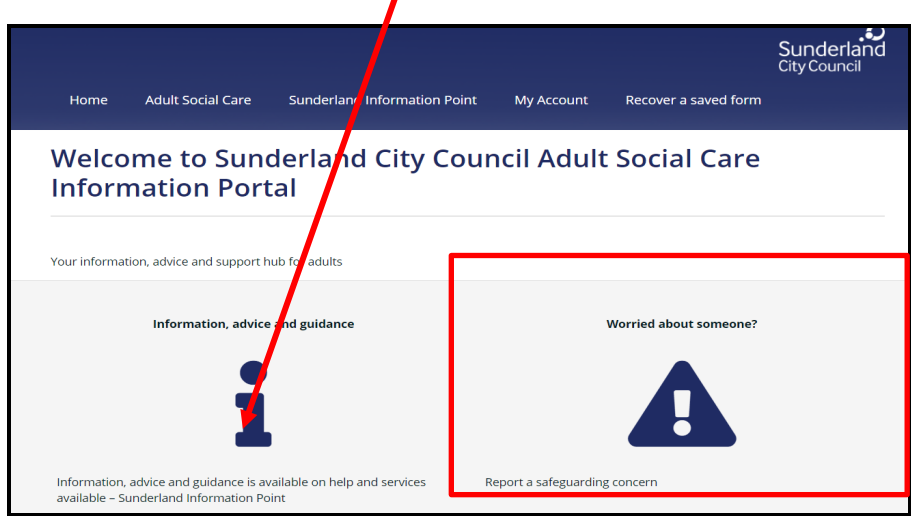

- 4. Select the above **Worried about Someone?** Icon
- 5. You will be taken to the **Worried about someone?** page. This page contains the following:
- **Professionals reporting a safeguarding concern via the Portal.** As you are a Professional reporting a Safeguarding Concern via the Portal**,** you will need to click on the link below. Go to **Point 6** below for the 'next steps':

Safeguarding Adults Concern (SAC) form

- **Members of Public reporting a safeguarding concern**. You must only click on this link if you are reporting a concern as a **non-professional** and you will be routed to the usual member of public on-line referral **which sits outside of the Sunderland City Council Adult Social Care Information Portal**

Report a safeguarding concern - members of the public

Report a safeguarding concern - general information

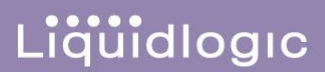

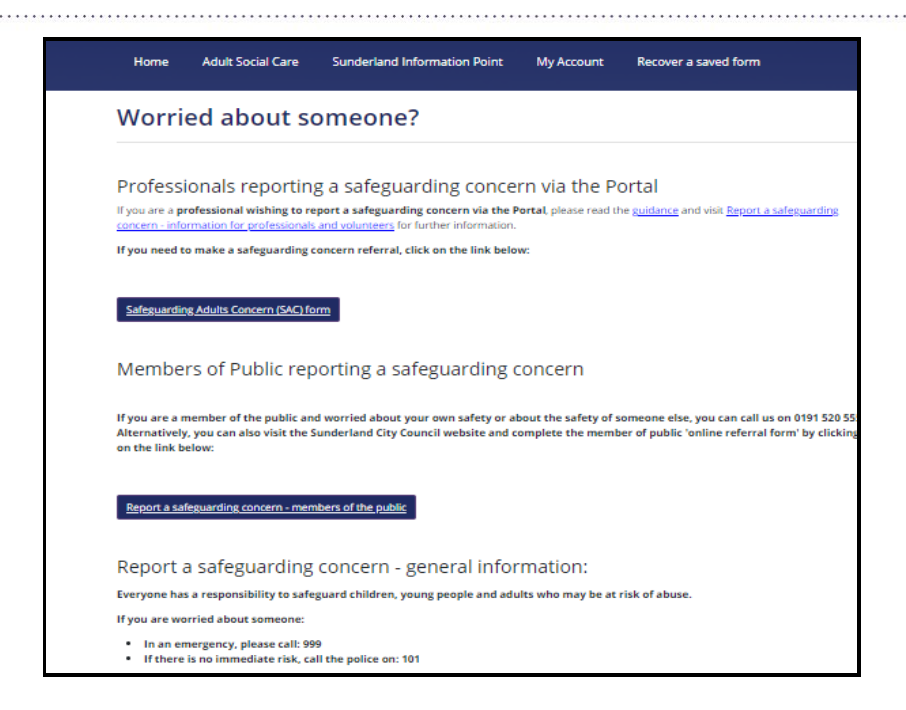

- 6. **BEFORE** you complete the Professional Safeguarding Concern form via the Portal**,** you **MUST read the guidance** that explains **the level of information that is required from you as a Professional to assist the Adults Safeguarding Team to deal with the enquiry**. To access this guidance, select the following links:
	- **[Guidance](https://www.sunderland.gov.uk/article/14083/Safeguarding-Adults-Concern-SAC-Form-Guidance)**
	- **[Report a safeguarding concern information for professionals and volunteers](https://www.sunderland.gov.uk/article/14086/Report-a-Safeguarding-concern-professionals-and-volunteers)**

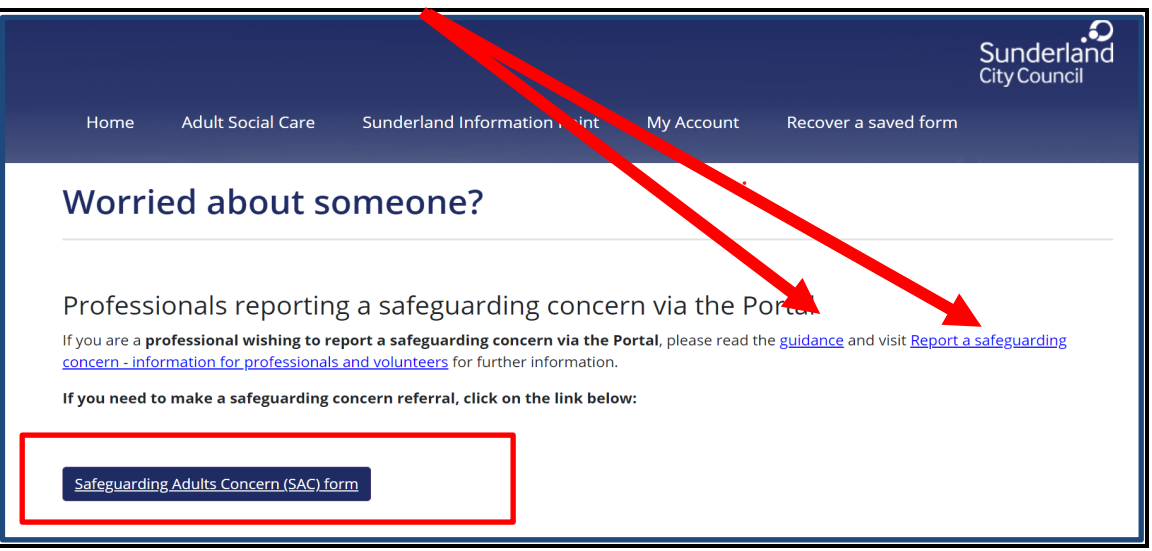

7. Having read the **Professionals reporting a safeguarding concern via the Portal guidance**, you must select the **Safeguarding Adults Concern (SAC**) form option above.

8. You will be taken to the *How does this tool work* page which provides an overview of how to use the on-line safeguarding concern form. **You must read these instructions carefully so that you fully understand how to navigate through the on-line referral form and how to successfully update and submit it to the Sunderland Council Adults Safeguarding Team:**

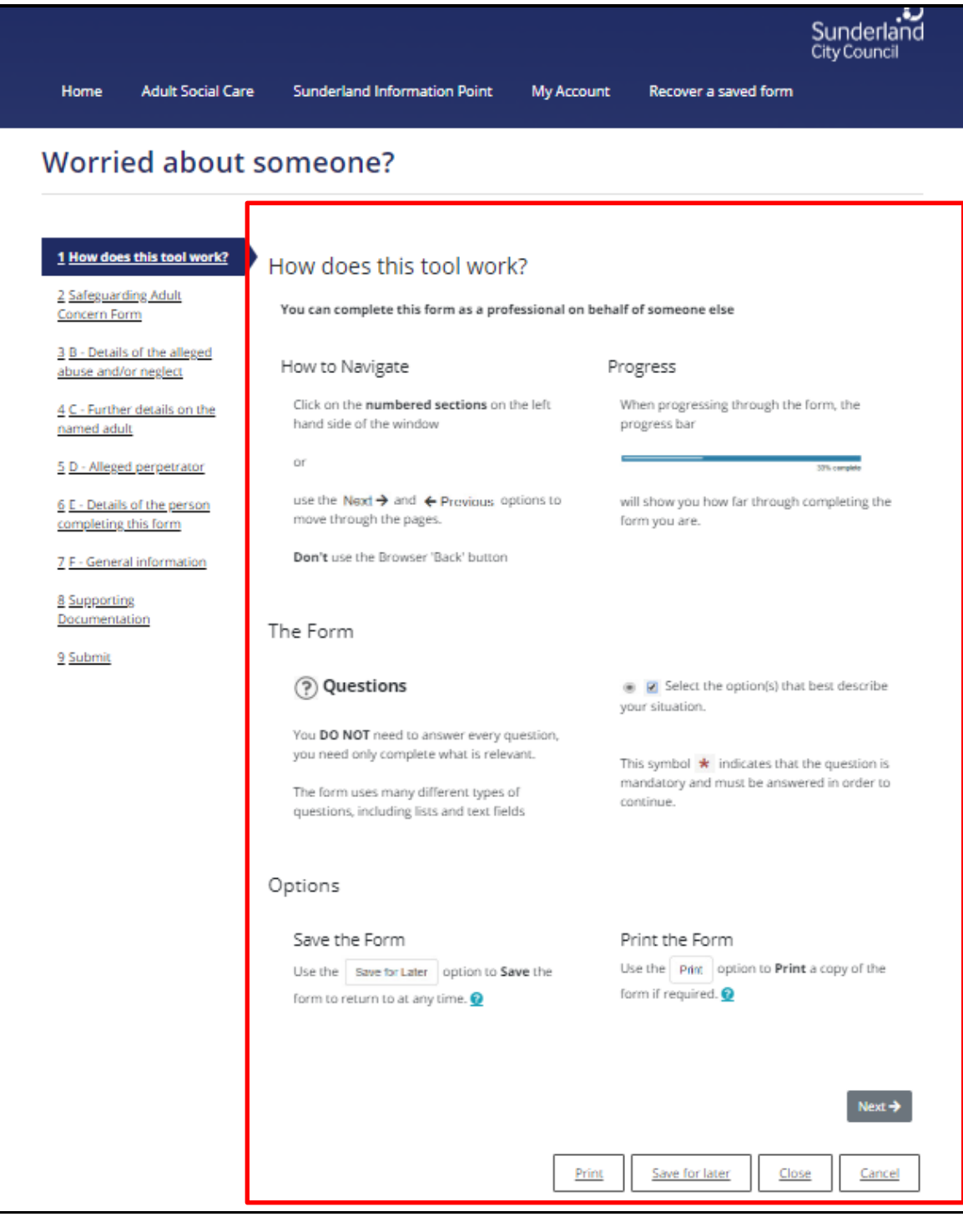

9. To start the completion of safeguarding concern – you can either click on the sections of the form on the left-hand side of the page or you can scroll to the bottom of the information page and **select Next.**

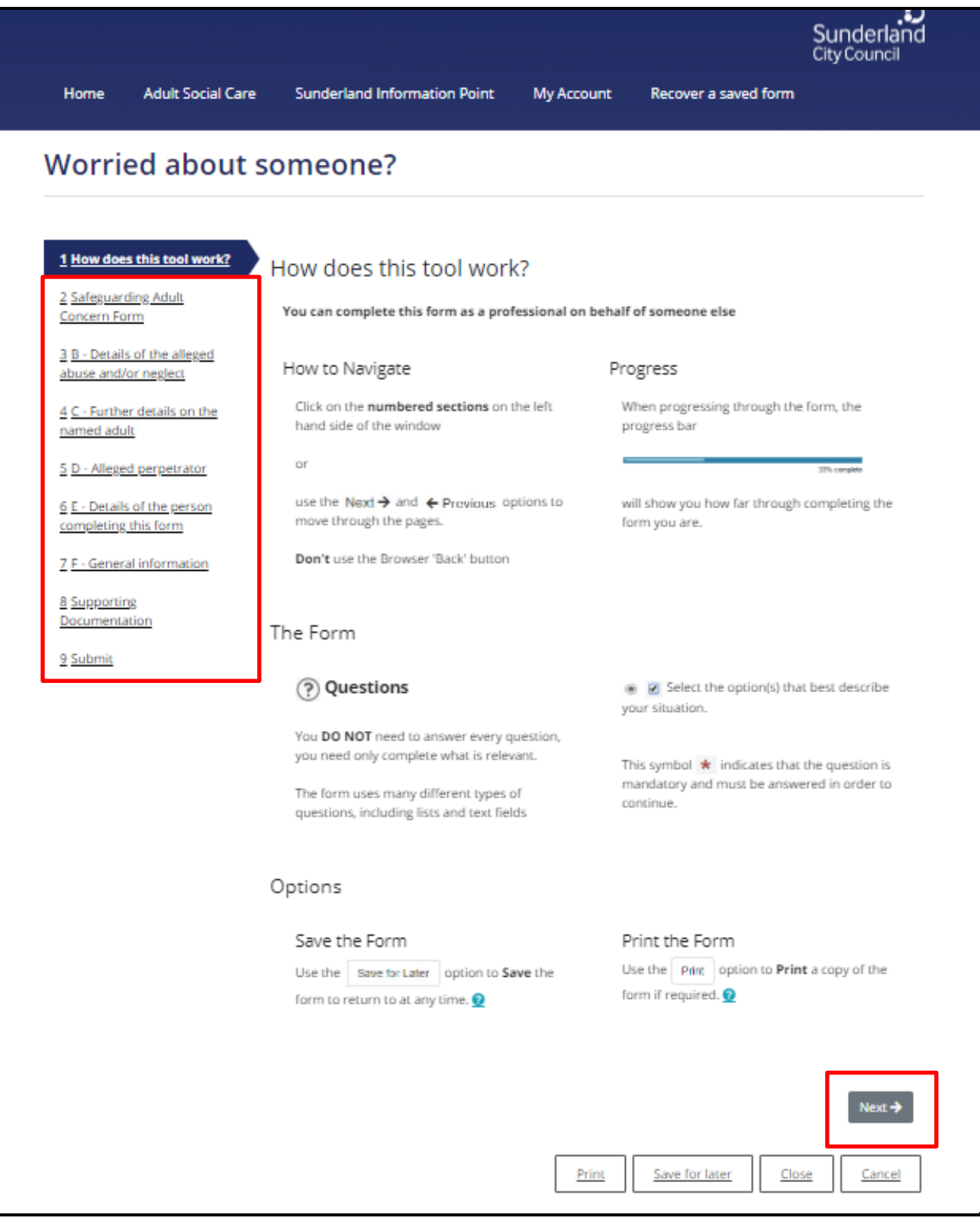

- 10.If you are registering for the first time as a Professional to make the online Safeguarding Concern, then go to the section below: **[Professionals Registering for a New Portal](#page-9-0)  [Account](#page-9-0)**
- 11.If you have already registered and your account has been verified by Sunderland Council Safeguarding Team, click on the following link for instructions on how to log on as an existing user: **Professionals logging [onto the Portal as an 'Existing User'](#page-14-0)**
- 12. **Important Note:** The Sunderland Safeguarding Portal will recognise you by your email address that you initially logged in with that was registered with the Safeguarding Team and allowed you to be verified as a professional. Therefore, if you use a different email address to this, you will be treated as 'a new professional' and you will be forced to go through the registration process again in order to be verified as a professional. Therefore, you should always use the same **professional email address**, UNLESS you have valid reason for doing so e.g. new role/job.

## <span id="page-9-0"></span>**Professionals Registering for a New Account:**

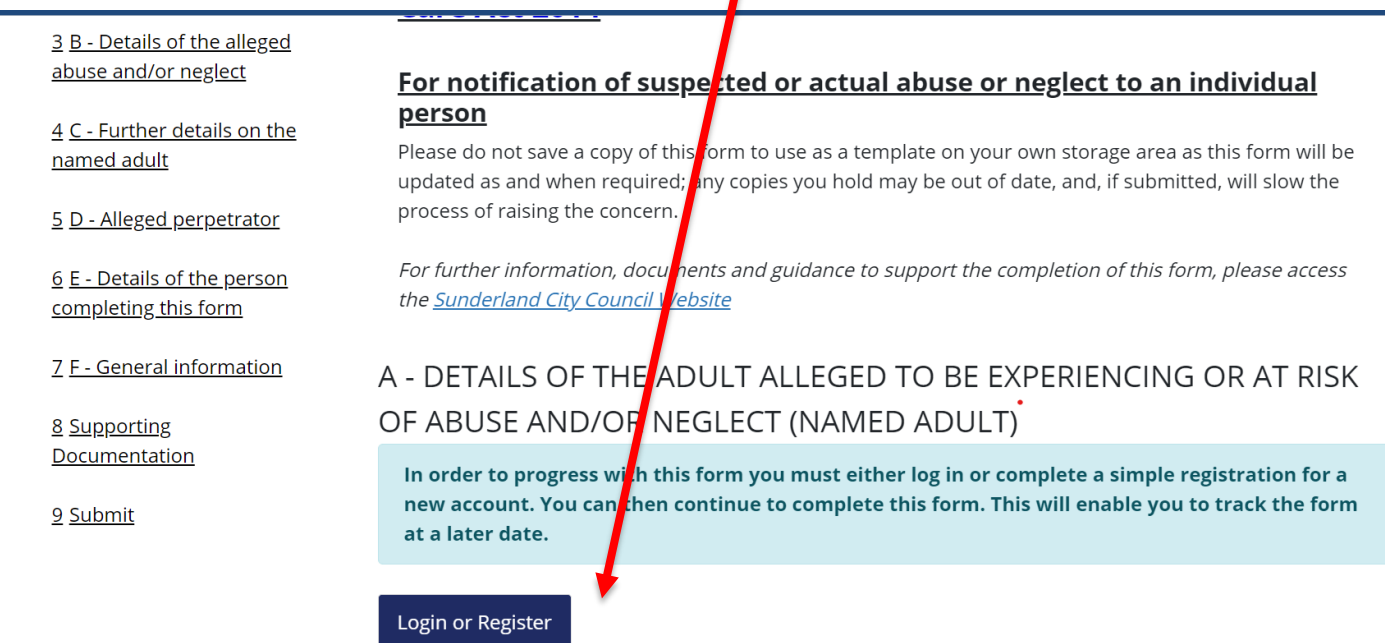

1. Having selected **Next,** there is the option to **Login or Register.** 

2. **Important information**: Professionals accessing the Portal for the first time **must register in order to continue**. This can be completed by selecting **Register for new account:**

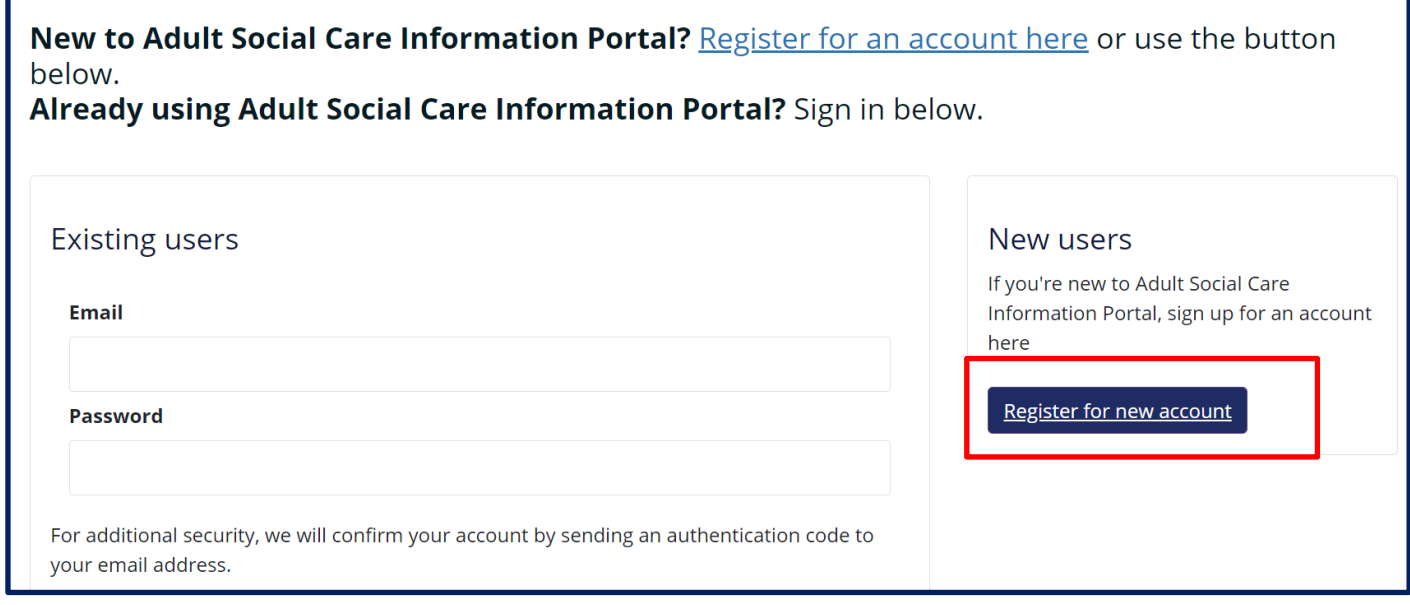

3. **Step 1** - The next screen will ask for 'Forename' and 'Surname' information – you must enter **YOUR DETAILS** as you are the '**Professional' registering for the Portal account.**

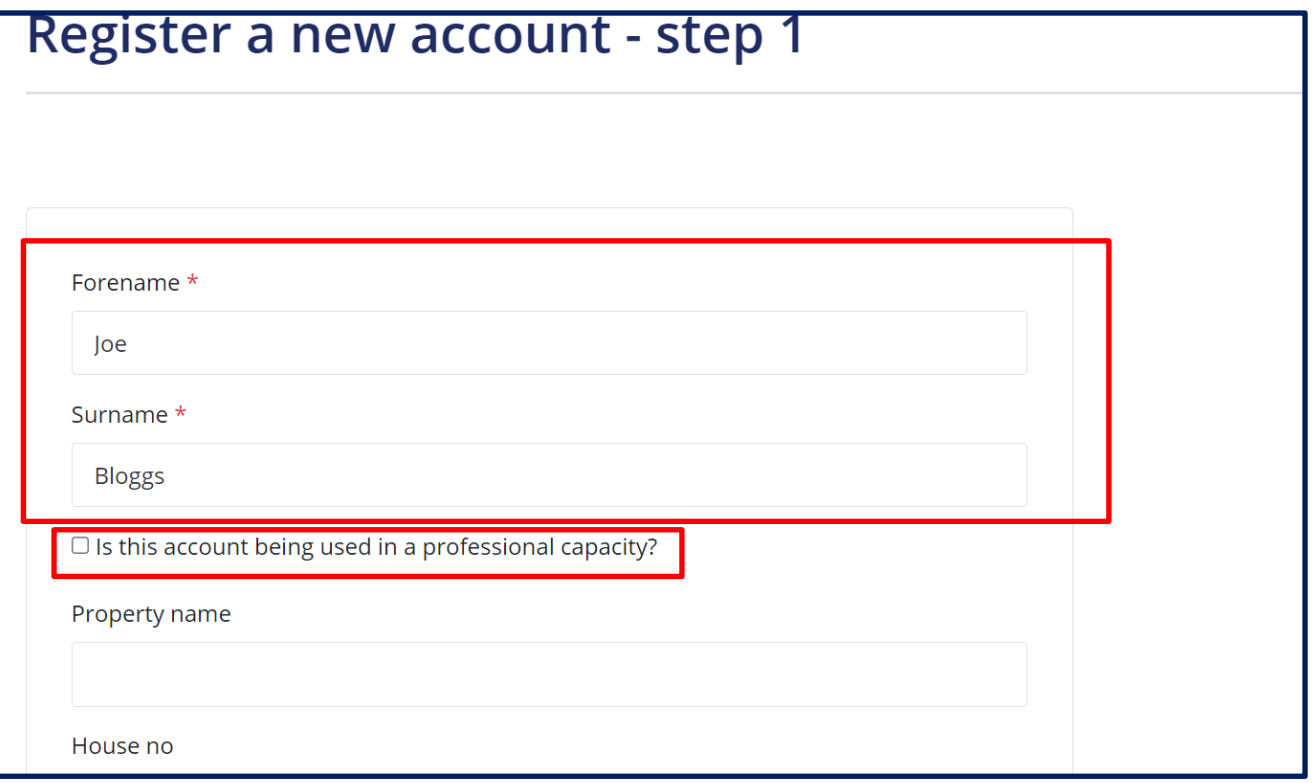

4. Having completed the Forename and Surname sections, as the professional you MUST select the box next to **Is this account being used in a professional capacity?** By selecting this, the adddional fields will change to enable you to input your **Job Role** and **Organisational details**.

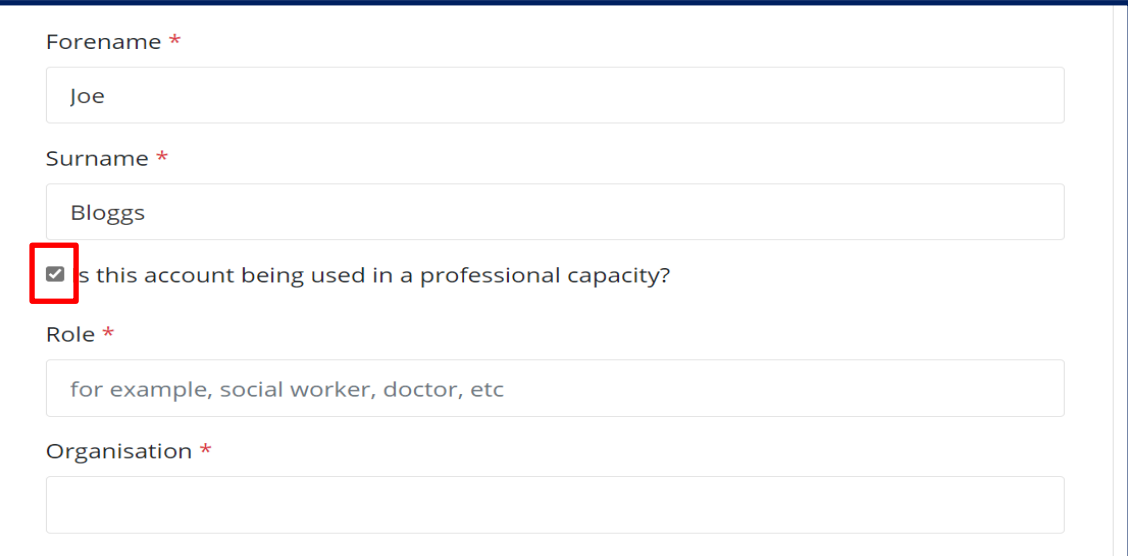

5. **Please note:** any field displaying a red asterix \* denotes that this is a **mandatory field** and MUST be completed in order to progress with the referral. If you try to leave these fields blank, when selecting **Next**, prompts will show that information is required before moving to next step of the process:

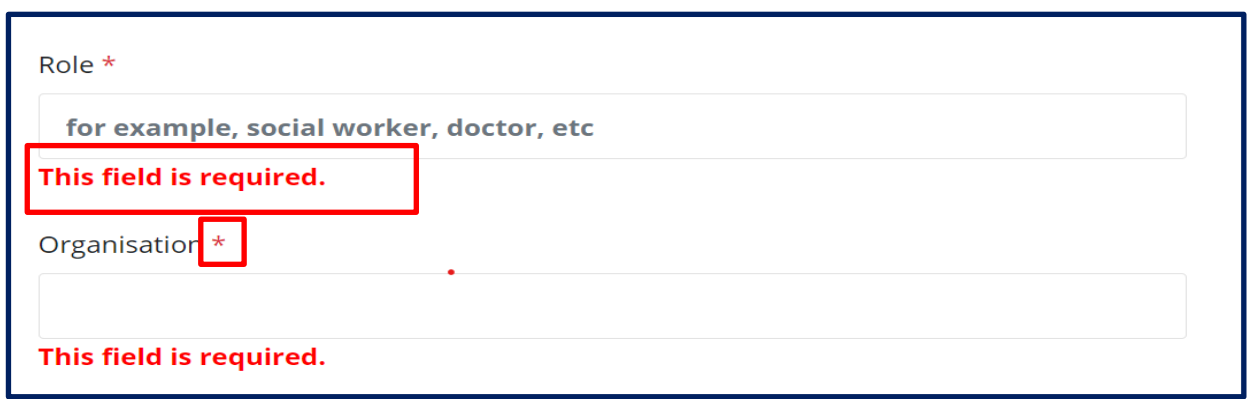

6. Once all information is input, select **Next** at the bottom of the screen enabling **Step 2** of the registration process to be completed:

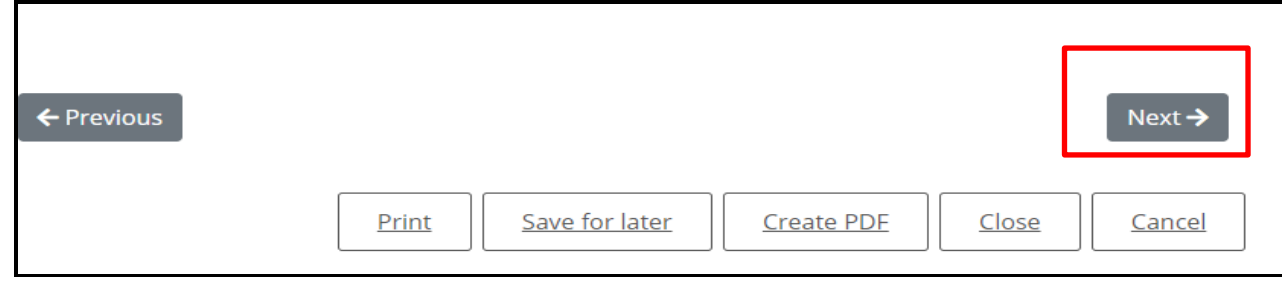

7. **Step 2** – This screen will ask for your e mail address and password information. **Note**: This must be your **PROFESSIONAL EMAIL ADDRESS e.g.**  [joe.bloggs@sunderland.gov.uk](mailto:joe.bloggs@sunderland.gov.uk)

**You cannot use your personal email address to make referrals in a professional capacity** 

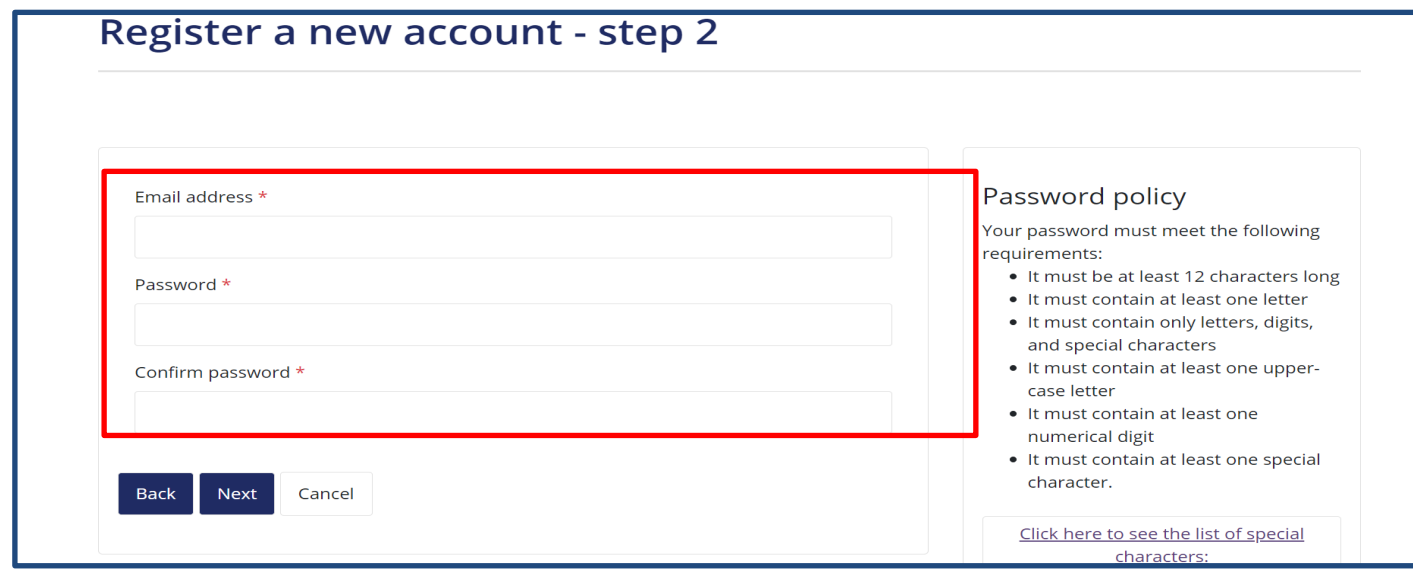

8. Having entered your email address, a password must be created. **You must comply with the following Password Policy:**

It must be at least 12 characters long

- It must contain at least one letter
- It must contain only letters, digits and the following characters: @#\$%&\*
- It must contain at least one upper-case letter
- It must contain at least one numerical digit

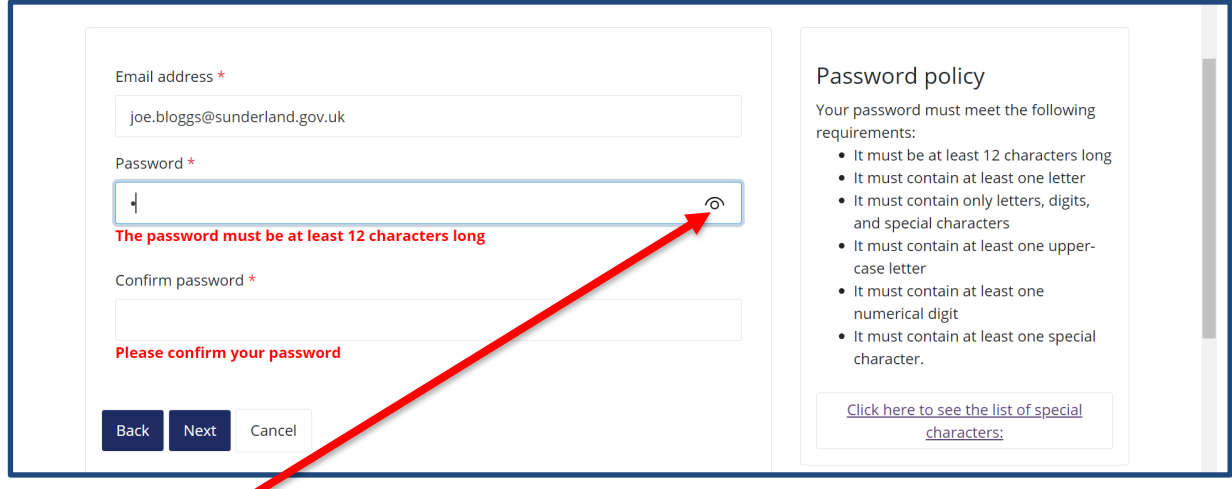

9. Selecting this icon will enable you to see the password that you are entering into the **Password** and **Confirm Password** fields so when you can be confident that you have not made a typo.

10. **Select Next** to move onto **Step 3.**

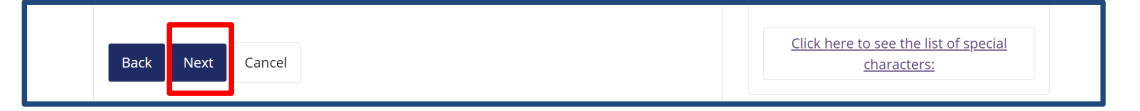

Liquidlogic

11. **Step 3** – An automated email from [noreply@sunderland.gov.uk](mailto:noreply@sunderland.gov.uk) will be sent to your email address that you provided in 'Step 2' of the registration process. This email will contain a secure unique eight-digit verification code:

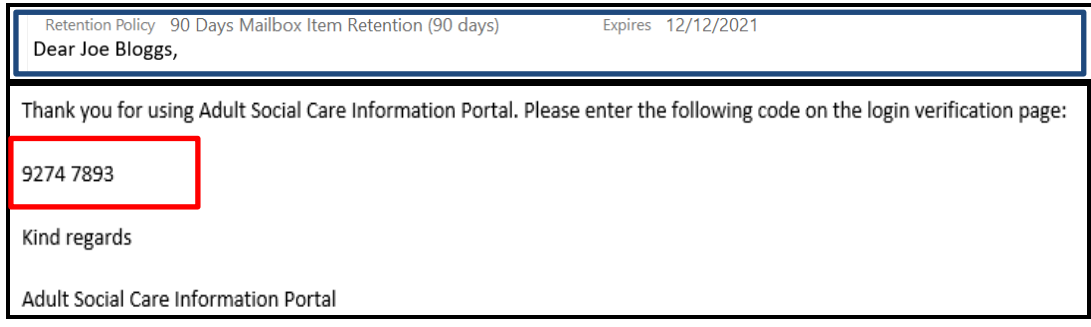

12. Return to the portal and enter this code into the **Code** field:

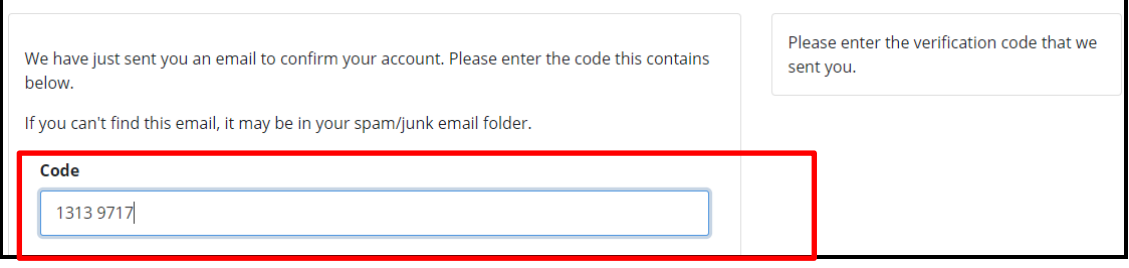

13. Select **Next** 

Next

14. The following screen will confirm that the **Registration has been Completed** 

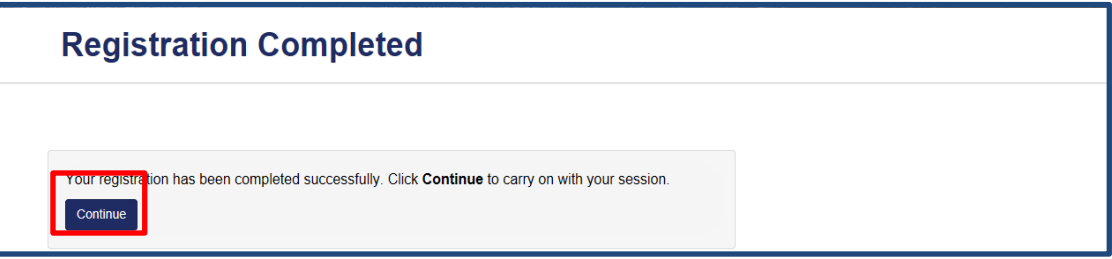

15. **Select Continue**. You are now ready to complete the Online **Safeguarding Adults Concern Form.** 

**To go to the next stage of this process click on the following link: [General Navigation Rules](#page-22-0)  [for completing the Online Safeguarding Adults Concern Form:](#page-22-0)**

## <span id="page-14-0"></span>**Professionals logging in as an 'Existing User'**

1. To log in as Professional as an **Existing User**, you must firstly log onto the Sunderland Adult Social Care Safeguarding Portal. For guidance on how to do this, **click on the following link**: **[How to access the Portal](#page-4-1)**

**Important Note:** The Sunderland Safeguarding Portal will recognise you by your email address that you initially logged in with that was registered with the Safeguarding Team and allowed you to be verified as a professional. Therefore, if you use a different email address to this, you will be treated as 'a new professional' and you will be forced to go through the registration process again in order to be verified as a professional. Therefore, you should always use the same **professional email address**, UNLESS you have valid reason for doing so e.g. new role/job.

2. Providing that have already registered and verified by the Sunderland Safeguarding team as a Professional you can log into the Sunderland Adult Care Information Portal as an **Existing User**.

### 3. Select **Login or Register**

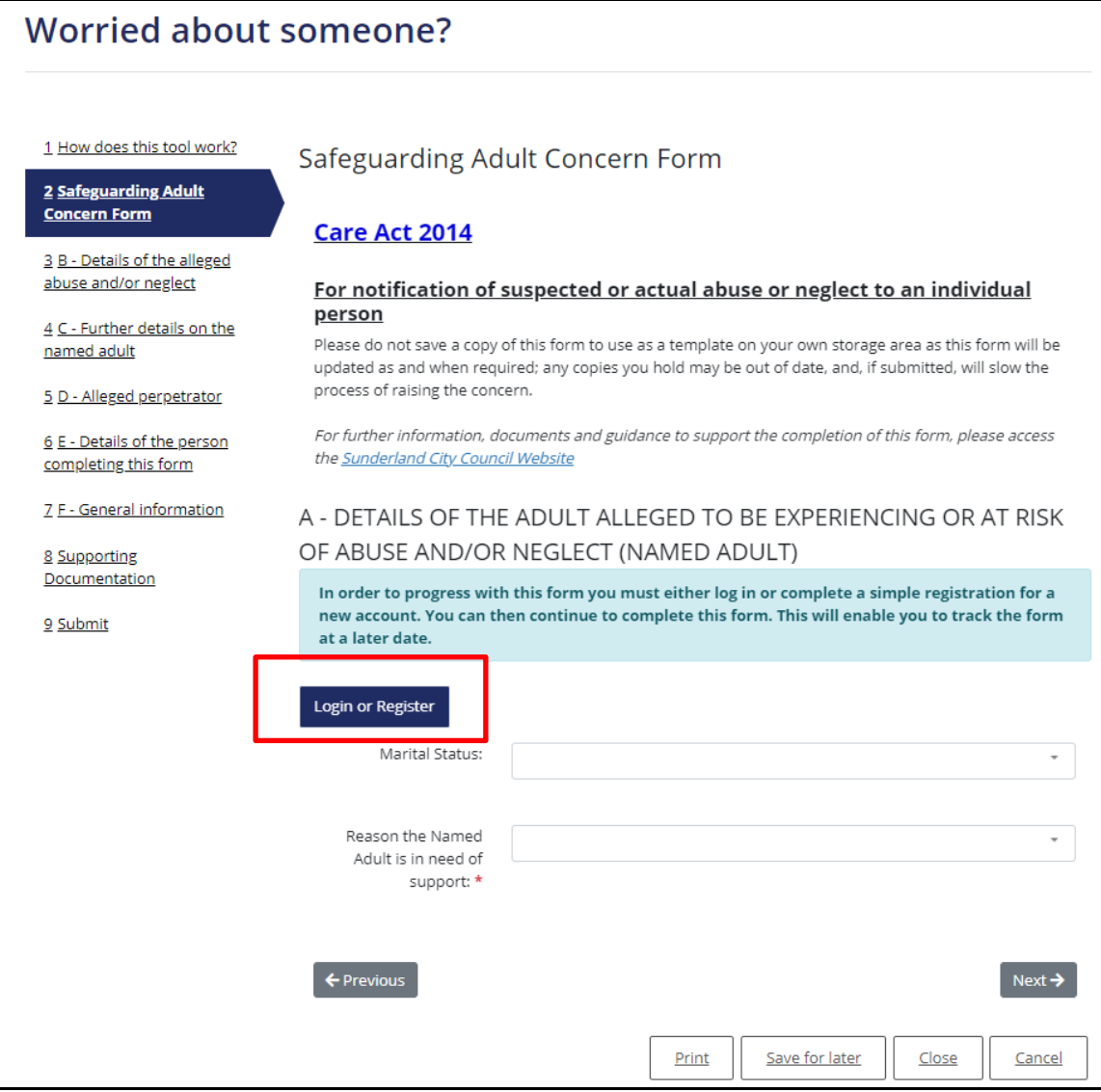

#### 4. **Secure login - step 1**

- **Existing users:** Enter your **PROFESSIONAL EMAIL ADDRESS** e.g. [Joe.Bloggs@sunderland.gov.uk.](mailto:Joe.Bloggs@sunderland.gov.uk) As you an existing user, Portals will remember your professional email address, select your email when you click into this field
- **Password:** Enter the password that you set initially when you registered as a New User:

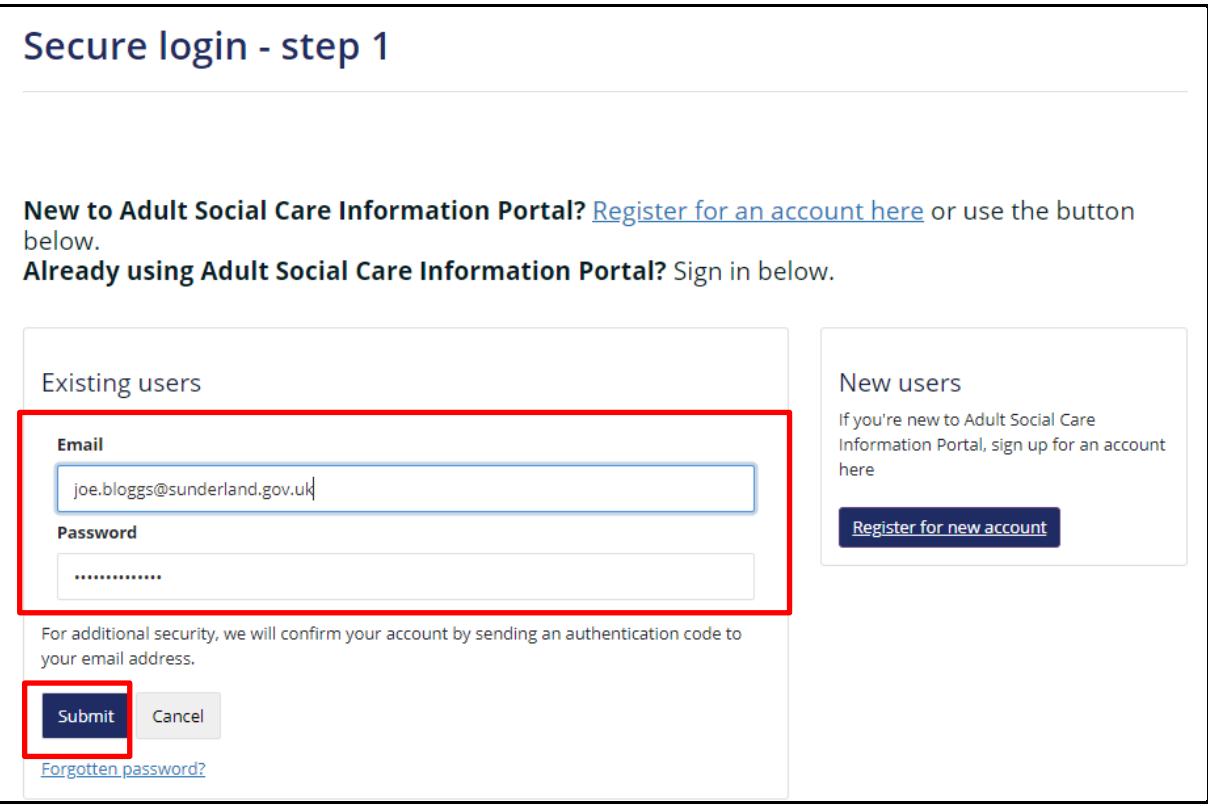

5. **Select Submit.** An automated email from [noreply@sunderland.gov.uk](mailto:noreply@sunderland.gov.uk) will be sent to your email address. This email will contain a secure unique verification eight-digit code:

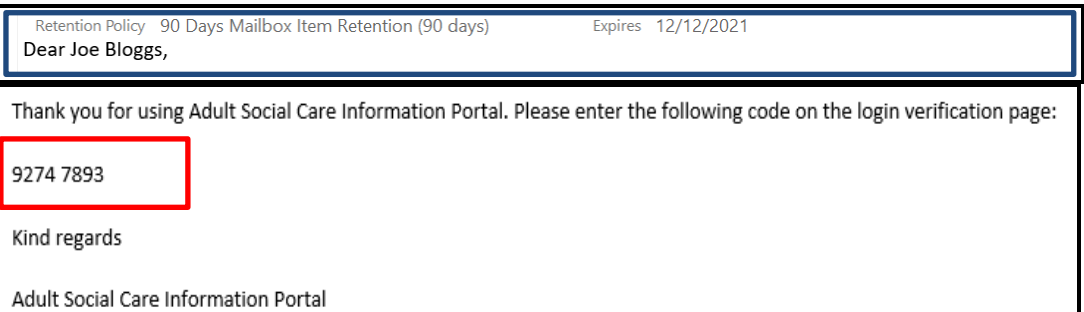

6. Return to the Portal and enter the 8-digit verification code into the **Code** field:

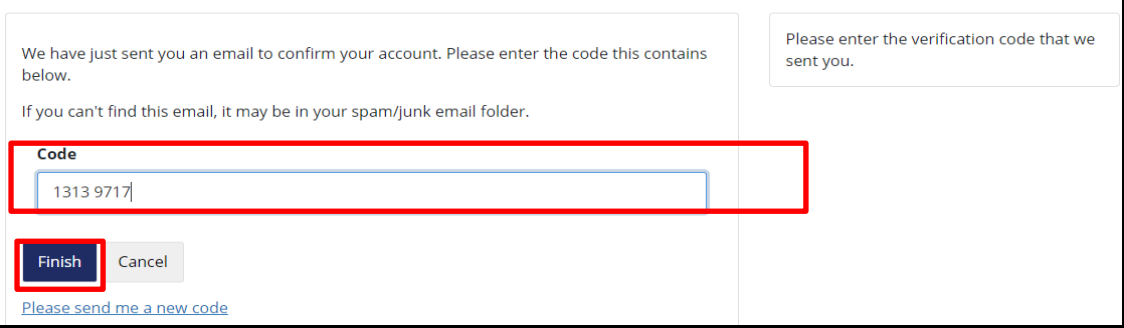

#### 7. Select **Finish.**

**Note:** If you select the link **Please send me a new code** another automated email from [noreply@sunderland.gov.uk](mailto:noreply@sunderland.gov.uk) will be sent to your email address containing a new secure unique verification eight-digit code. You must always use the most recent code emailed and not any historical codes.

8. If you have **forgotten your password,** you can select **Forgotten Password?** 

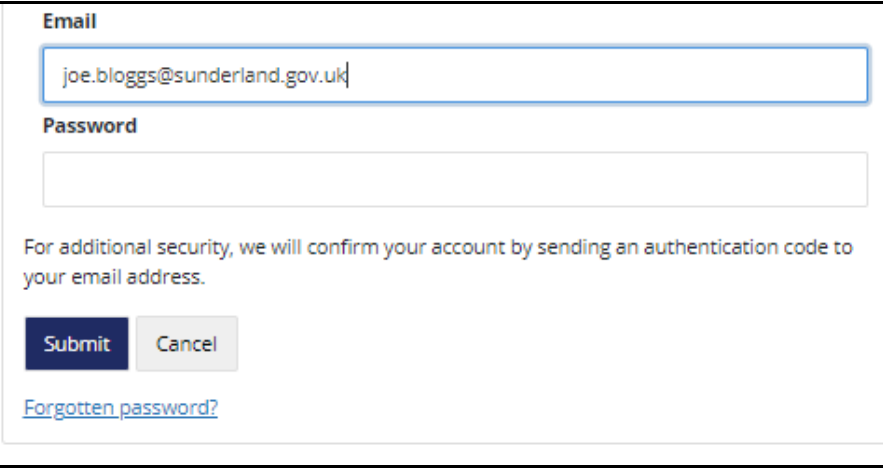

- 9. **Reset password step 1:** Enter your professional email address e.g. Joe.Boggs@sunderlnad.gov.uk
- 10. Select **Next.**

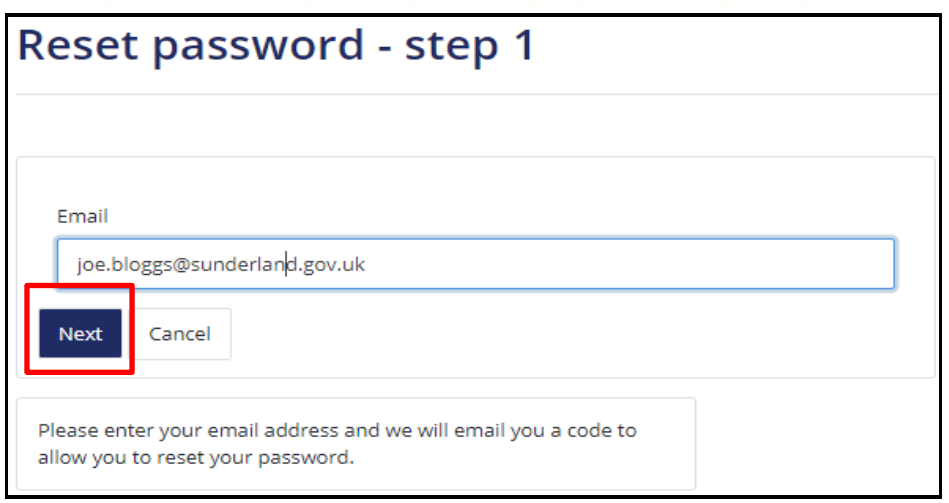

11. **Reset password – step 2.** The screen will change advising you that an automated email has been sent to your email address:

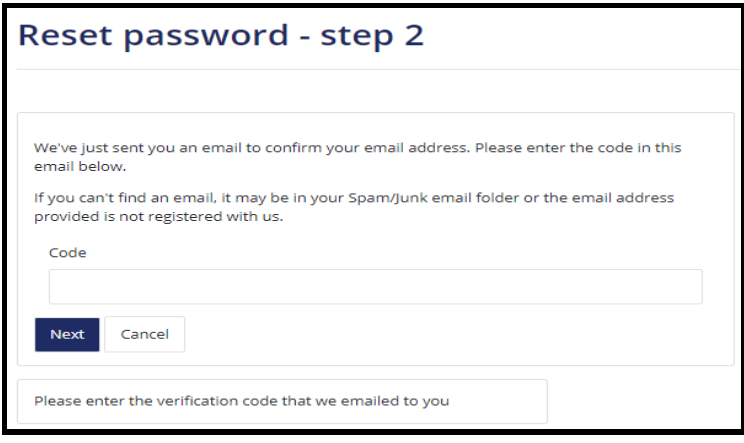

- 12. Return to your emails to retrieve the email from [noreply@sunderland.gov.uk](mailto:noreply@sunderland.gov.uk) containing a secure unique verification eight-digit code
- 13. Enter the eight-digit verification code and select **Next:**

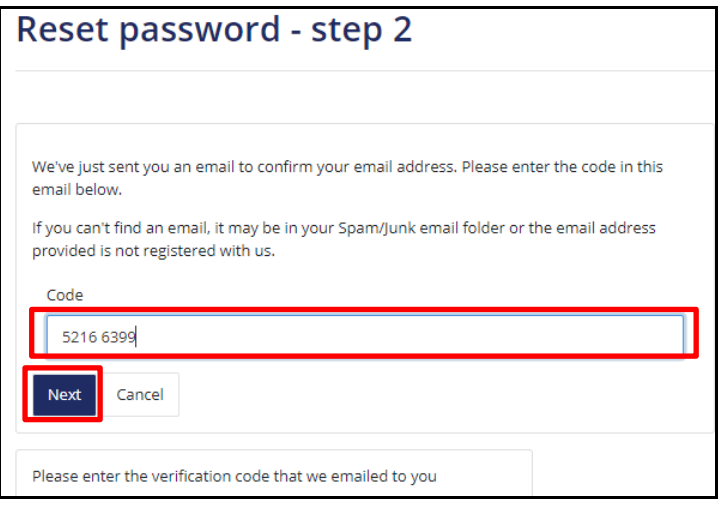

14. A new password will be required. **You must comply with the following Password Policy:**

It must be at least 12 characters long

- It must contain at least one letter
- It must contain only letters, digits and the following characters:@#\$%&\*
- It must contain at least one upper-case letter
- It must contain at least one numerical digit

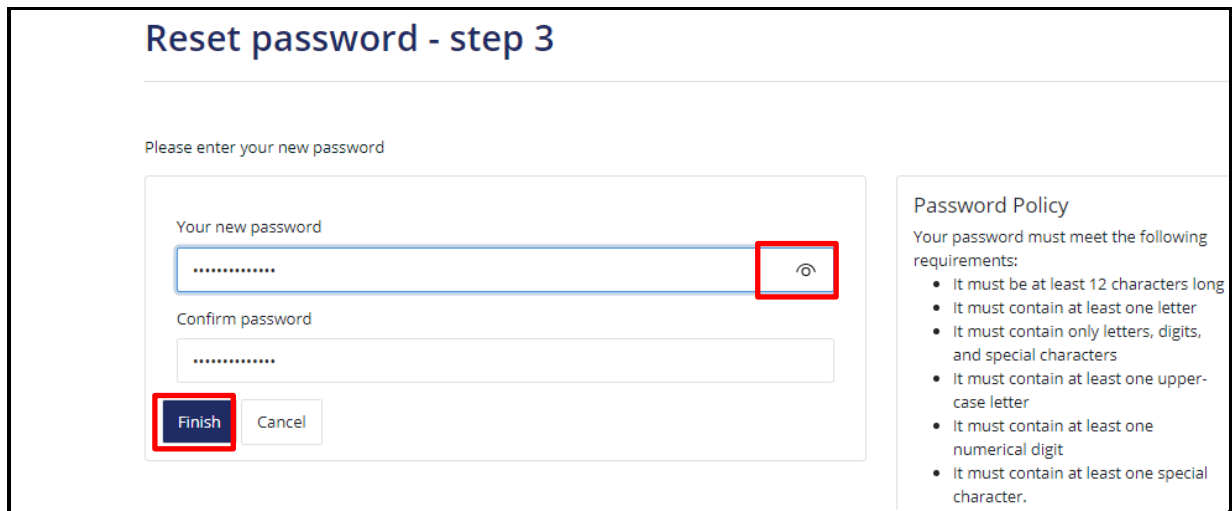

15. **Your new password**: Enter your new password.

**Note:** this cannot be the same as any previous passwords you have used for portals

16. **Confirm password**: Enter your new password again.

**Note**: if you click on this icon, you can ensure that you have typed in the same password into both fields

- 17. Select **Finish**.
- 18. A **Password Reset Confirmation** message will automate. **Select OK** to continue to the Login page.

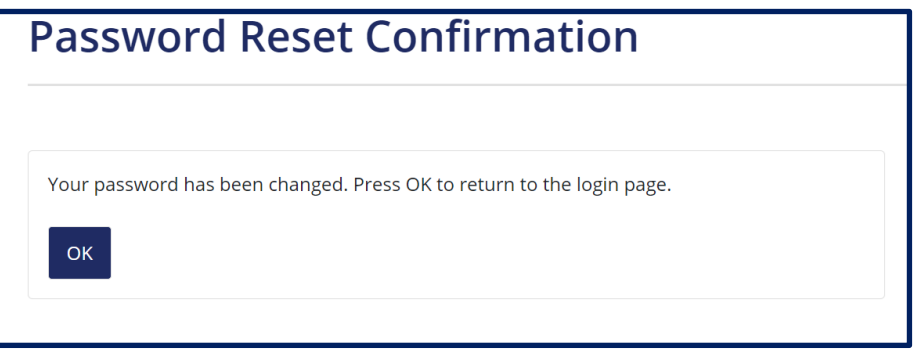

#### 15. **Secure login – step 1:**

Enter your professional e-mail address and password details in the **Existing Users** Section:

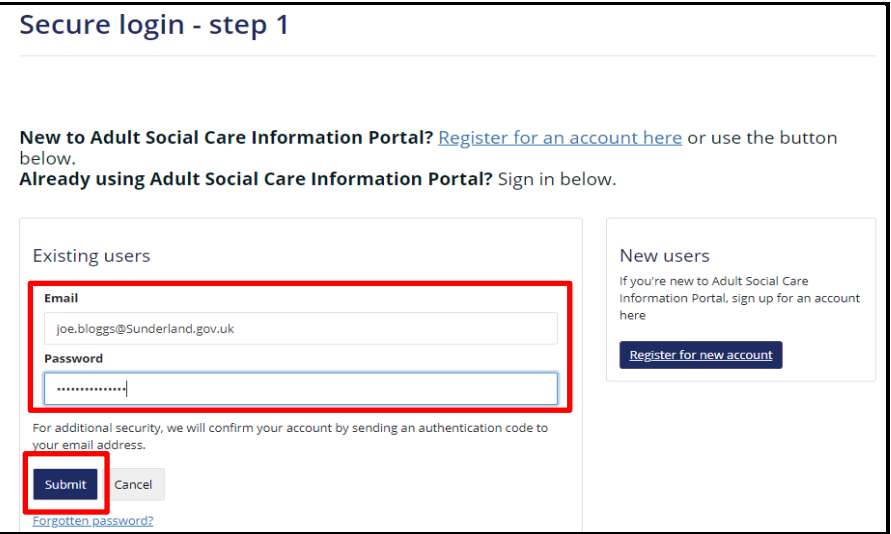

- 16. **Select Submit.** Return to your emails to retrieve the email from noreply@sunderland.gov.uk containing a secure unique verification eight-digit code
- 17. Enter the eight-digit verification code and select **Finish**

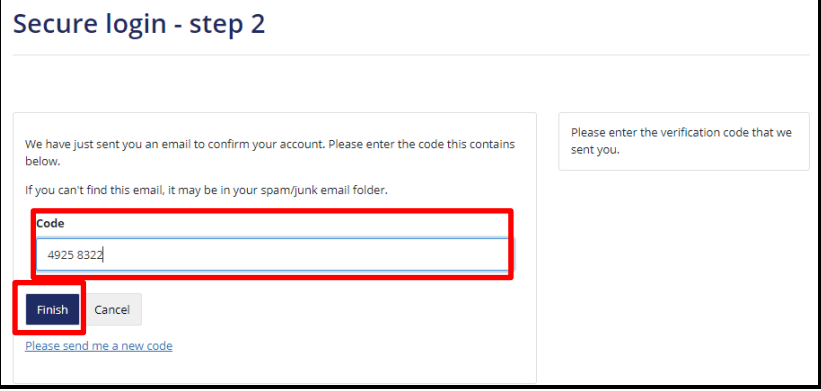

18. You will be taken to the following page with a message advising that as you are making a new referral in a professional capacity, you need to select **Apply to Manage an Account:**

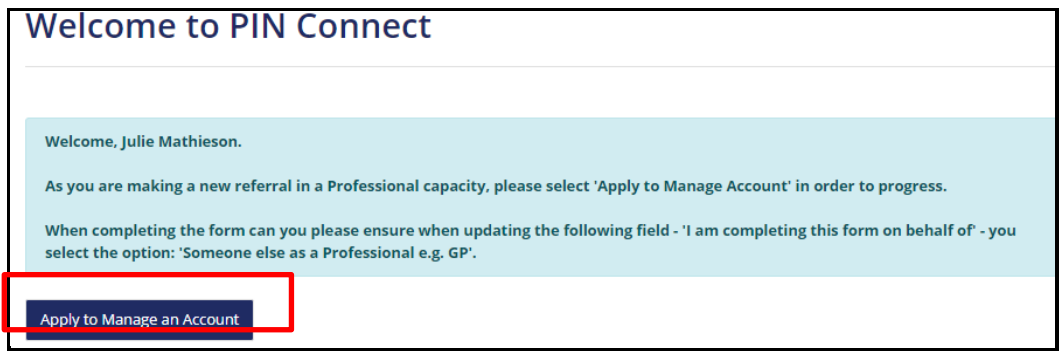

19. You will be taken to the page: **Sunderland City Council Adult Social Care Information Portal**. Select the **Worried about Someone?** icon

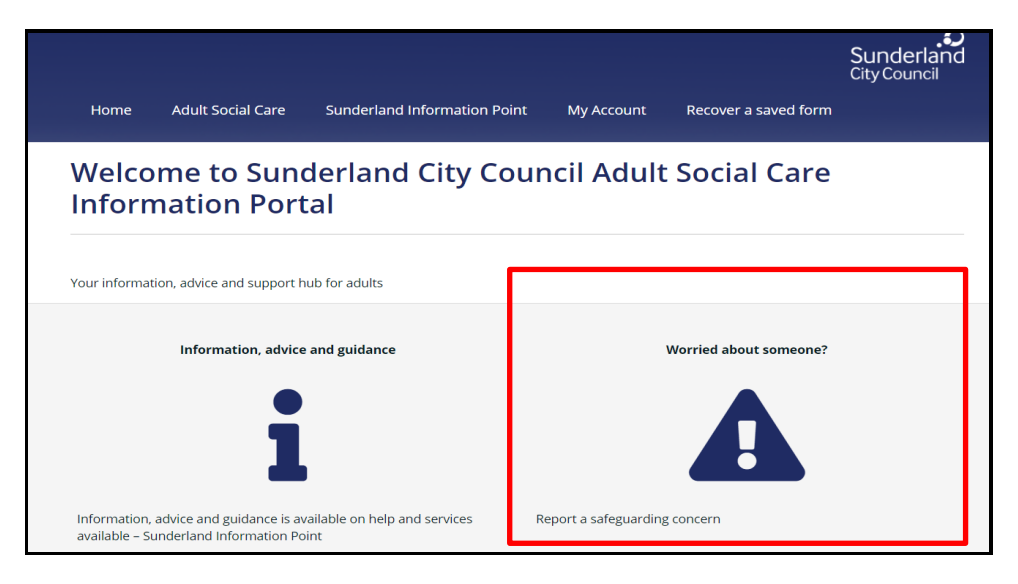

- 20. Guidance has been made available to explain the level of information that is required to support you as a Professionals to complete form. To access this information, select the following links:
	- **[Guidance](https://www.sunderland.gov.uk/article/14083/Safeguarding-Adults-Concern-SAC-Form-Guidance)**
	- **[Report a safeguarding concern information for professionals and volunteers](https://www.sunderland.gov.uk/article/14086/Report-a-Safeguarding-concern-professionals-and-volunteers)**

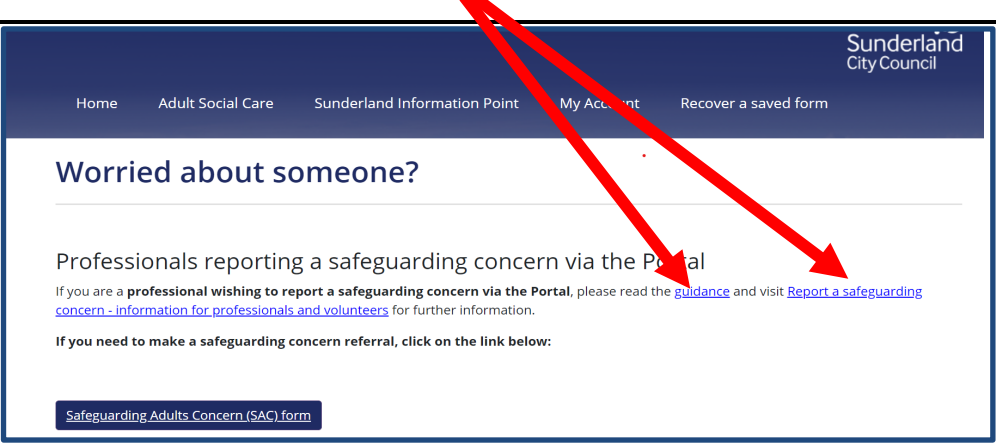

21. To make the safeguarding concern referral as a Professional you must select the **Safeguarding Adults Concern (SAC) Form** button

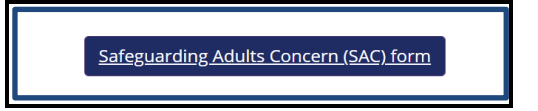

22. The **Worried about somone**? information page will be displayed which provides an overview of how to use the on-line safeguarding concern form. **You must read these instructions carefully so that you fully understand how to navigate though the on-line referral and how to successfully update this form.** For further guidnce reagrding this, click on the following link: **[General Navigation](#page-22-0)  [Rules for completing the Online Safeguarding Adults Concern Form](#page-22-0)**

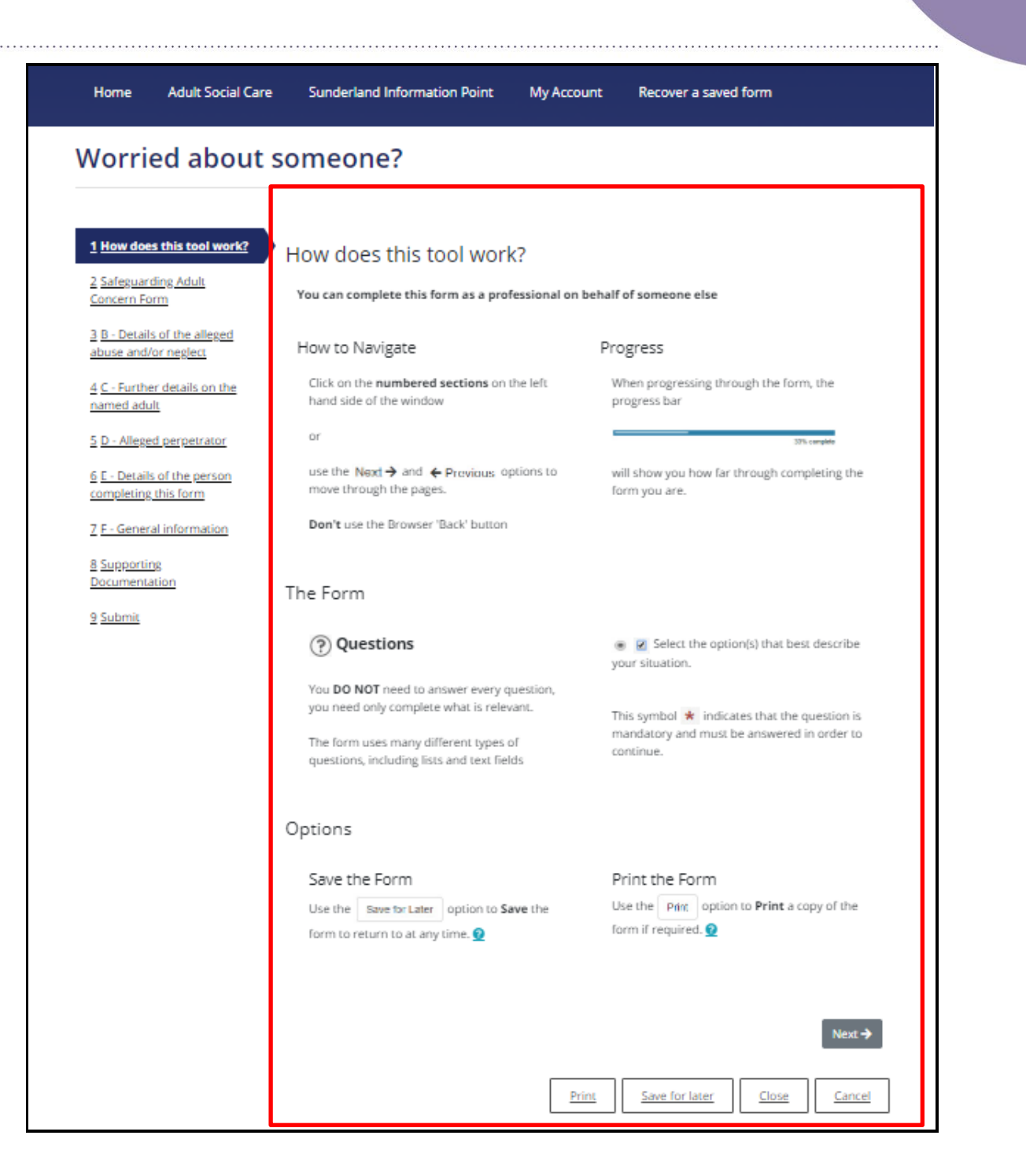

# <span id="page-22-0"></span>**General Navigation Rules for completing the Online Safeguarding Adults Concern Form**

1. To start the completion of safeguarding concern – you can either click on the sections of the form on the left-hand side of the page or you can scroll to the bottom of the information page and **select Next.**

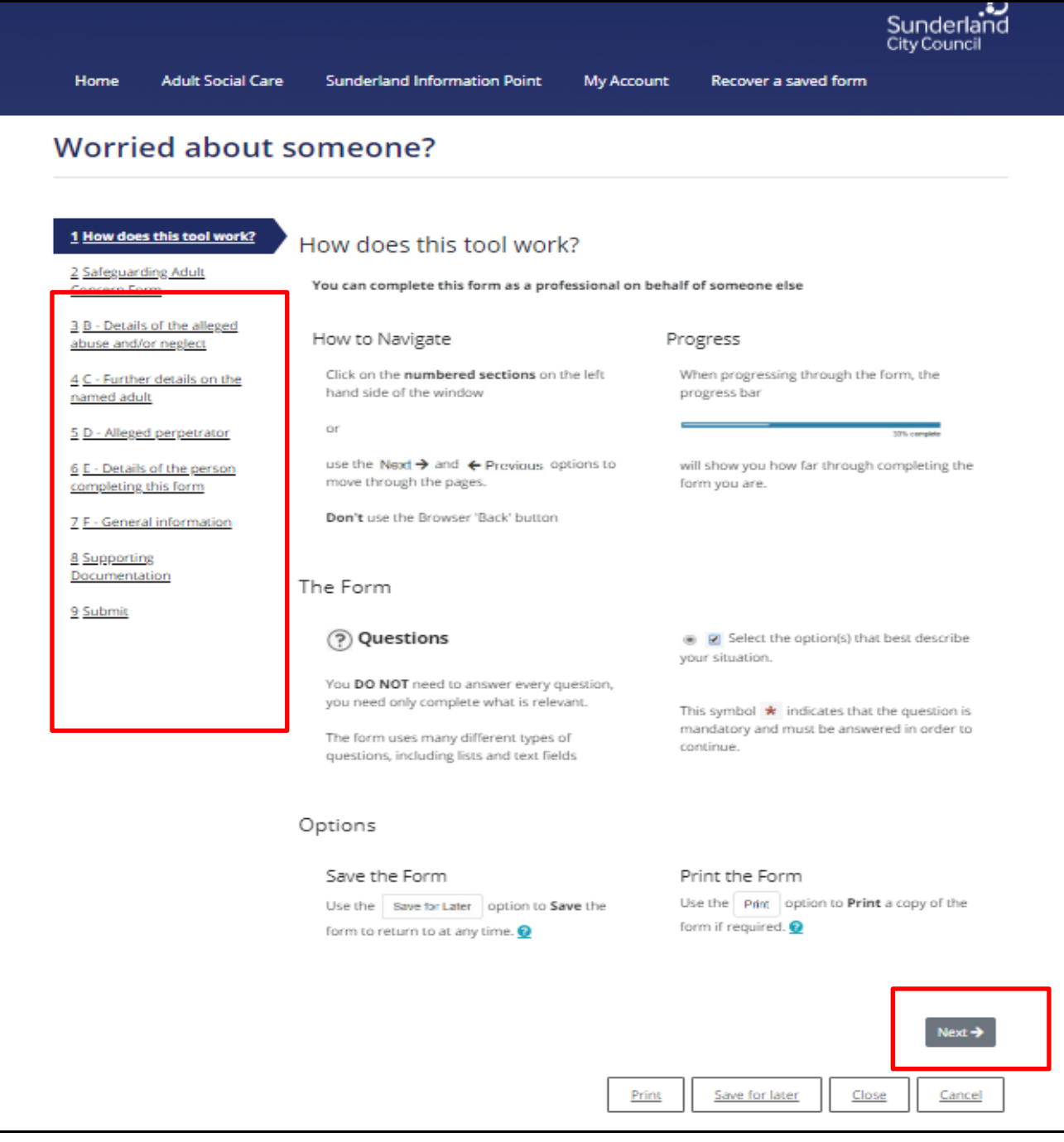

- 2. **IT IS GOOD PRACTICE TO SAVE FORM AS YOU PROGRESS. A warning will be shown** to alert you that your session is due to expire.
- 3. If you wish to remain logged in, select **Stay logged In**

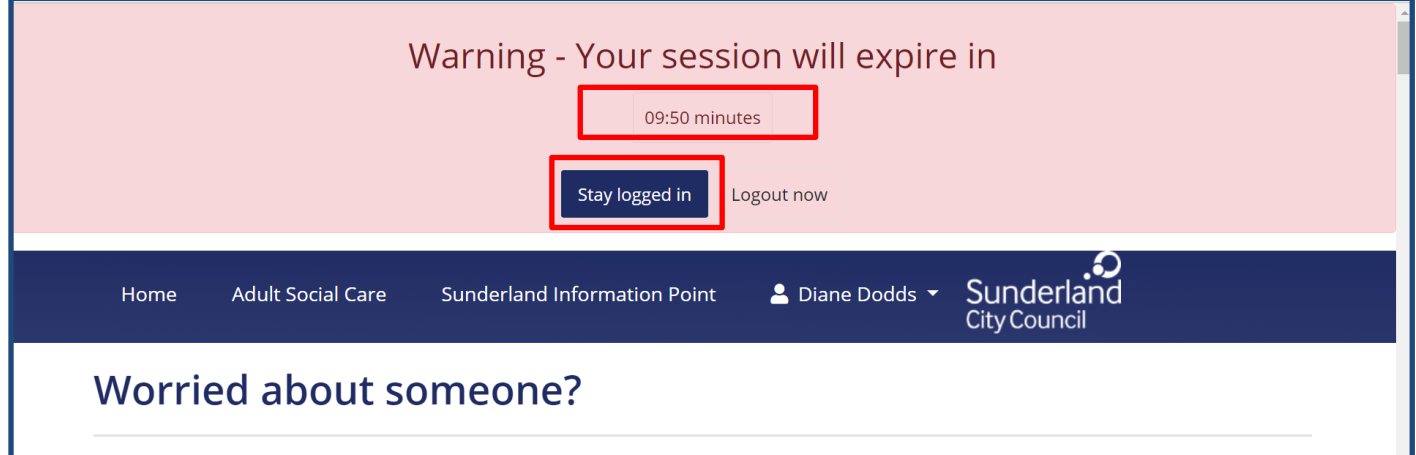

4. If you wish to log out, you must save the form first: Scroll to the bottom of the page, select **save for later** 

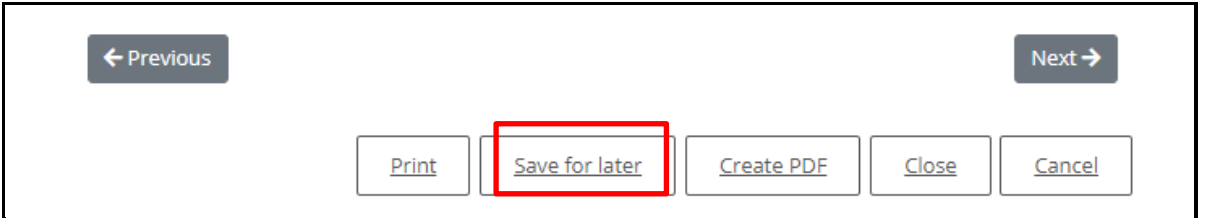

5. Scroll to the top of the page and then select **log out now**

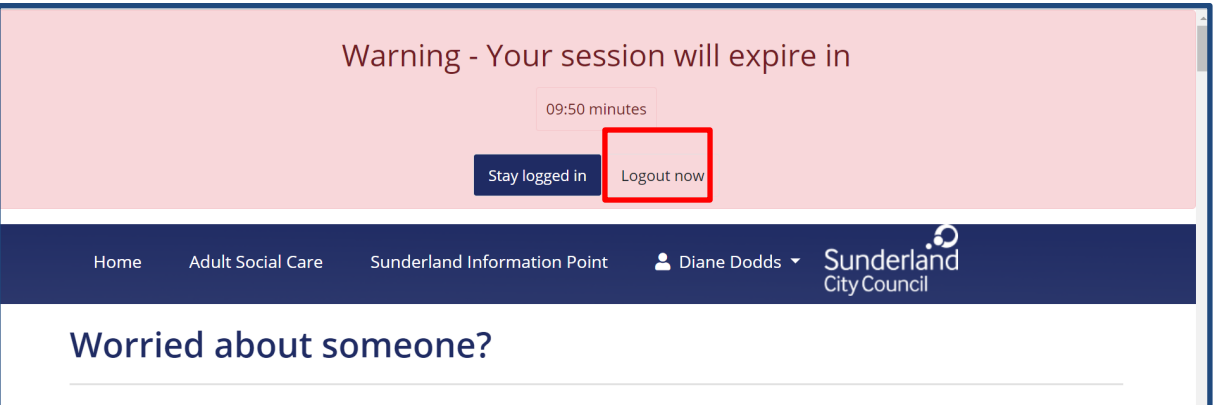

6. Whilst completing the form, at any stage it is possible to click on the buttons at the bottom of your screen to carry out the following actions:

6.1 You can **progress** to the **previous** or **next page** of the form by selecting the **Previous** or **Next** buttons.

**Note:** you can only move to the next page if you have completed all of the mandatory fields on that page

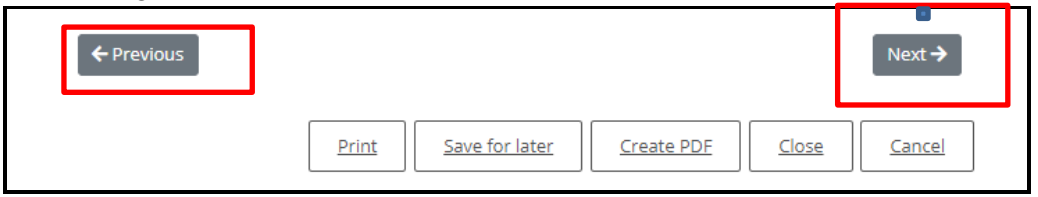

6.2 **DO NOT USE** the **BROWSER BACK ARROWS TO NAVIGATE**:

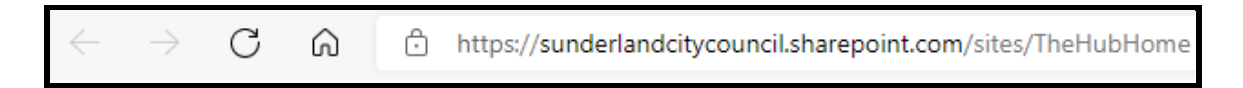

<span id="page-24-0"></span>6.3 **Saving the Form for Later:** You can **save** the **Safeguarding Concern form** by selecting the **Save for later** button and returning to it at a later date.

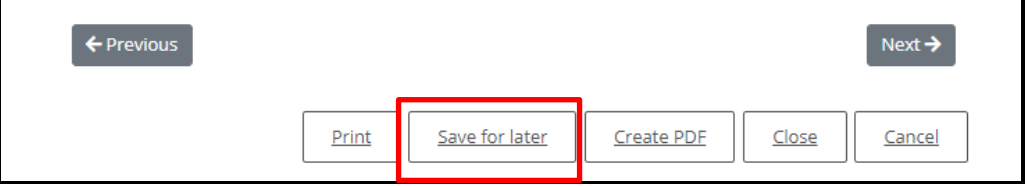

6.4 A message will appear advising you that an email confirmation has been sent to your email address and that you have **30 days** from the **date you saved the form** to submit the form. If not submitted within that time, you will lose the form:

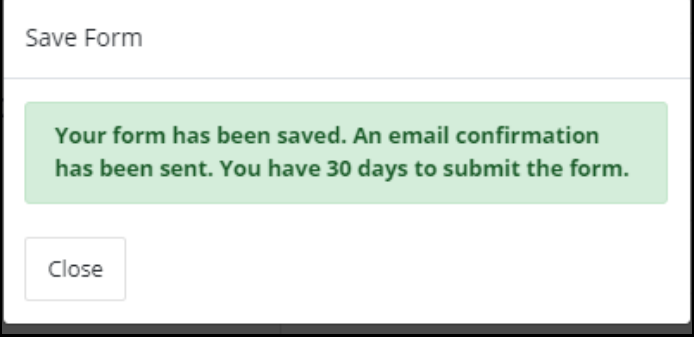

6.5 You can **return to the saved form** by either selecting **the recover page** link in the email:

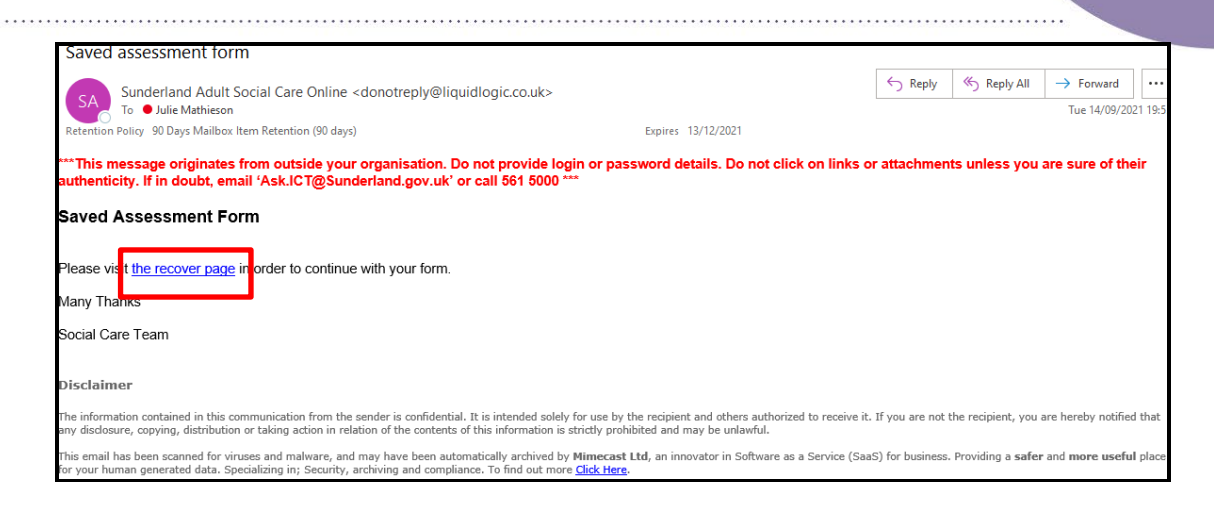

6.6 Or, by selecting '**recover a saved form'** whilst logged into the portal:

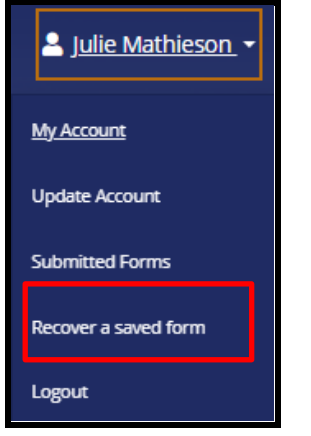

#### 6.7 **Important Notes:**

- If you are having difficulties receiving emails in your usual email provider inbox, you **must also check your junk/trash folder**
- You will only receive 1 email per session and not every time you save the form if you are still logged on within that same session.
- If you are **New User (**have not yet been registered and verified as a Professional by the Adults Safeguarding Team), you will only be able to access your saved form by the email sent as you have no way of accessing your Portal Account at this stage. If you are an **Existing User**, as you have been registered and verified as a Professional by the Adults Safeguarding Team, you will be able to log on to the Sunderland Portal account to re-access the saved form.
- **REMEMBER although you have a maximum of 30 days in which to submit the online Adults Safeguarding Concern, YOU MUST submit a referral as SOON AS POSSIBLE after the alleged incident. The '30 days' is purely a function offered by the Portal and is not reflective of the Sunderland Adults Safeguarding Teams recommended time standards.**
- 6.8 For further guidance on how to retrieve your saved form, **click in the following link**: **[Recovering a saved form](#page-65-0)**

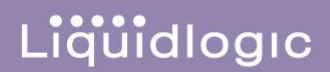

- 6.9 You can **Print** the **Safeguarding Concern form**, however you will most likely only use this function once you have **completed the form.**
- 6.10 You can create a **PDF of the form,** however you will most likely only use this function once you have **completed the form**
- 6.11 You can **Close the form. The Close** button allows the form to be cancelled. A prompt message will be received to check that cancellation is required
- 6.12 You can **Cancel the form**. The **Cancel** button also allows the form to be cancelled. A prompt message will be received to check that cancellation is required

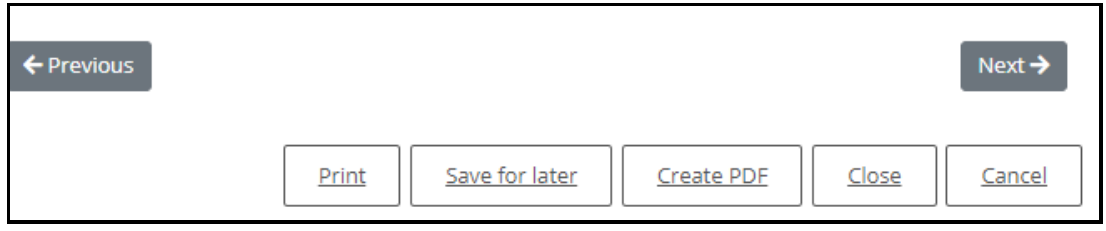

6.13 Lastly, all fields marked with a red asterisk \* are mandatory fields and any mandatory fields are that not completed will be shown in **RED** when you try to progress to the next page:

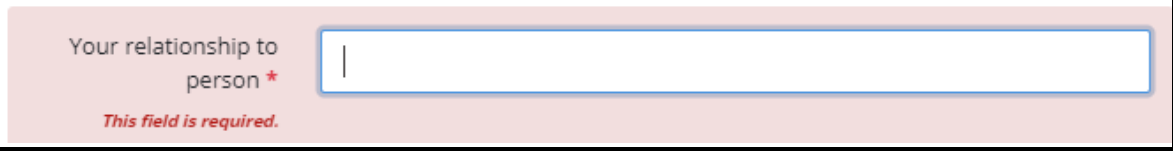

6.14 Numerical fields have been designed to accept numerical digits only and you will not be able to progress to the next page of the form until you have entered the detail in digit format:

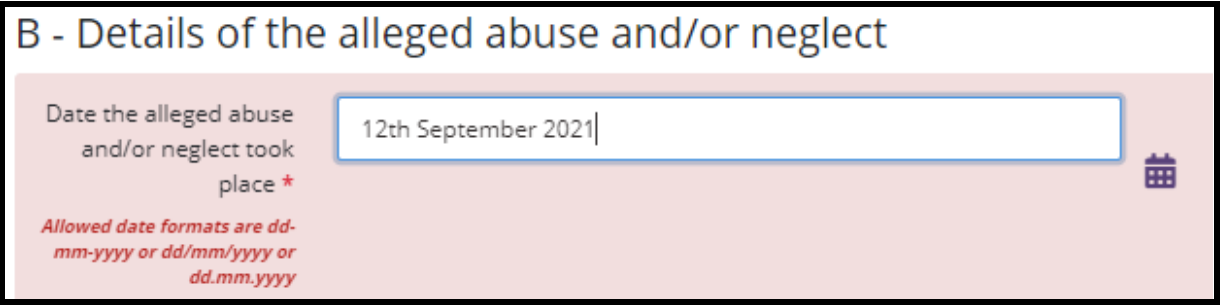

## <span id="page-27-0"></span>**Recording the Details of The Adult Alleged to be Experiencing or at Risk of Abuse and/or Neglect (Named Adult)/Your Details (Portal User)**

- 1. This section is about **your details as the Professional**. This page will appear slightly differently depending upon if you are a **professional making a safeguarding concern referral for the first time (New User)**, or, if you have **previously made safeguarding concern referrals via this portal and have been 'verified' as a professional by the Sunderland Safeguarding Team** (**Existing User)**
- 2. If you are an **Existing User,** to go to the section you require, click on the following link: **[Existing User](#page-28-1)**
- 3. If you are a **New User**, go to the section below:

#### **New User**:

4. Your **name, email address** and **professional details** will have populated into **Section A – Your Details (Portal User).**

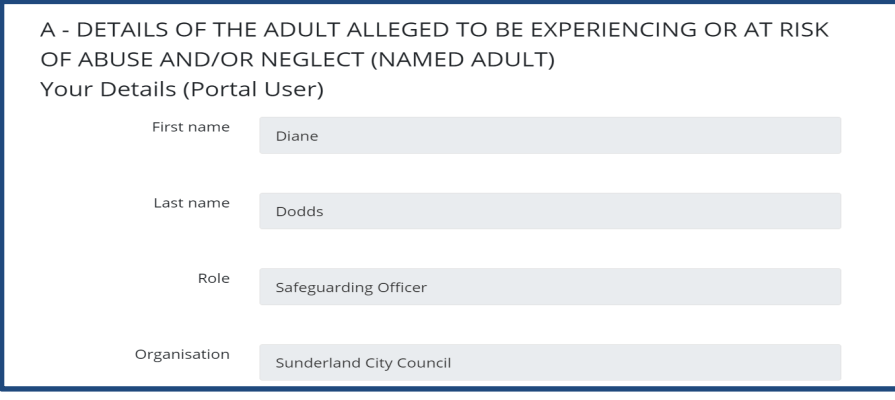

5. **Mobile Phone Number**: As you are a Professional making a referral for the first time, **YOU MUST** enter your professional telephone number in the field below **as this will enable Sunderland Adults Safeguarding Team to make contact if further information is required:**

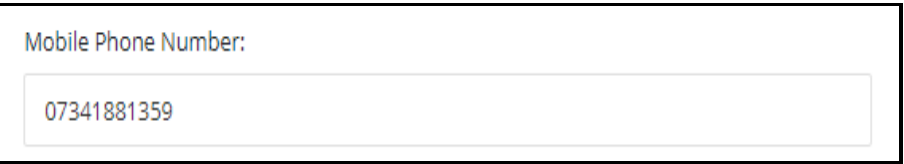

6. **Note**: if you wish to add your professional telephone number so that it automates every time you make subsequent referrals as a Professional, you can do so by clicking on your name at the top of the page and selecting **Update Account**. For further guidance, click on the following link: [Updating My Account](#page-55-1) 

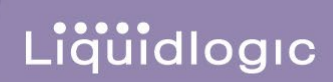

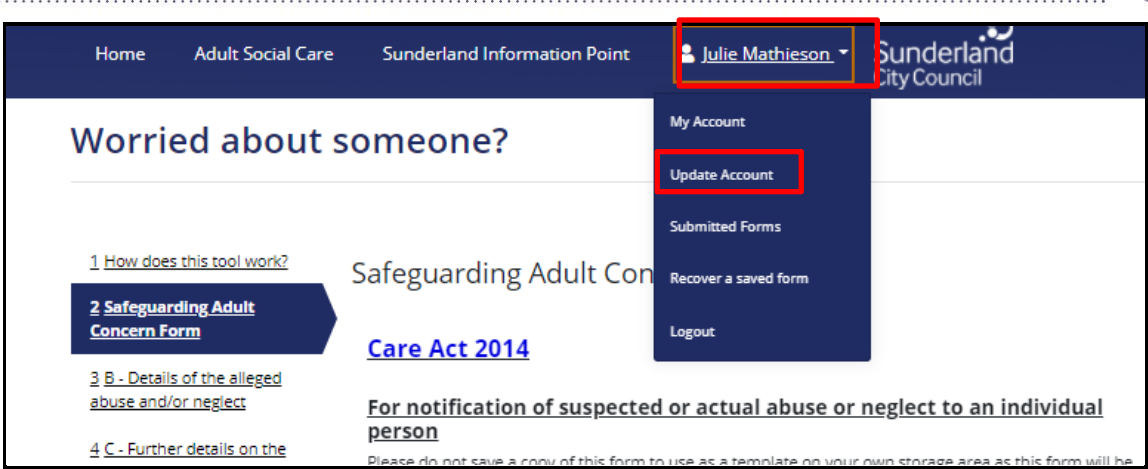

<span id="page-28-0"></span>**Who is the Assessment for? (New User)**

- 1. Complete this section for **the person** that **you are making the referral for** paying attention to the following detail, remembering that all fields that display a red asterix\* are mandatory fields:
	- 1.1 **I am completing this form on behalf of** the only code that you will select as a professional is **'Someone else as a Professional e.g. GP'. If you select any of the other codes in this field, the registration process will be delayed as the Safeguarding Team will not be able to verify you as a professional and will need to refer the issue to their ICT Team to resolve.**

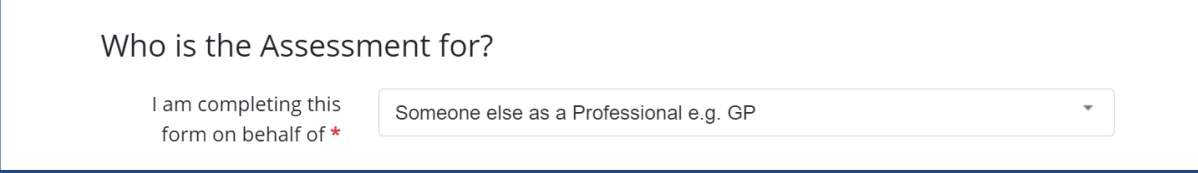

2. As a New User, to continue with the completion of this page, click on the following link: [Relationship to this person,](#page-30-0) or, go to **Point 4** below: **Your relationship to person,**

#### <span id="page-28-1"></span>**Existing User**:

3. Your **name, email address** and **professional details** will have populated into **Section A – Your Details (Portal User).**

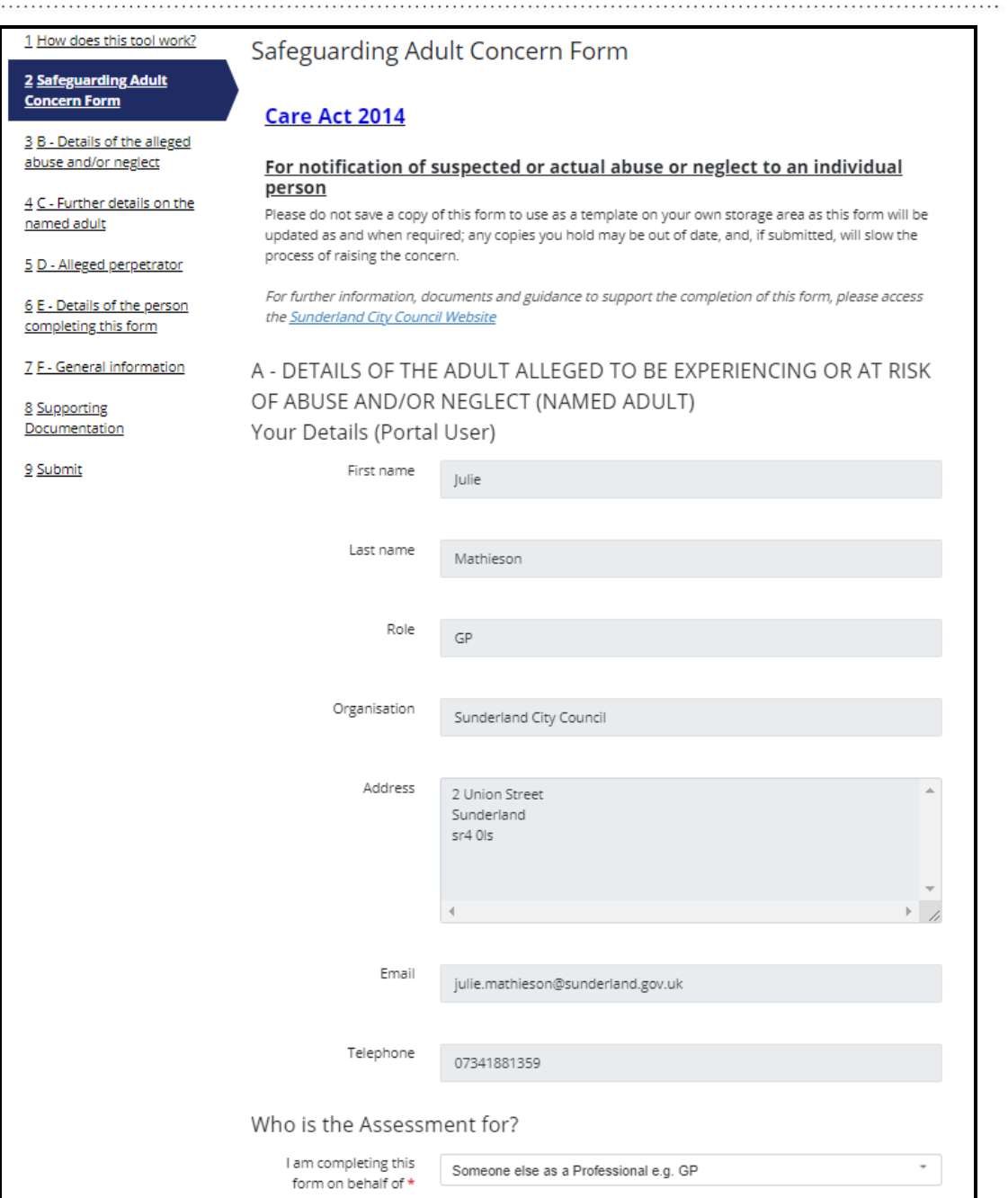

## <span id="page-29-0"></span>**Who is the Assessment for? (Existing User)**

- 4. Complete this section for **the person** that **you are making the referral for** paying attention to the following detail, remembering that all fields that display a red asterix<sup>\*</sup> are mandatory fields:
	- 4.1 **I am completing this form on behalf of: the code 'Someone else as a Professional e.g. GP' will automatically default.** This is because you are an **Existing User** e.g. you have previously made safeguarding concern referrals via this portal and have been 'verified' as a professional by the Sunderland Safeguarding Team (Existing User). **You must never select any other code from this list. If you do, the registration process**

**will be delayed as the Safeguarding Team will not be able to verify you as a professional and will need to refer the issue to their ICT Team to resolve.** 

Liquidlogic

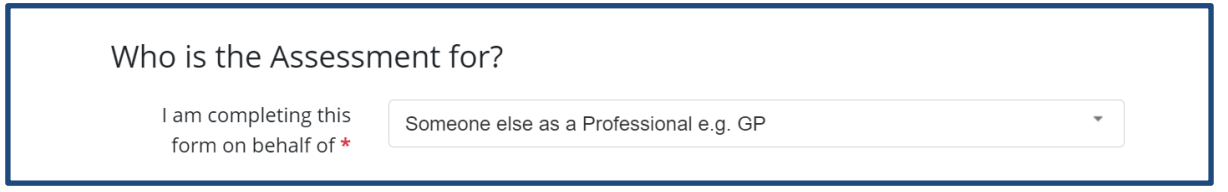

<span id="page-30-0"></span>5. **Your relationship to person:** Enter your professional relationship e.g. Care Manager, Care Provider

**First Name/Last Name:** Enter the name of the person that you are making the professional referral for

**Date of Birth:** The persons DOB can either be manually input using the format shown dd-mmyyyy, or, can be chosen from the calendar icon

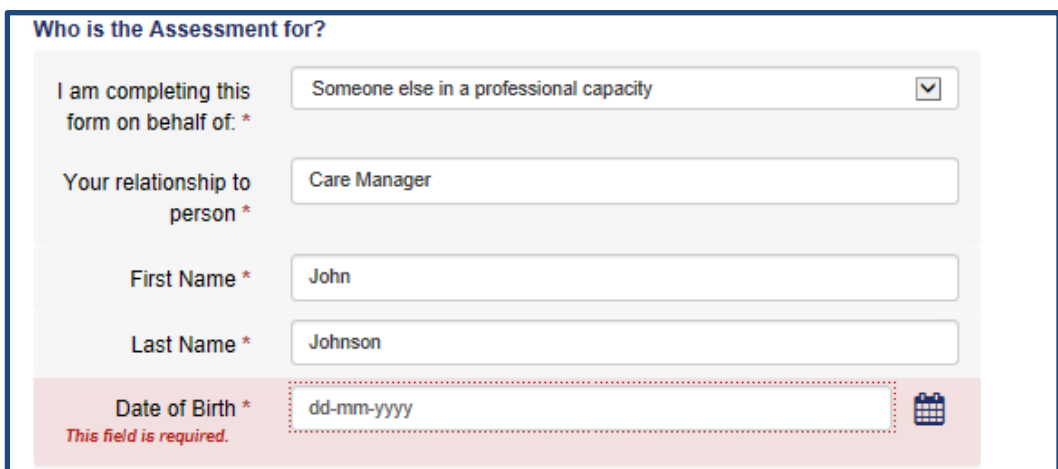

**Gender \*:** Select as appropriate from the drop down

**Ethnicity \*:** Select as appropriate from the drop down

**Email, Telephone and NHS Number fields:** Enter the persons detail if available

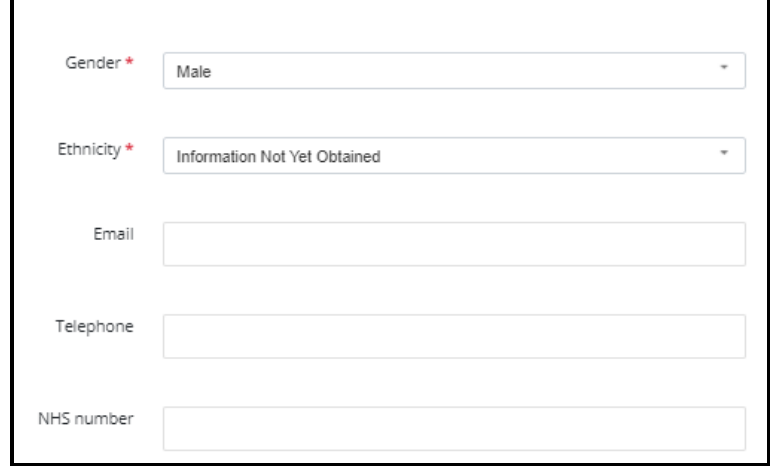

### <span id="page-31-0"></span>**Recording the Persons Address**

6. Providing that you know the **Persons post code** and **house number/name,** enter this detail into the fields below:

If you **do not know the persons post code**, click on the following link for guidance on what to do: **[Post Code unknown](#page-32-0)**

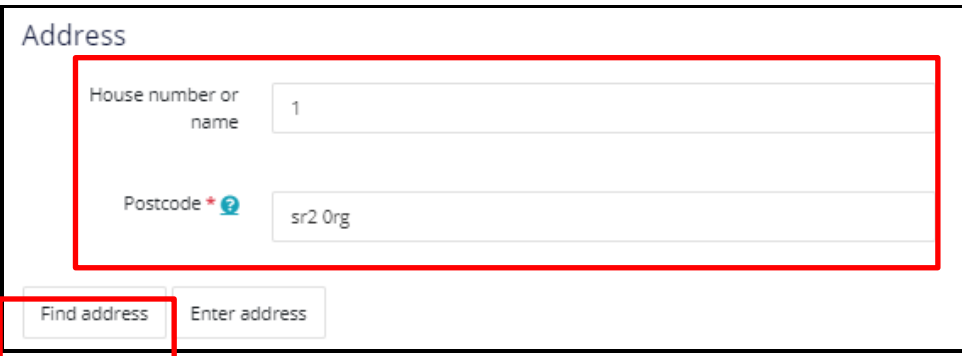

Select **Find Address**. If the address is known, the information will be populated into the Address field as shown:

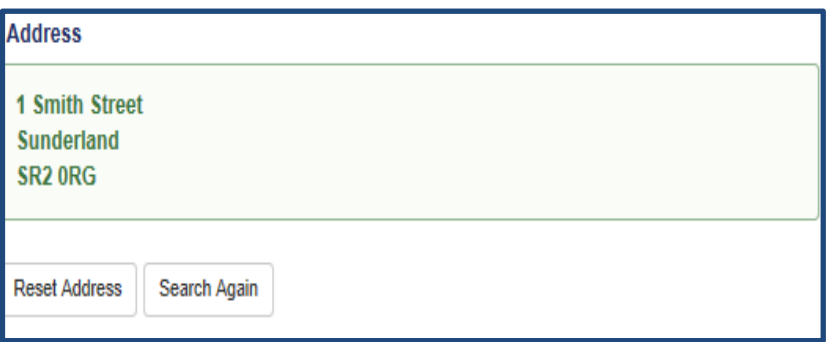

Check that the address information populated is correct, if not reset and search for the address again. **Reset address** clears the address fields so that they are blank

.

**Search Again** clears the address BUT leaves the information in the address field to be checked and complete search again.

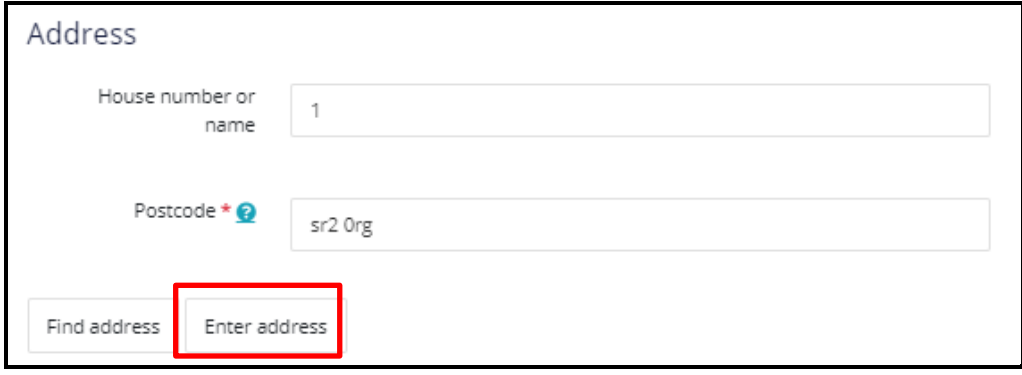

## <span id="page-32-0"></span>**Post Code unknown or Person has 'No Fixed Abode' or 'Address needs to be set up' by ICT**

Where you are unsure of the Persons post code, but you know the remainder of their address, you must update this section as outlined below:

- 1. **Postcode \*** This is a mandatory field therefore this MUST be entered **BUT** as you do not know this detail, type as much of the post code as you can e.g. **'SR', 'NE'** etc, OR where the person has '**no fixed abode'** you must record **'No fixed abode',** or where you are awaiting for ICT to create the address, you can record '**Temporary Address'**.
- 2. Select **Find Address.** The section will expand, enter the following address details:

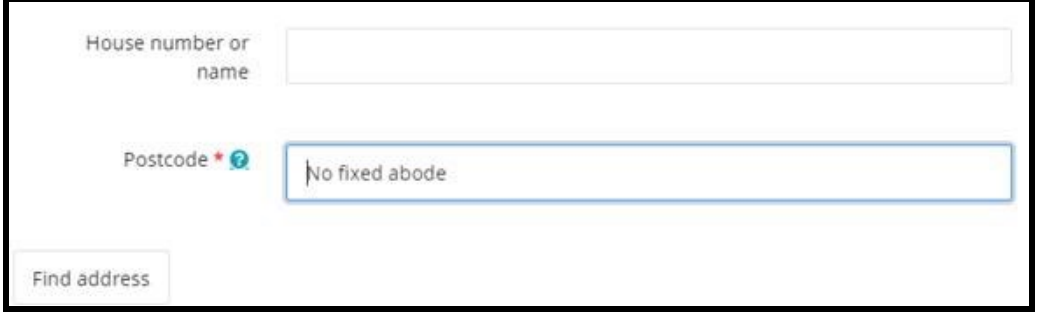

The message below will appear and the **'Enter address'** button will appear

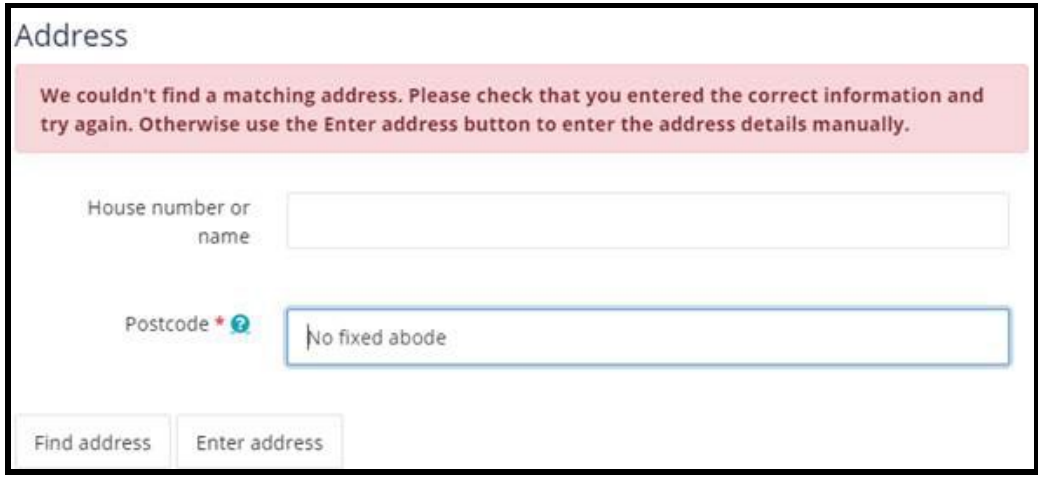

Select **Enter address.** The following fields will automate and will allow you to manually enter the address. As this is a **No Fixed Abode** address, enter **'No fixed abode'** into the following mandatory fields: **Street**, **Town/City**

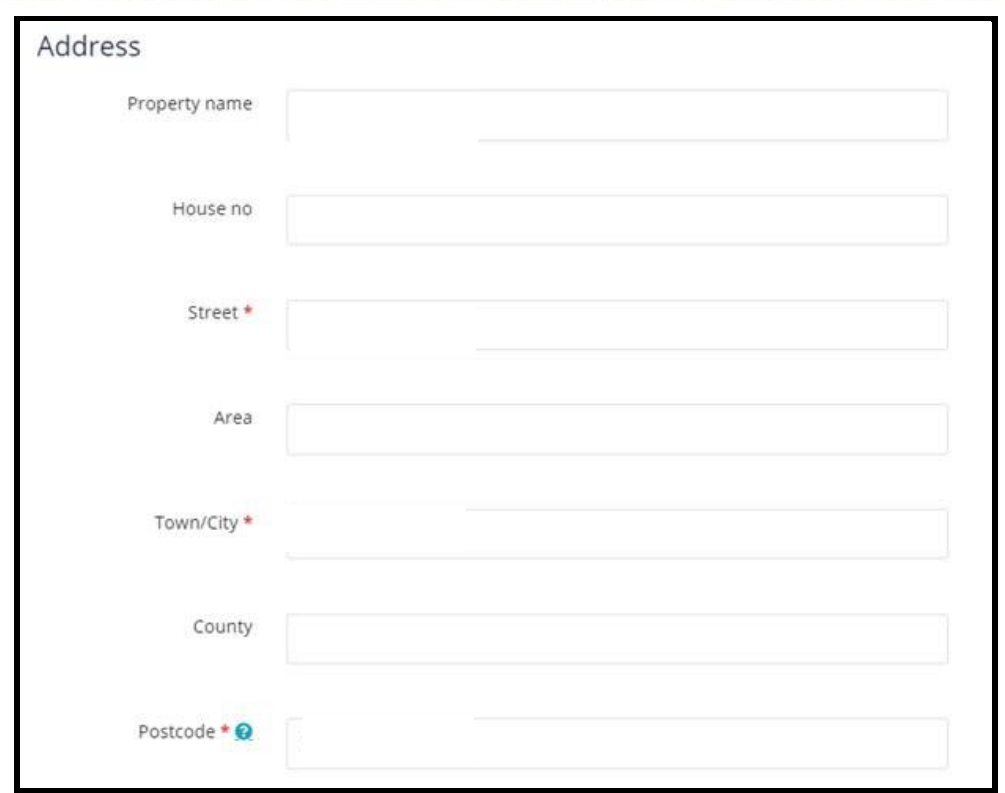

**Property name**: Where you don't know the persons post code but you know this detail, enter if known/applicable. Where the person has '**no fixed abode'** you must record **'No fixed abode'**

**House no** – Where you don't know the persons post code but you know this detail, **always enter this** (unless the property does not have a number and has a Property name instead). Where the person has '**no fixed abode'** leave this blank

**Street** \* - Where you don't know the persons post code, as this is a mandatory field, this detail must always be entered. Where the person has '**no fixed abode'** you must record **'No fixed abode'**

**Area** - Where you don't know the persons post code but you know this detail, enter if known/applicable. Where the person has '**no fixed abode'** leave this blank

**Town/City** \* - Where you don't know the persons post code, as this is a mandatory field, this detail must always be entered. Where the person has '**no fixed abode'** you must record **'No fixed abode'**

**County** - Where you don't know the persons post code but you know this detail , enter if known/applicable. Where the person has '**no fixed abode'** leave this blank

**DO NOT** select **Search again**. If you do, the form will not be able to match the address because it will not recognise the partially input post code, or the 'no fixed abode' entry. Instead you must move on to the remaining fields that require updating e.g. **Maritial Status** and **Reason the Named Adult is in need of support** \*:

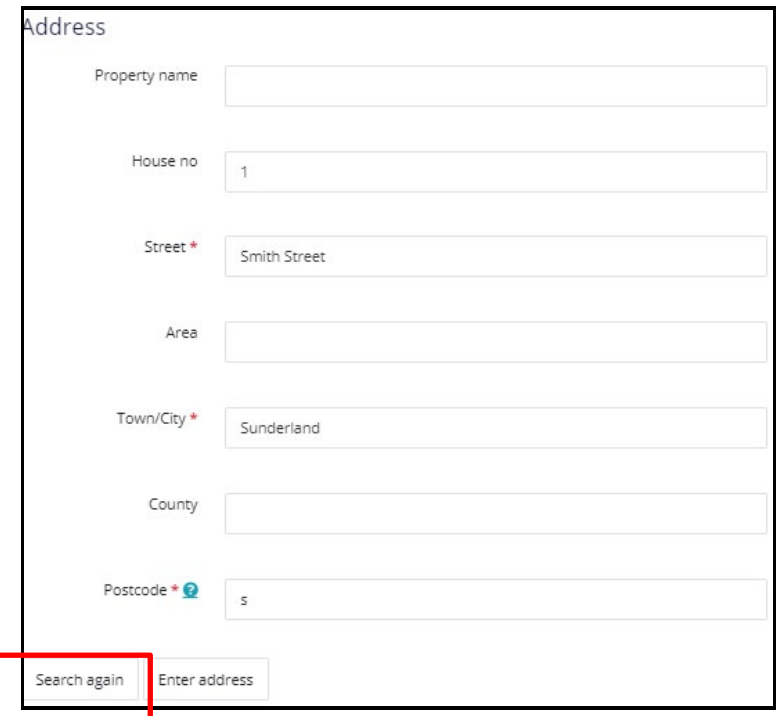

**Marital Status:** Select as appropriate from the code list. If unsure, select **Unknown**

**Reason the Named Adult is in need of support:** Select as appropriate from the code list. If none of the codes apply, select '**Other'.** Never select **'None'** 

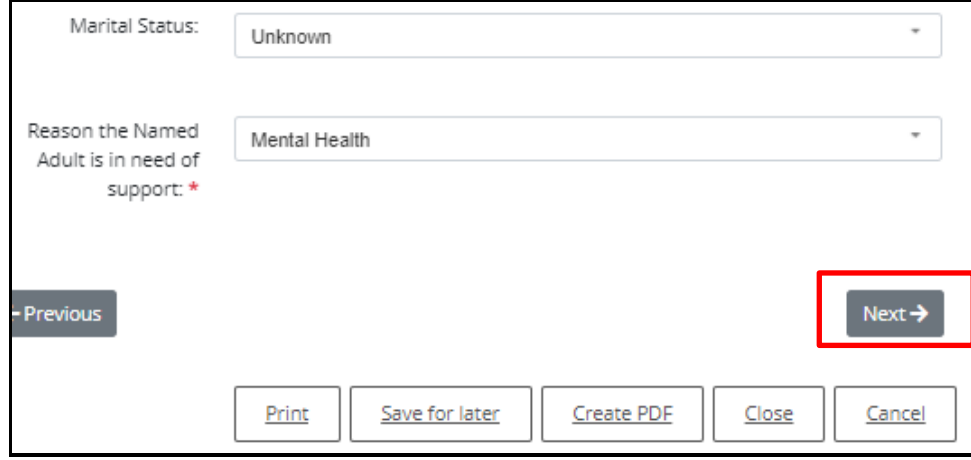

Once all the mandatory fields have been completed - **Select Next**

**Note:** If you have recorded a partial post code because you do not know it, providing you have not selected **Search again** when entering the Persons address, you will be able to progress to the next page of the 'Safeguarding Adults Concern Form': **Recording the Details of the Alleged Abuse and/or Neglect**

## <span id="page-35-0"></span>**Recording the Details of the Alleged Abuse and/or Neglect:**

1. **Complete as many fields as possible, remembering that \* identifies a mandatory field**

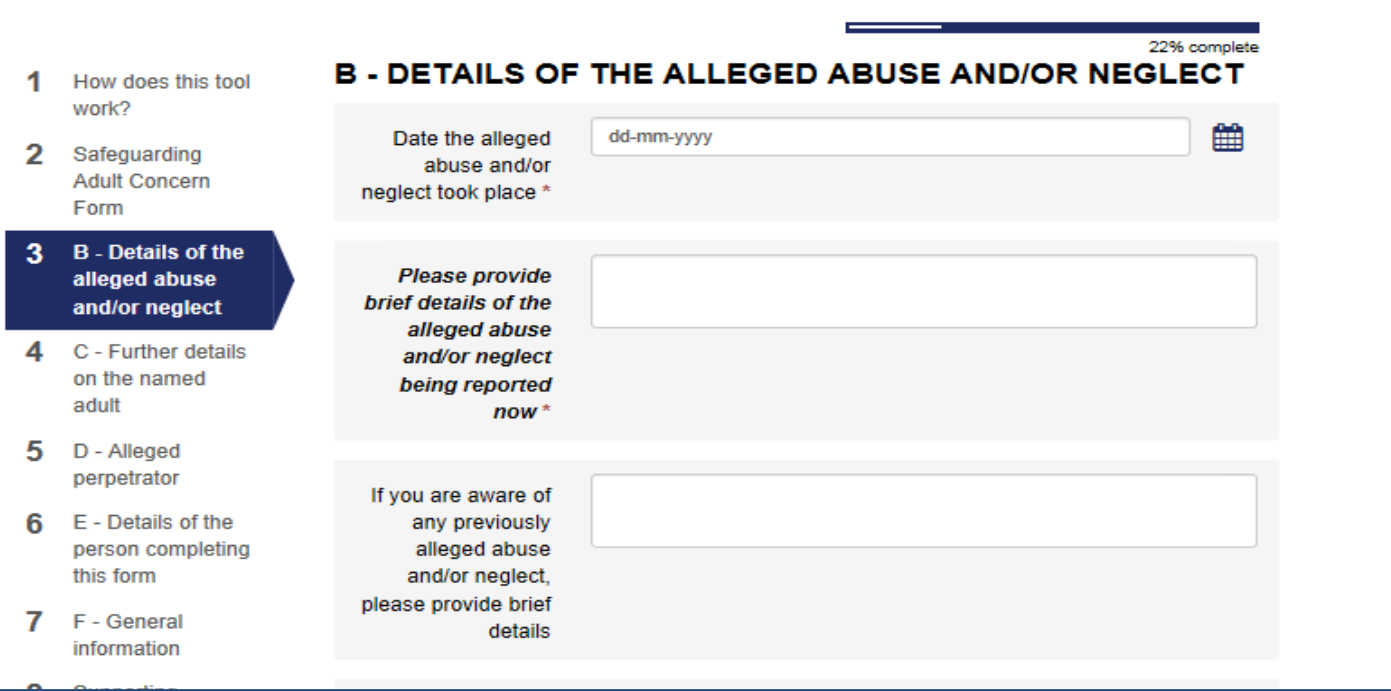

- 2. **Date of alleged abuse and /or neglect took place** can either be entered manually or chosen from the calendar icon.
- 3. **Please provide brief details of the alleged abuse and/or neglect being reported now** this field is to be completed providing information of the safeguarding concerns.

Please provide brief details of the alleged abuse and/or neglect being reported now

concerns of self neglect due to non engagement with services and also poor home conditions

4. **If you are aware of any previously alleged abuse and/or neglect, please provide brief details –** this field gives the opportunity for historical safeguarding information to be input.

5. **Please indicate all the categories of alleged abuse and/or neglect** provides a description of the categories of abuse to correctly identify the category of abuse being reported. Select as many abuse categories as appropriate.

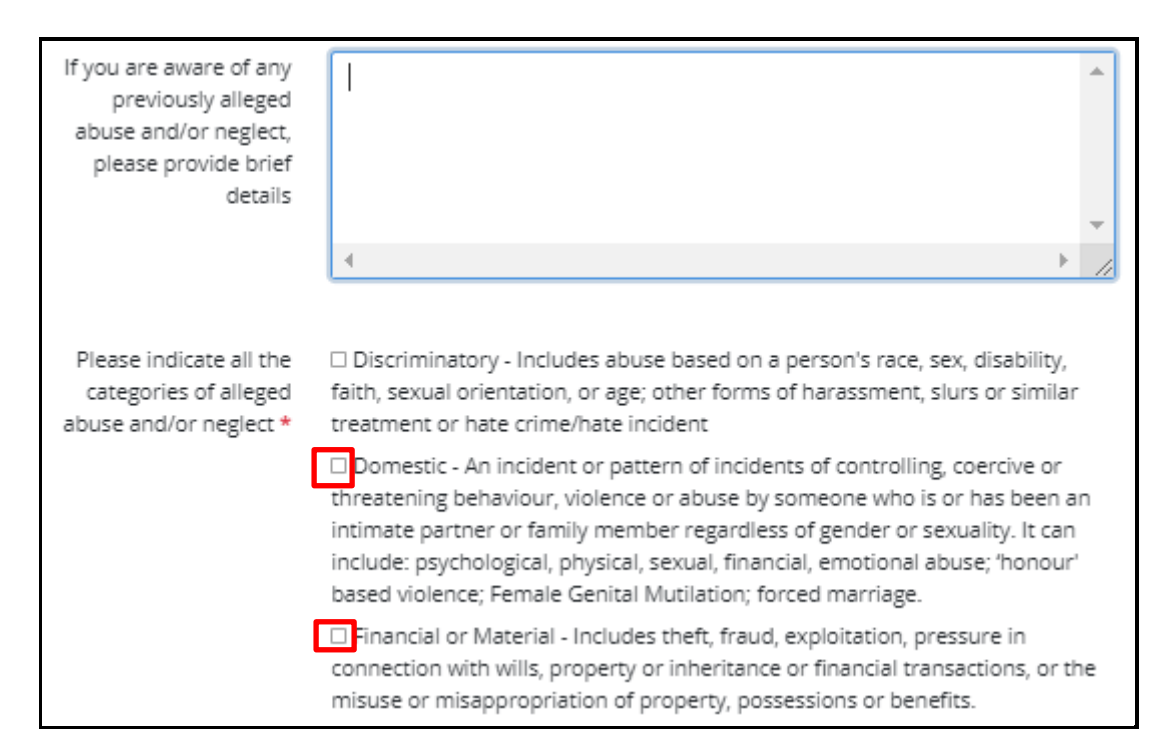

6. Indicate the **Threshold tier on first assessment of the alleged abuse and/or neglect.** 

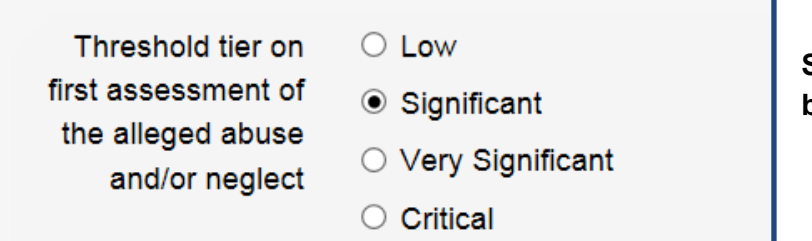

**Select appropriate radio button.**

7. You can click on the blue link to refer to **[the Safeguarding Adults ADASS threshold guidance](https://www.sunderland.gov.uk/media/19637/Safeguarding-Adults-Threshold-Guidance-Risk-Assessment-Tool/pdf/Safeguarding_Adults_-_Threshold_Guidance_Risk_Assessment_Tool.pdf)** (this is a guide to assessing thresholds and to decision making - Low, Significant, Very Significant or Critical).

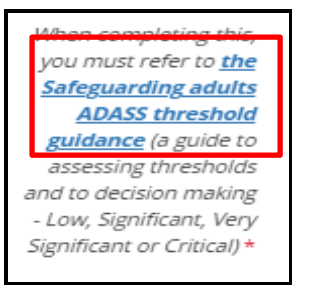

8. **Is the Named Adult at risk of continuing or further abuse and/or neglect?** Select appropriate radio button:

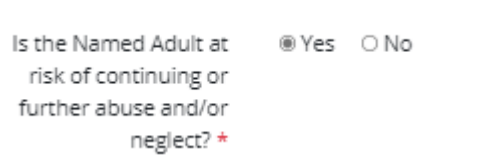

9. **Action taken –** Please provide details of all actions that have been taken to ensure immediate safety of the Vulnerable Adult. Please include if police were involved and of all safeguarding measures already in place.

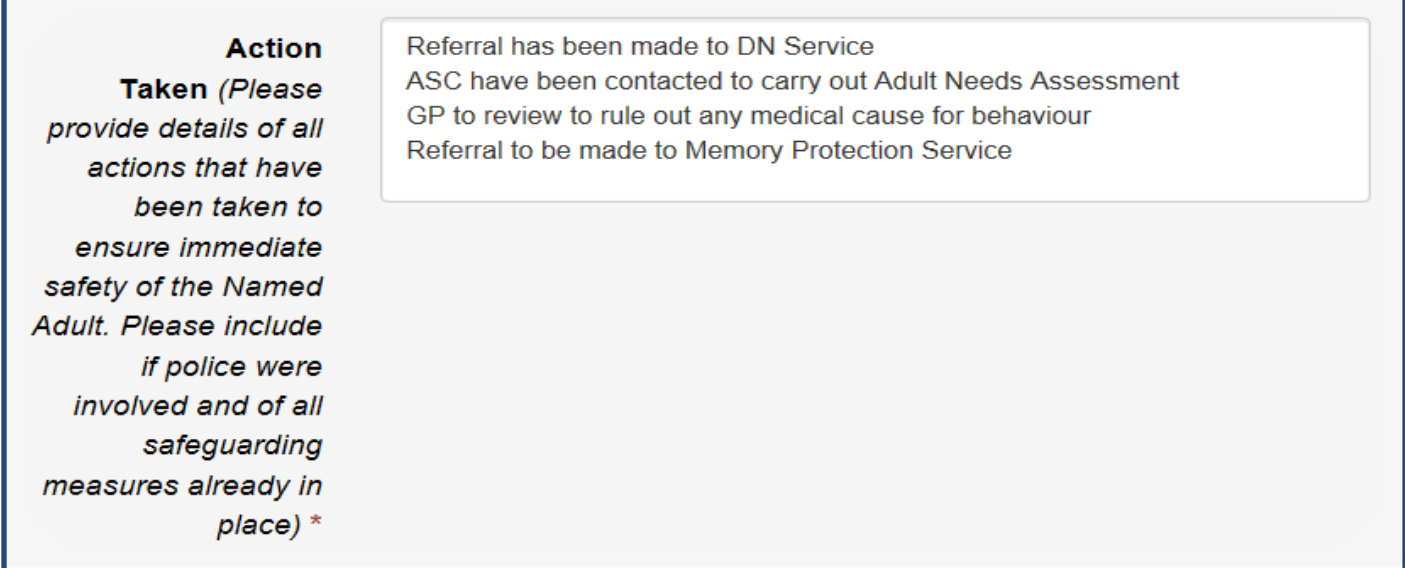

#### **Completed and submitting this form does not constitute management of immediate risks**.

- 10. **Is there a crime reference number?** If concerns have been reported to the Police and a crime number has been provided, please input information in this field, as this can assist with any safeguarding enquiries.
- 11. **Given the action you have taken, which is your assessment of the threshold tier** again please refer to **[the Safeguarding Adults ADASS threshold guidance](https://www.sunderland.gov.uk/media/19637/Safeguarding-Adults-Threshold-Guidance-Risk-Assessment-Tool/pdf/Safeguarding_Adults_-_Threshold_Guidance_Risk_Assessment_Tool.pdf)** (a guide to assessing thresholds and to decision making - Low, Significant, Very Significant or Critical) – **Select relevant threshold level from drop down list.**
- 12. **Please provide names and telephone numbers of other people or organisations involved who will be able to help with this concern and any subsequent Safeguarding Adults Enquiry** - if no telephone number is known, e mail address can be included.
- 13. **Where did the alleged abuse and/or neglect take place?** You can only select **one location**. When completing the location of abuse section, it is important to review all descriptions on the

options before appropriate location radio button. (Please ensure that "Other" is recorded only when none of the options apply").

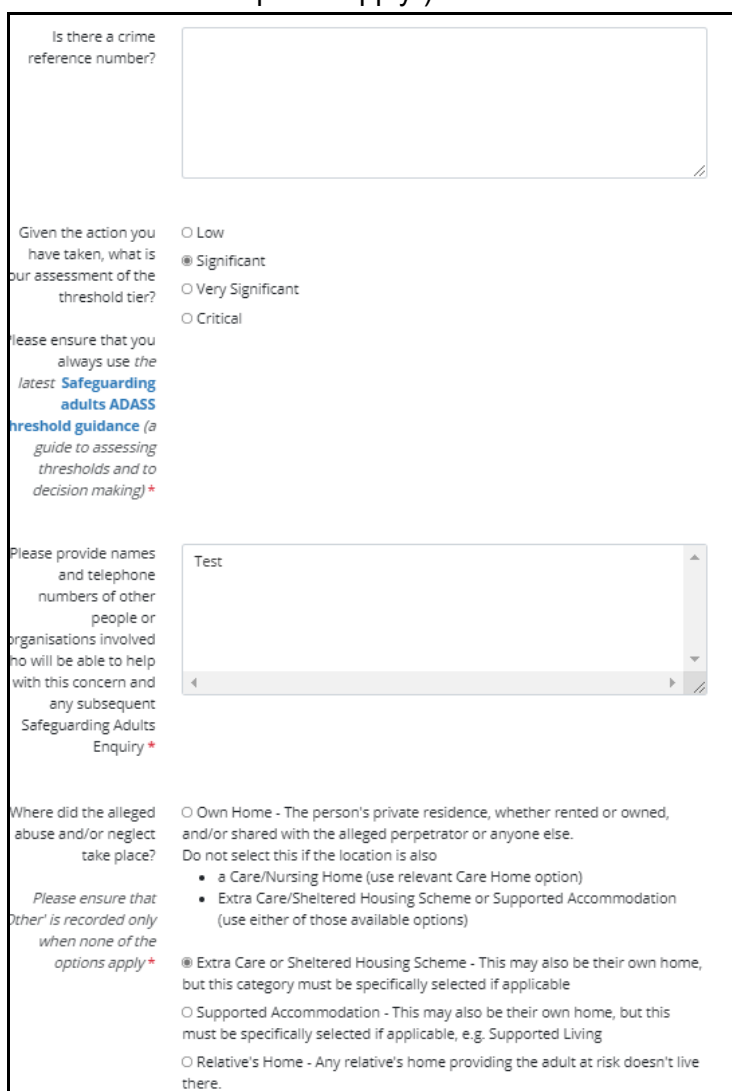

- 14. **Are there any children who could be at risk as a result of the alleged abuse and/or neglect being reported on this form?** 
	- If there are no children who could be at risk select **No** radio button, followed by **Next** to continue.
	- If there are children who could be at risk select **Yes** radio button. The section expands to show further questions which require input as these are mandatory fields.

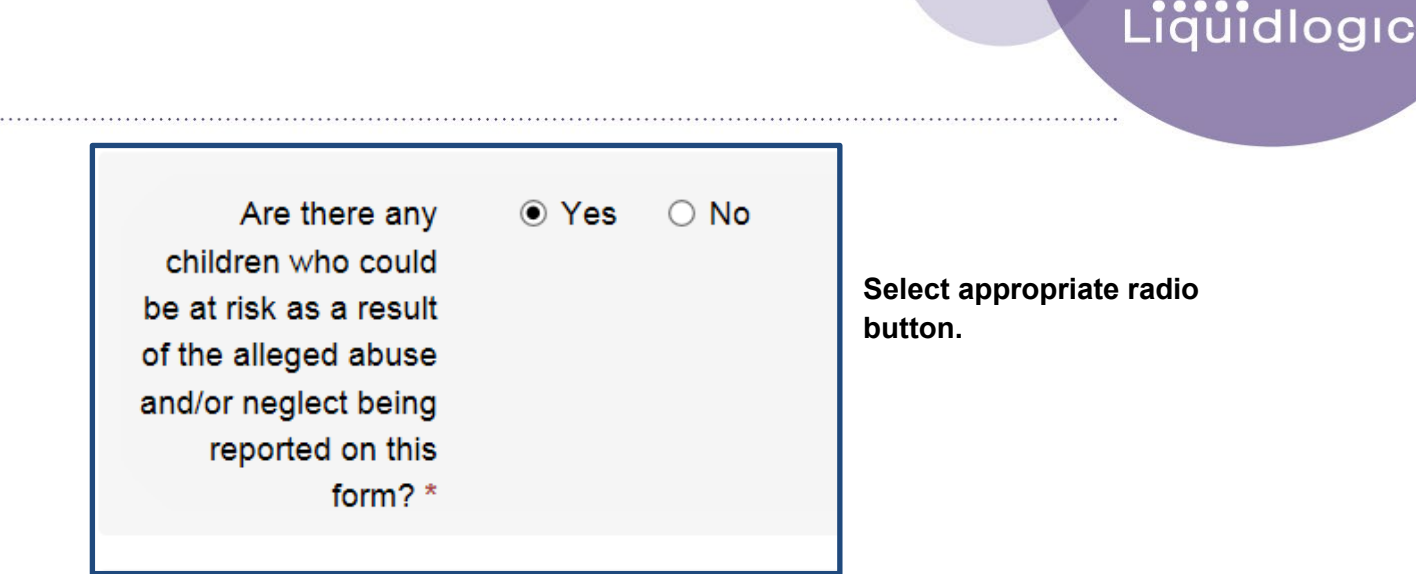

15. If you select No, you have completed this page and you can select **Next** at the bottom of the page.

16. If you select **yes** to the above question, the following questions will automate:

. . . . . . . . . . . . .

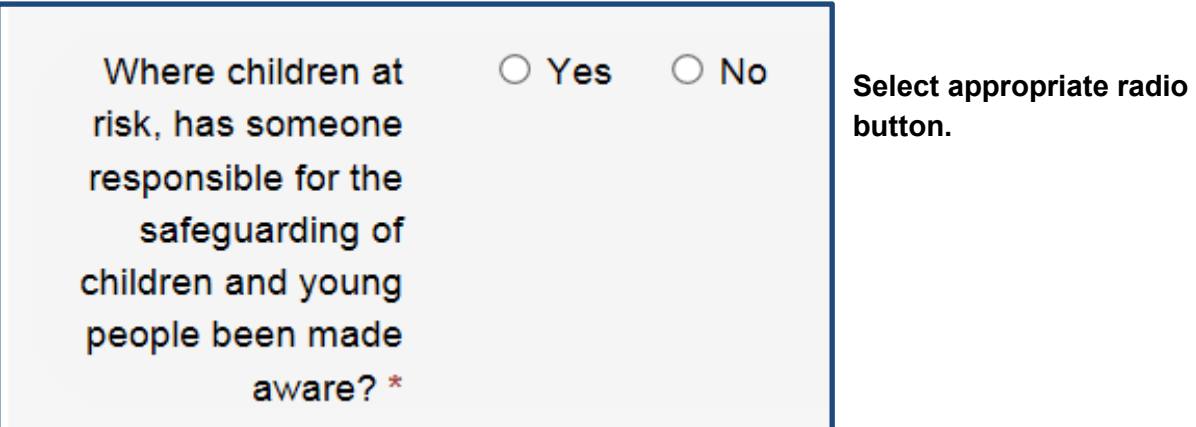

17. The following fields will automate regardless of whether you have selected **yes** or **no**. Enter the information inot the free text field:

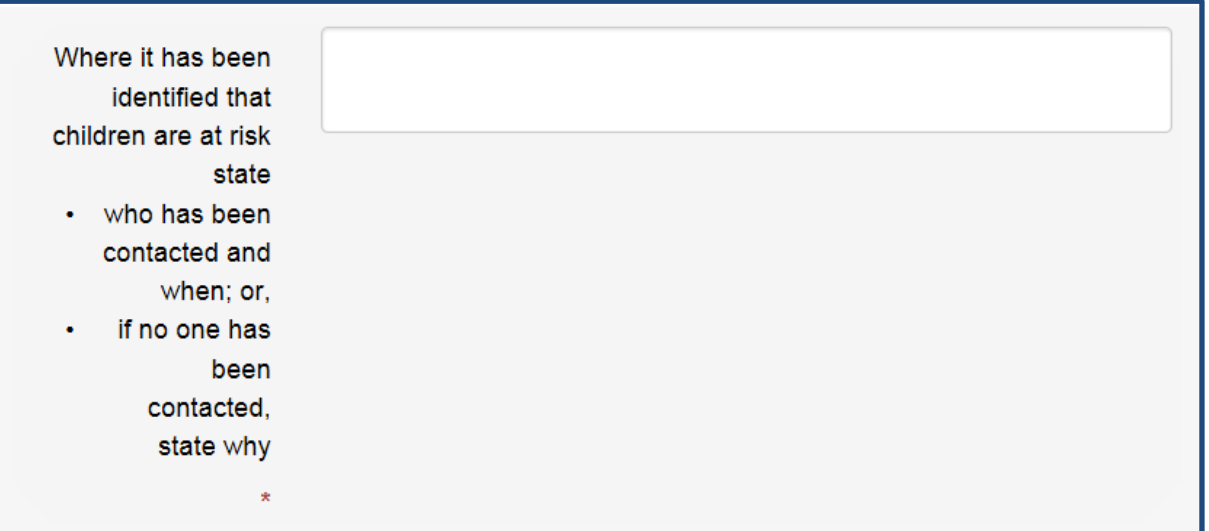

18. Once all information has been input, Select **Next** to continue.

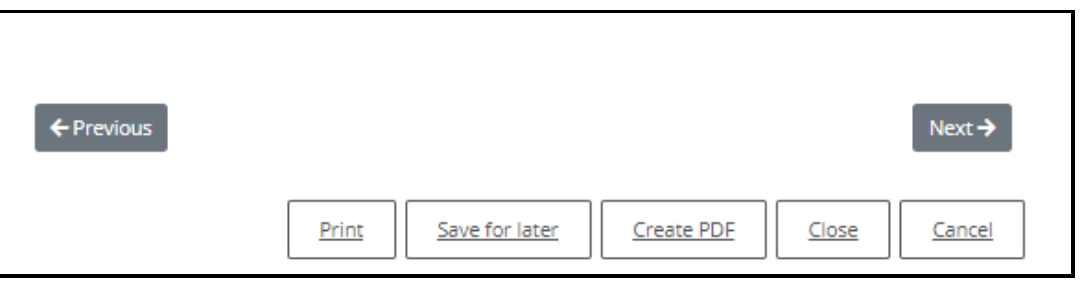

## <span id="page-40-0"></span>**Recording Further Details on the Named Adult**

1. **Are there any concerns, generally in relation to the mental capacity of the Named Adult?**

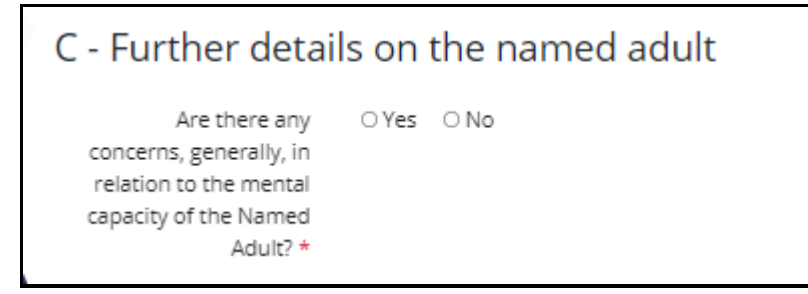

- If there are no concerns in relation to mental capacity of the Named Adult **select No** radio button and progress to the next question on this page.
- If there are concerns in relation to the mental capacity of the Named Adult **select Yes** radio button. The section expands to show 2 further questions which require input as these are mandatory fields.
- 2. Input the required information into the free text box

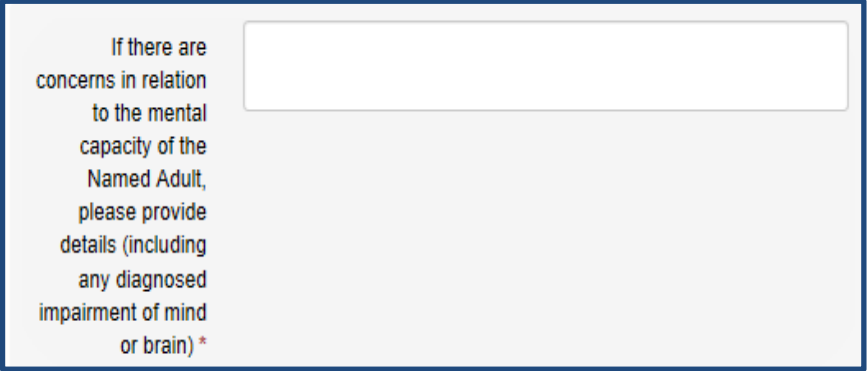

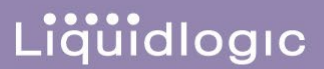

3. Select the appropriate radio button:

```
Has the Named
                        \circ Yes \circ No
     Adult had any
Mental Capacity Act
   Assessments?*
```
- 4. If capacity assessments have not been completed, **select No** radio button and progress to the next question on this page.
- 5. If capacity assessments have been completed, **select Yes** radio button. The section expands to allow information to be input on the outcome of specific decision assessments. Information must be provided on any assessments completed including date of assessment, the Specific Decision the assessments relate to and the outcome of each assessment.

**Note:** for professionals in Local Authoirty Adult Social Care only (Community Socail work teasm and Therapy Practitioners), please inlcude if any e.g. MCA's have been uploaded into Liquidogic in the **Specific Decision** text box

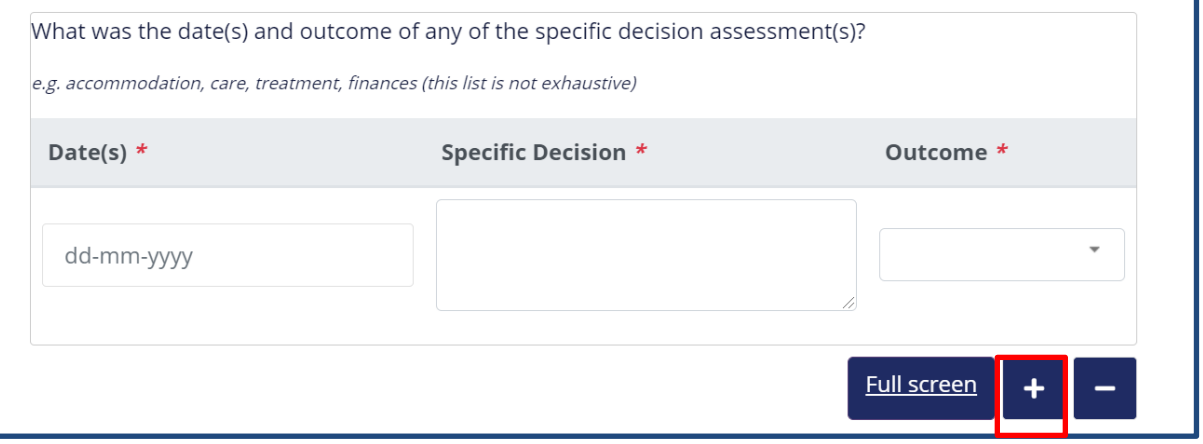

6. If more than one capacity assessment has been completed, **Select + icon,** which will open another table for completion. This process can be repeated as may times as required.

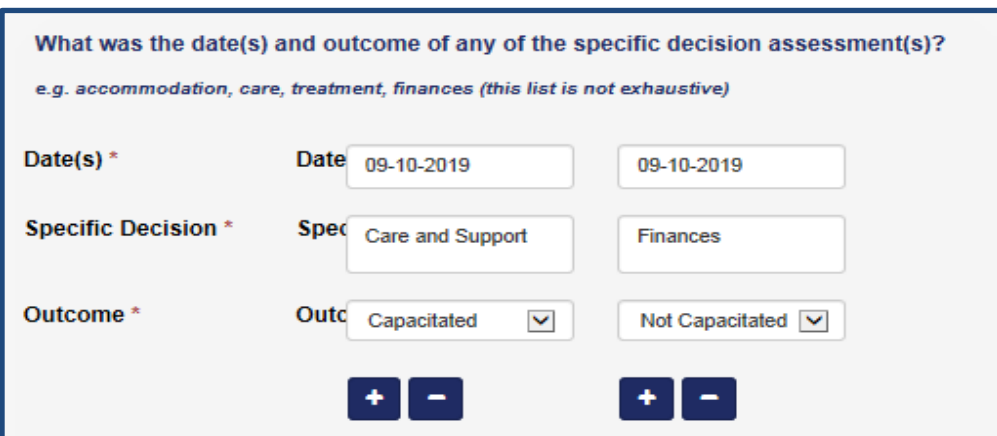

- 7. **Is the Named Adult aware that this concern is being raised with the Local Authority select** appropriate radio button.
- 8. **Has the Named Adult been consulted with and consented to this concern being raised with the Local Authority** – select appropriate radio button.
- 9. **What desired outcome(s) has the Named Adult identified or been supported to identify?** this is a free text field.
- 10. **Is the Named Adult to be supported by a family member, friend, advocate or an advocate appointed under S68 Care Act 2014?** - Select the appropriate radio button.

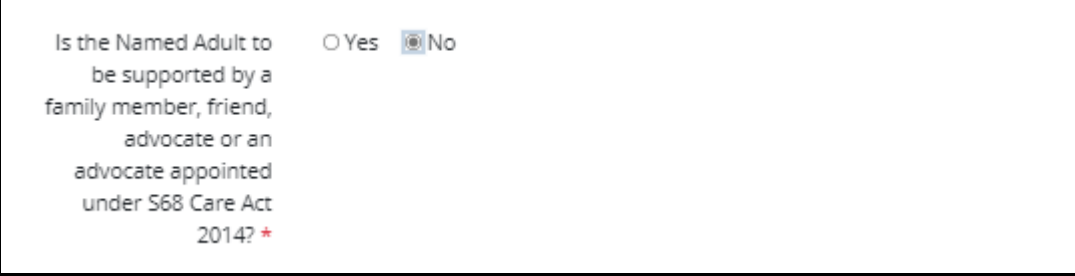

11. If **No** is selected, a further question is generated asking **Why is the Named Adult not supported**? – enter the relevant detail into this free text field. Go to **Point 13** below to answer question: **Are there Caring/Co-Caring Arrangements?**

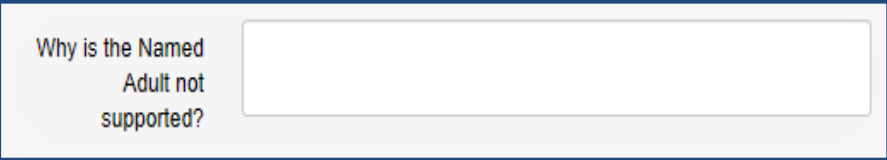

12. If **Yes** is selected, further questions are generated relating to the **Named Adults advocate:** 

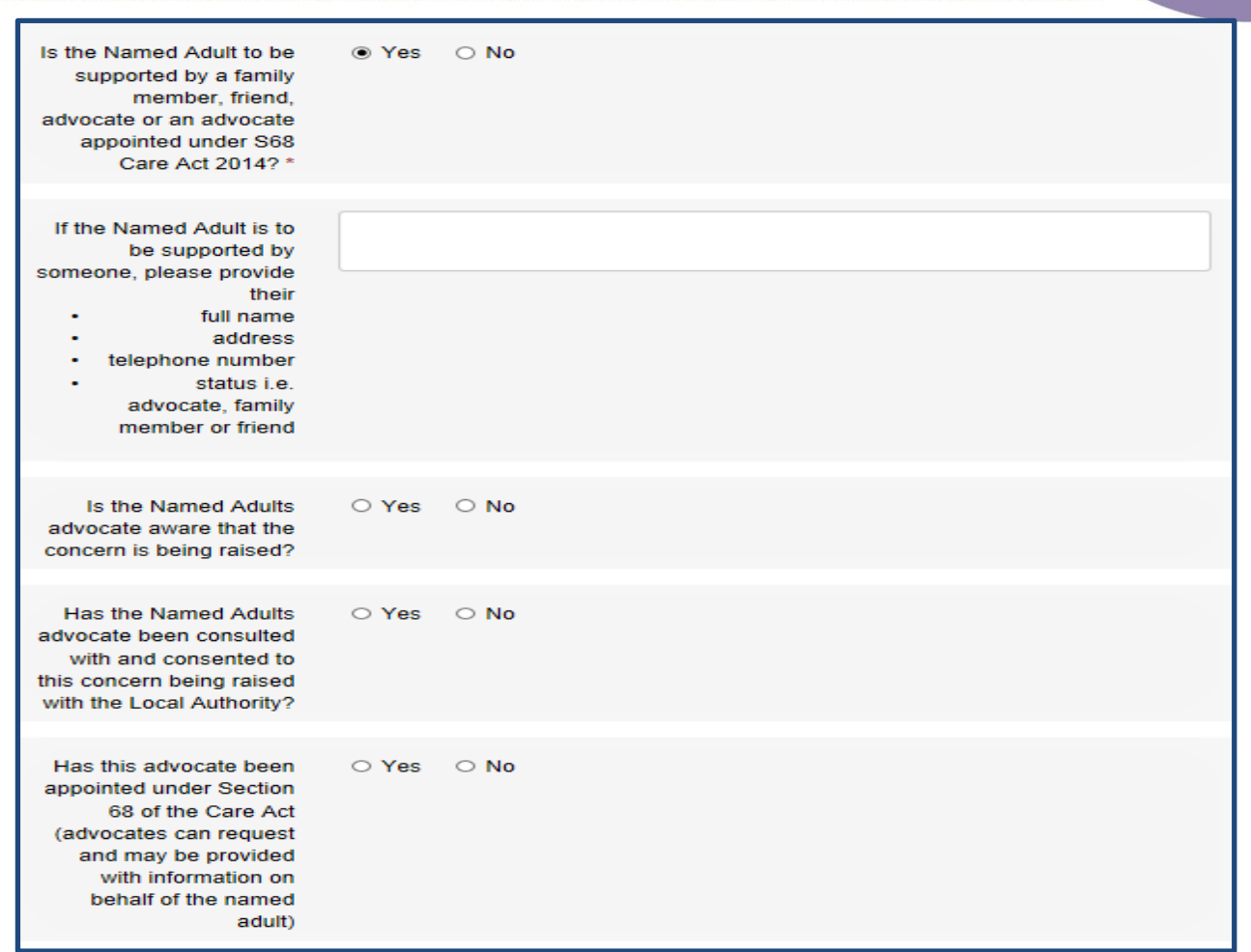

- 13. **Are there Caring/Co-Caring Arrangements?** select appropriate radio button and if **Yes** is selected, a free text box is provided to give details of these arrangements. You should include the following: where the alleged victim is a carer for the e.g. perpetrator
- 14. **State any specific needs of the Named Adult (e.g. interpreter, access/mobility assistance) – free text box to input relevant information –** if no specific needs please input **None** or **N/A.**
- 15. Select **Next.**

## <span id="page-43-0"></span>**Recording Alleged Perpetrator**

- 1. **Name**: This is a Free text box to be populated with Alleged Perpetrator's name. Where the name of perpetrator is unknown – '**unknown'** must be entered into the free text box.
- 2. **Address: -** the Address of Alleged Perpetrator to be input into the free text box if known
- 3. **Date of Birth**: the Date of Birth for Alleged Perpetrator to be input (if known). This can be input manually or by selecting date from the calendar icon to the right of the field.
- 4. **Place of Work:** This is a Free text box and should be populated with the Alleged Perpetrator's Place of Work if known.
- 5. **Is the Alleged Perpetrator know to the Named Adult?** Select the appropriate radio button.
- 6. **In what way is the Alleged Perpetrator known to the Named Adult?**  Select the appropriate radio button from the list provided. **When completing this section, it is important to review all descriptions before selecting appropriate location radio button.**
- 7. **Is the Alleged Perpetrator also a person who has care and support needs? -** Select the appropriate radio button.
- 8. **Are there any concerns in relation to the mental capacity of the Alleged Perpetrator?**  Select the appropriate radio button.
	- If there are no concerns in relation to the mental capacity of the Alleged Perpetrator select **No**  radio button, the question in the screen shot below will automatically be greyed out and you will not be required to complete it. Select **Next** to continue.
	- If there are concerns in relation to the mental capacity of the Alleged Perpetrator select **Yes** radio button. The free text box against the question below will no longer be greyed out and you must enter details of any concerns in relation to the mental capacity of the Alleged Perpetrator.

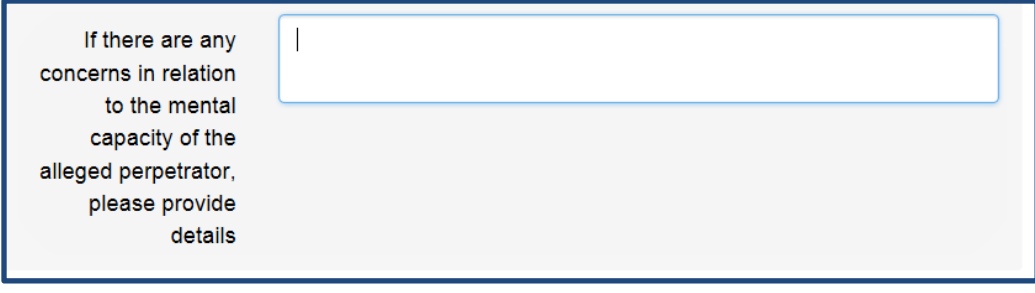

9. Once information has been input, select **Next** to continue.

## <span id="page-44-0"></span>**Recording Details of the Person Completing this form**

1. This section requires you as the Professional to input their **Job Title, the Organisation they work for and their contact information**, as well as **the name of the person who made the original alert**, only if this is applicable:

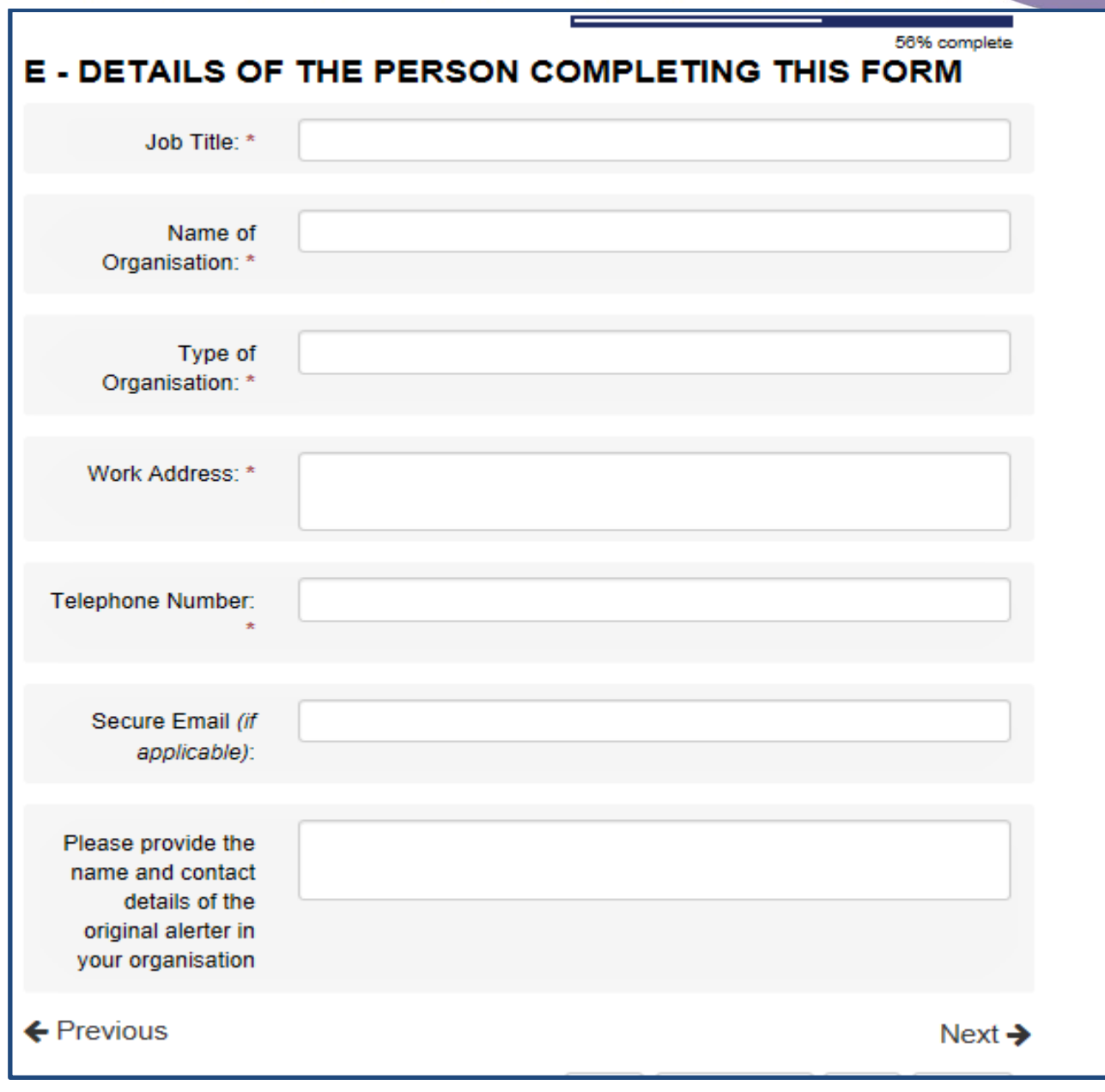

2. Select **Next**.

# <span id="page-45-0"></span>**Recording General Information**

- 1. All three questions on this page are mandatory
	- 1.1 **Please provide the name of the Safeguarding Lead for your organisation** Enter the relevant information into the free text box. This will depend upon your organisation and individual safeguarding guidance e.g **this could be your Manager for whom you would discuss the concern as part of the process of raising the concern**. If not available, this should not delay the appropriate action being taken.

1.2 **Have you discussed this concern with your Safeguarding Lead? If so, when**? – Enter the relevant information into free text box

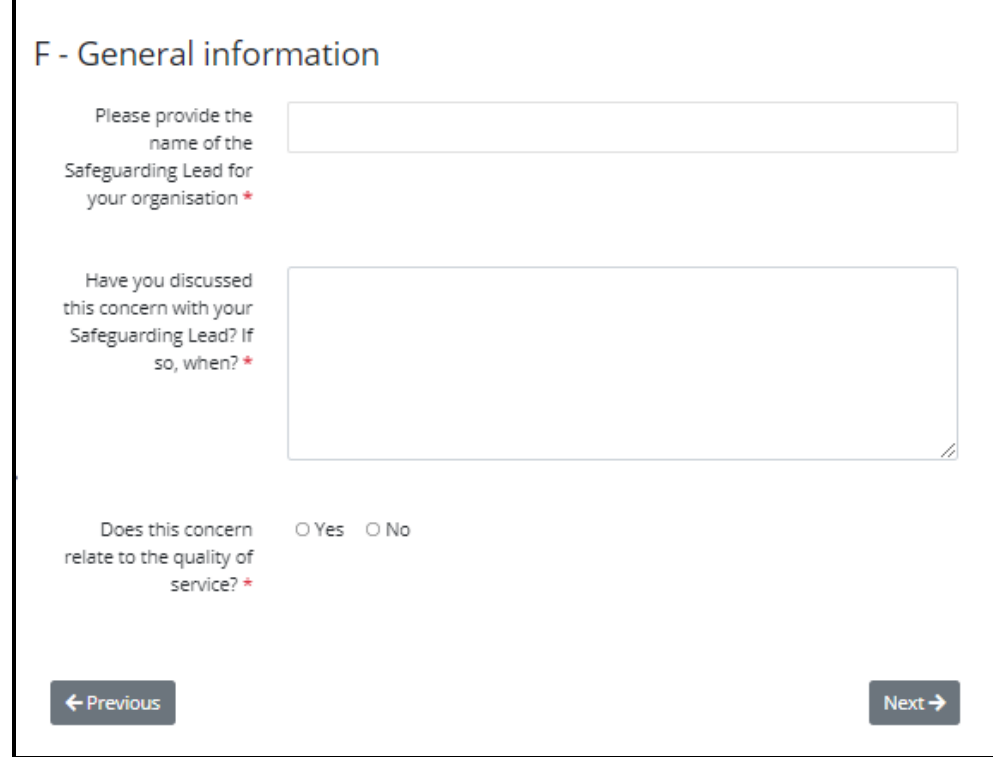

1.3 **Does this concern relate to the quality of service?** - Select appropriate radio button.

2. Select **Next**

# <span id="page-46-0"></span>**Uploading Supporting Documentation**

- 1. If you wish to attach supporting documentation, then they must be **Word Documents, PDF Files and Images (in Jpg/png format).** Emails are to be adapted to a word document for attaching purposes as it is not possible to upload emails.
- 2. **Select Upload Document.**

.

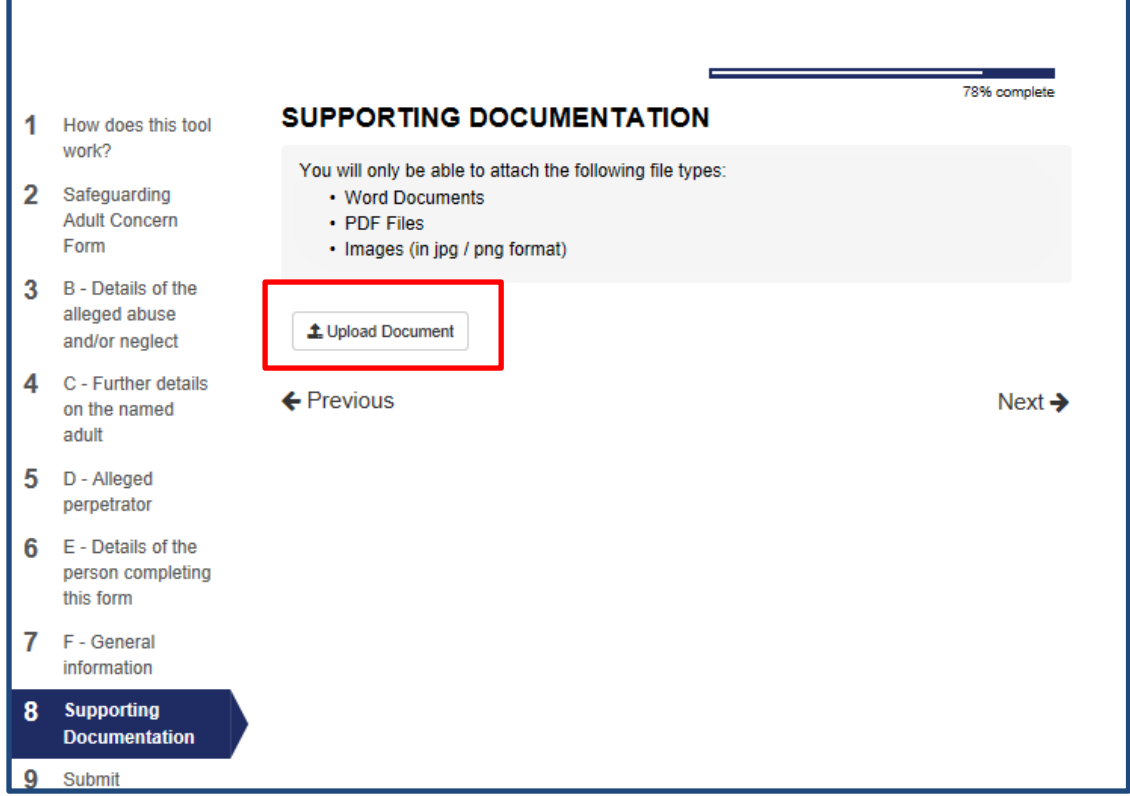

- 3. You will be taken into your filepath. Search for relevant documents, double click on required document to upload.
- 4. Once the upload is completed a link to the document will appear

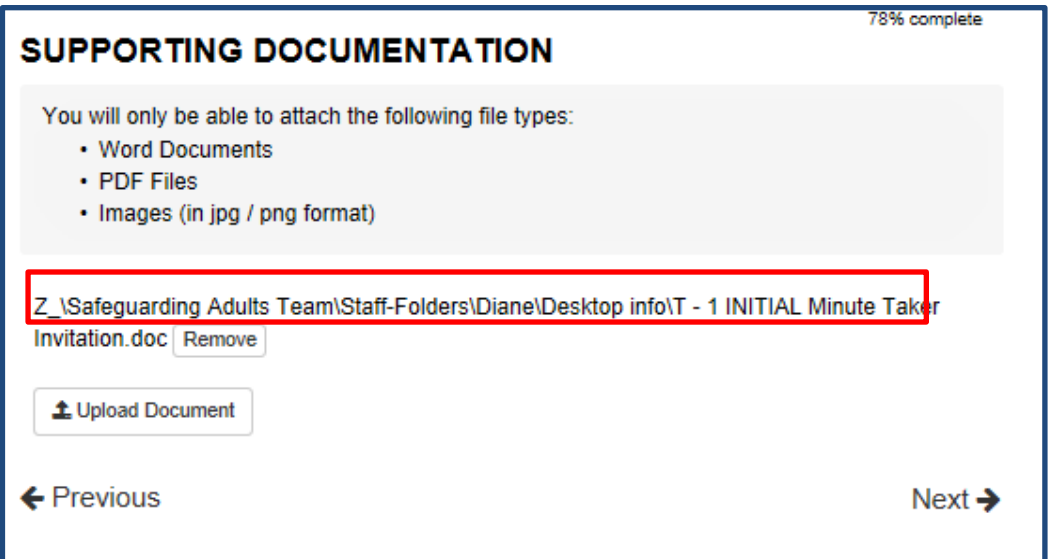

5. There is no limit to the number of documents that can be uploaded, if you wish to attach further documents, repeat the process as outlined in **Points 2 – 4** above.

## <span id="page-48-0"></span>**Removing a Supporting Document**

6. There is also the option to **remove an uploaded document** if it has been attached in error. Select **Remove** and the upload will be deleted:

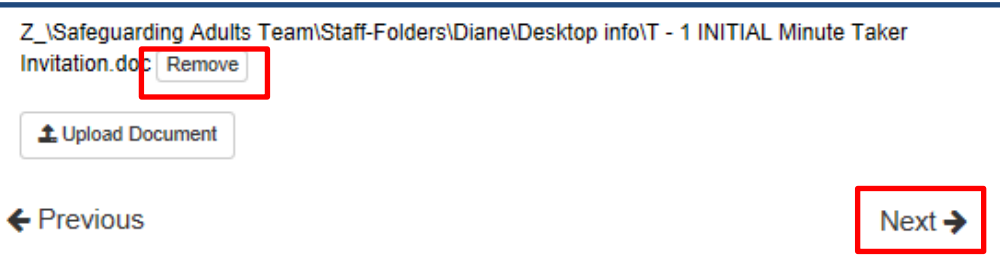

7. Once all documents have been uploaded**, select Next,** in order to submit the Safeguarding Concern form

## <span id="page-48-1"></span>**Sending the PDF version of the form to the appropriate Manager to be quality checked**

1. Where you are required to pass the referral to your Manager/Safeguarding Lead to 'quality check' BEFORE submitting the form to the Safeguarding Team, then you must create the form in **PDF format.** This automatically **saves the form for later** and will allow you to send the **PDF version** of the form to the relevant Manager within your organisation.

**Note 1:** the reason that the form is **saved for later** is to allow you to access that form via the **Recover a saved form** option to make any amends that has been advised by your Manager, following their quality check of your Safeguarding Concern Referral. For further guidance click on the following link: **[Recovering a Saved Form](#page-65-0)**

**Note 2:** Once 'submit' has been selected, that is the final version of the form and it cannot be edited by you.

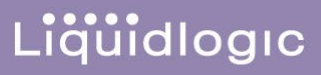

#### 2. Select **Create PDF**

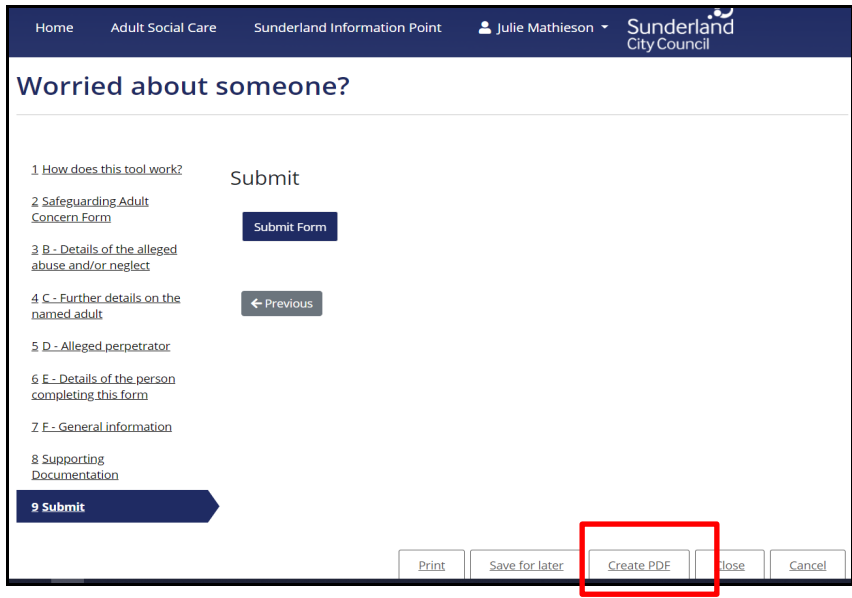

#### 3. Select OK

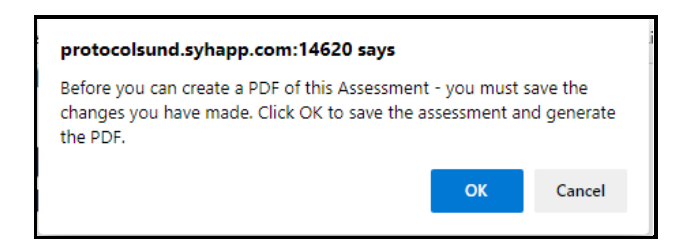

#### 4. Select **Close**

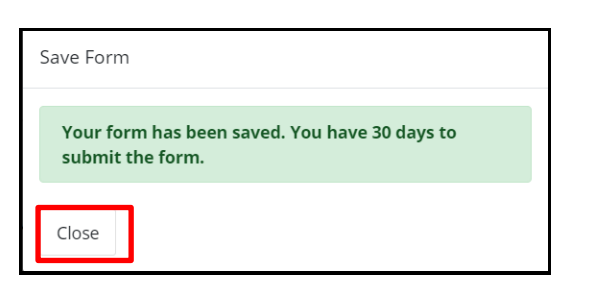

5. The PDF version of the form will appear either at the bottom of your screen, or at the top. Select the **Open file** link

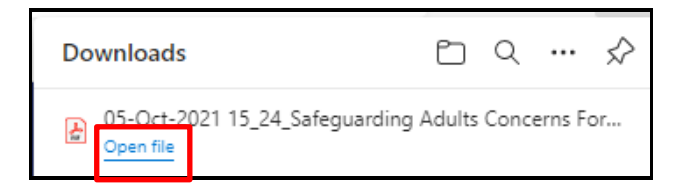

#### 6. The PDF version of the form will automate:

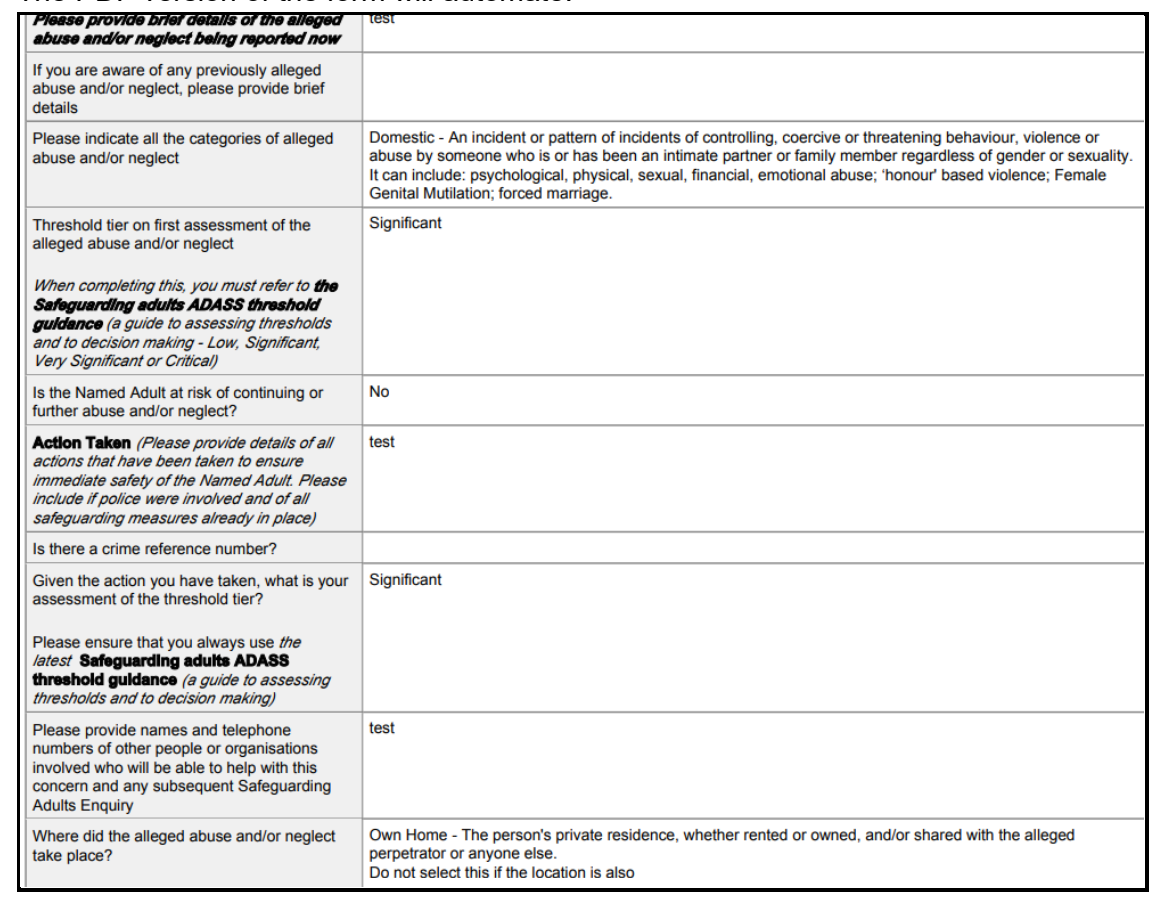

7. Use your PC functions to pass to your respective manager via their preferred method e.g Print and pass a hard copy to them, email the form to them by saving it into your organisations file path and then email e.g. right click on the PDF document and select **'Send to'**

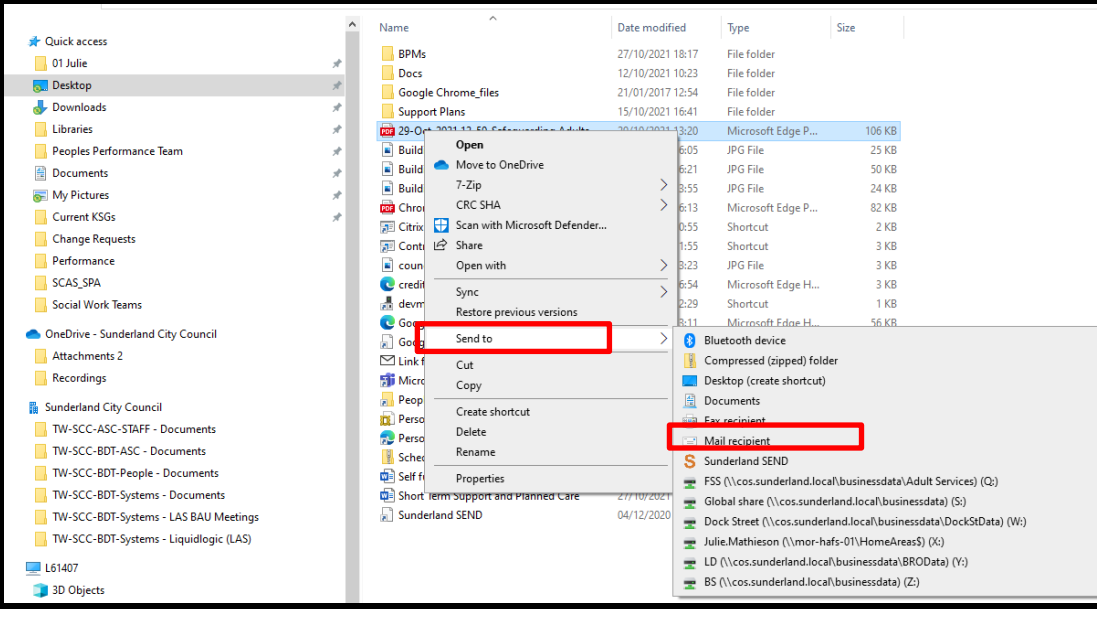

8. Select M**ail recipient**

9. You will be taken to your emails, the PDF form will be attached, send the email to the manager who will be responsible for quality checking the referral as per your business as usual processes.

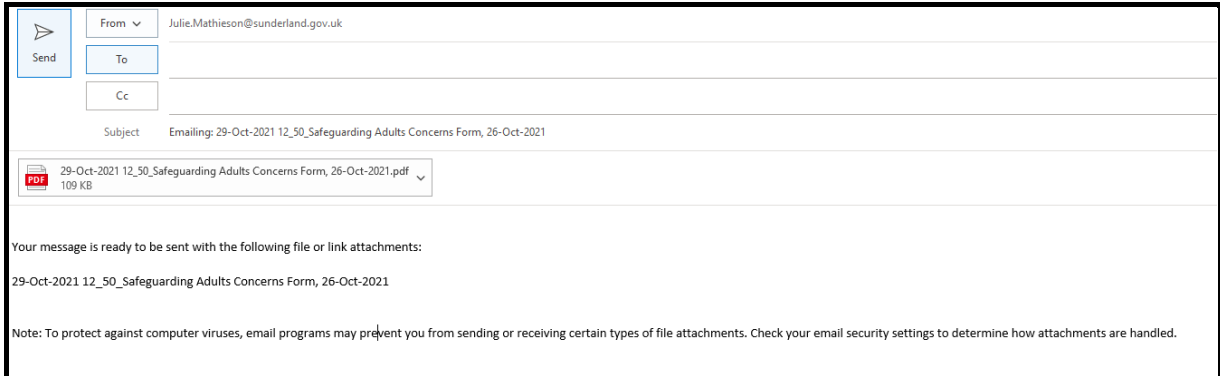

10. They will be able to open the PDF form to read the information. Any amends required will be e.g. emailed back to you for you to add into your referral. You can then Submit the Portal referral to the Safeguarding Team

# <span id="page-51-0"></span>**Submitting the Form**

1. Select Submit Form

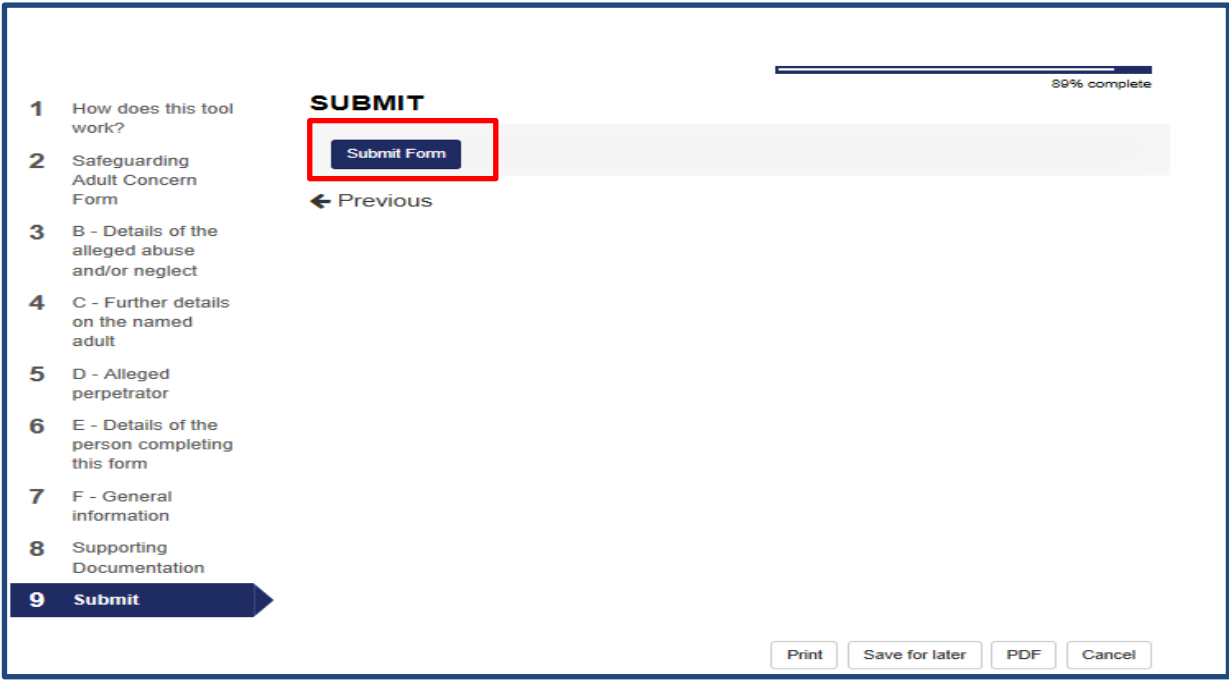

2. A message will appear on the screen asking if you are sure that you want to submit this Safeguarding Adults Concern form. Once submitted, you will not be able to make any further changes. If you do not want to submit, select **Cancel,** otherwise **Select Submit.**

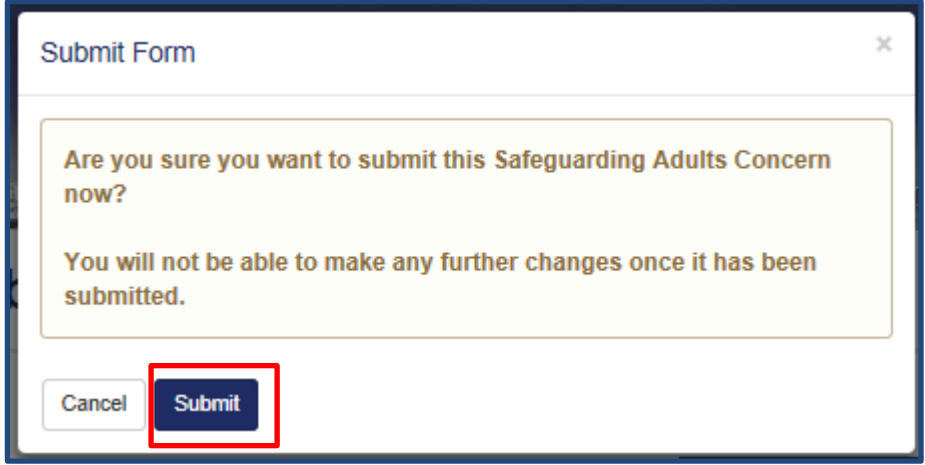

3. A message will be displayed to confirm that the information has been submitted to Adult Social Care. If you are a **new professional** registering for the first time, you will also receive an email advising of this.

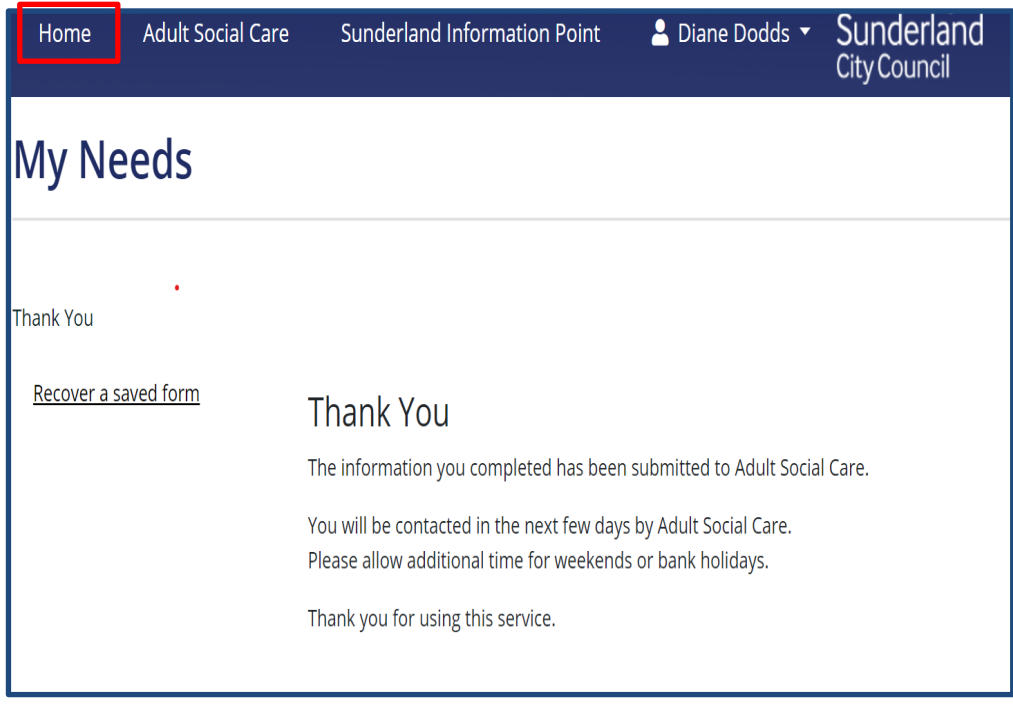

4. **This finalises the Safeguarding Adults Concern referral process. If you are a new professional** registering for the first time, for security purposes, it may be necessary for you to be contacted by the Safeguarding Team to 'verify' you as a Professional. Thereafter you will not need to be verified for any subsequent referrals that you make whilst using the same professional email address.

**Note:** You can access all submitted forms for 365 days from the date of submission by selecting your name and Submitted **forms** when it appears in the drop-down menu. For further information, click on the following link: **[Portal - Additional Functions](#page-58-0)** 

Liquidlogic

For Professionals who have direct access to LAS (Therapy Practitioners and Social Work Teams), a copy of the Portal form can also be accessed with the respective Safeguarding Contact. For further information, click on the following link: [Accessing the Safeguarding](#page-68-0) Form via LAS (for [Therapy Practitioners and Social Work Teams only\)](#page-68-0)

5. If you need to submit more than one referral, please select **HOME**, allowing a further referral to be made as already outline din this guide. Click on the following link for

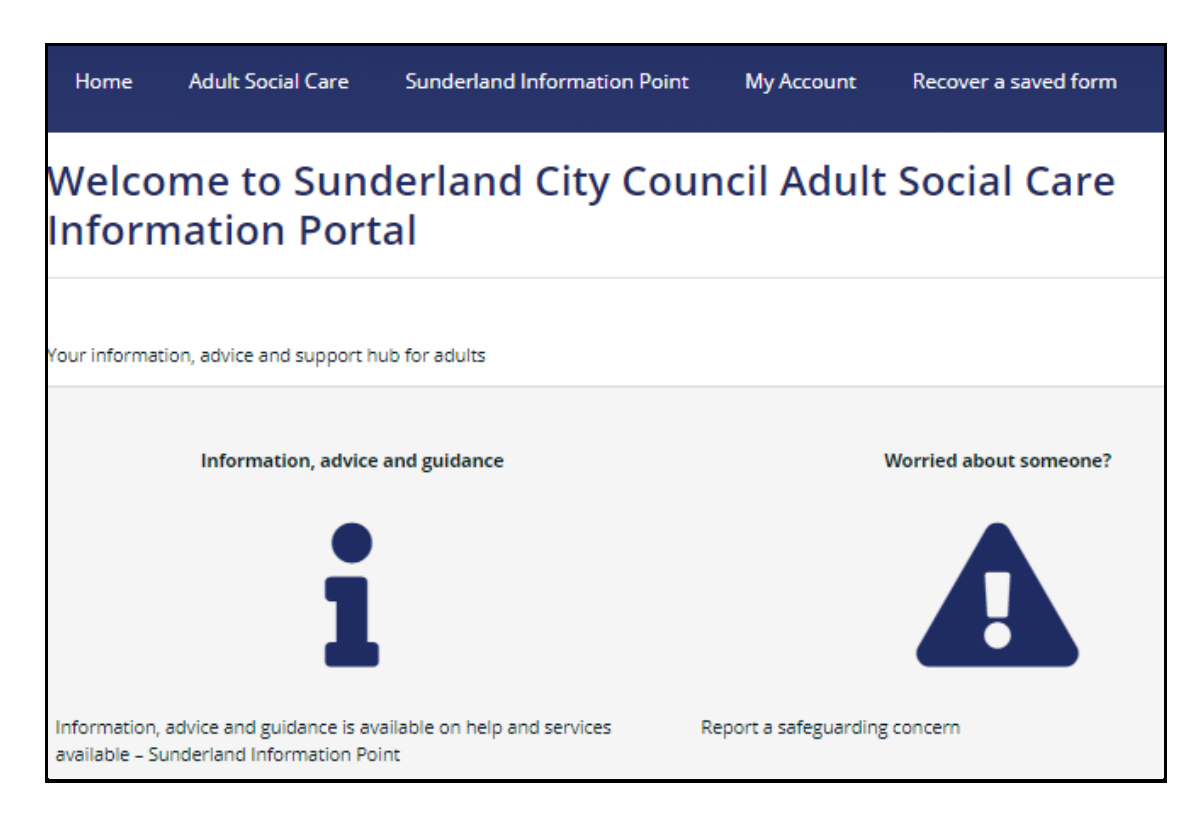

#### **End of Process**

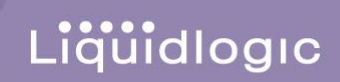

# <span id="page-54-0"></span>**Appendices**

# <span id="page-55-1"></span><span id="page-55-0"></span>**General Navigation**

1. When you initially select the **Adult Social Care Online Portal** link to access the **Safeguarding Concern form** in the Portal, you will be taken to the screen below - '**Welcome to Sunderland City Council Adult Social Care Information Portal'** and various Icons will appear on the **blue ribbon** at the top of your screen:

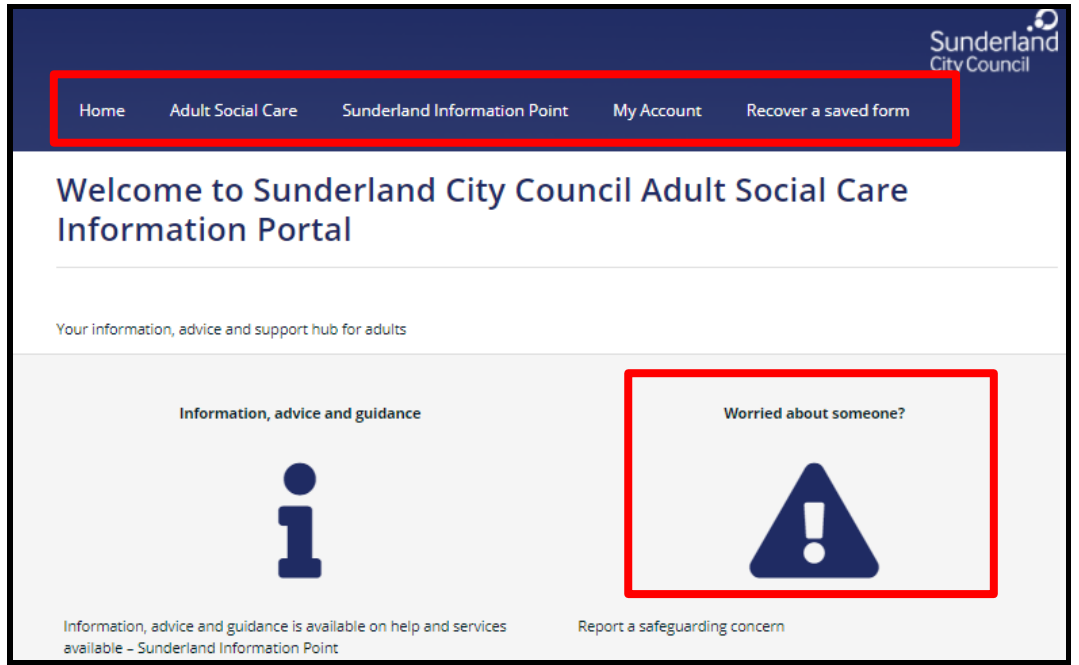

2. It is recommended that you log into the Portal first to use these icons e.g. click on the **Worried about someone** icon above to progress to the **Secure login – step 1** page as shown below:

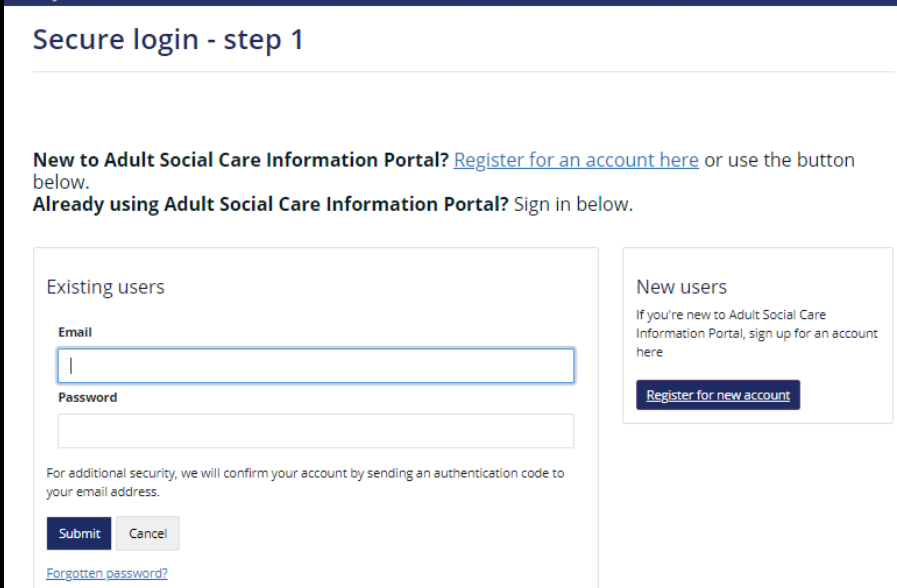

3. Once you have logged into the Portal e.g. have entered **your Professional email address and password**, these icons will change as shown below and will continue to appear wherever you are within the **Portal tool** and you can use these icons at any stage to navigate to specific sections of the Portal:

Liquidlogic

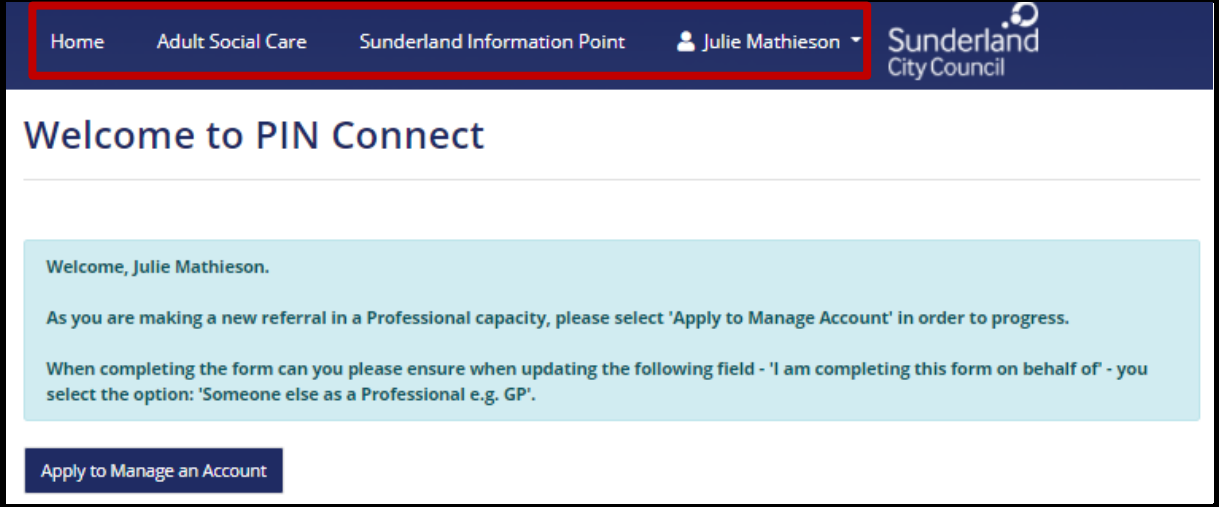

## <span id="page-56-0"></span>**Home Icon**

1. Select **Home icon** - if you select this icon you will be taken back to the **Welcome Page** for the **'Sunderland City Council Adult Social Care Information Portal'**:

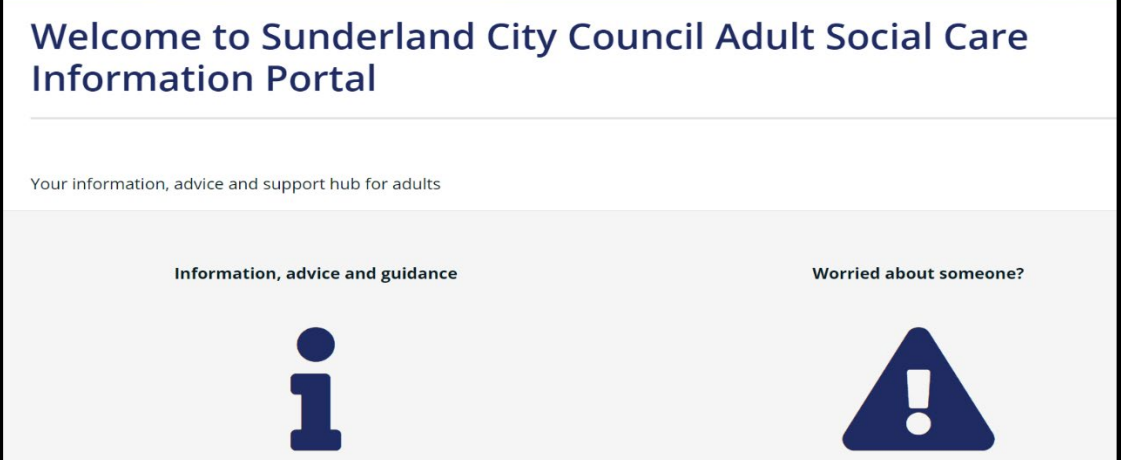

<span id="page-57-0"></span>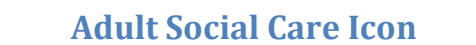

1. Select the **Adult Social Care** icon:

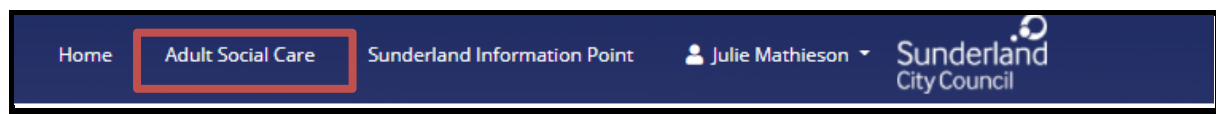

Liquidlogic

2. You will leave the **Sunderland Adults Social Concern Portal** and you will be taken to the **Adult Social Care** page from where information can be accessed in relation to a range of Adult Social Care services/support simply by clicking on the relevant heading shown on the screen below:

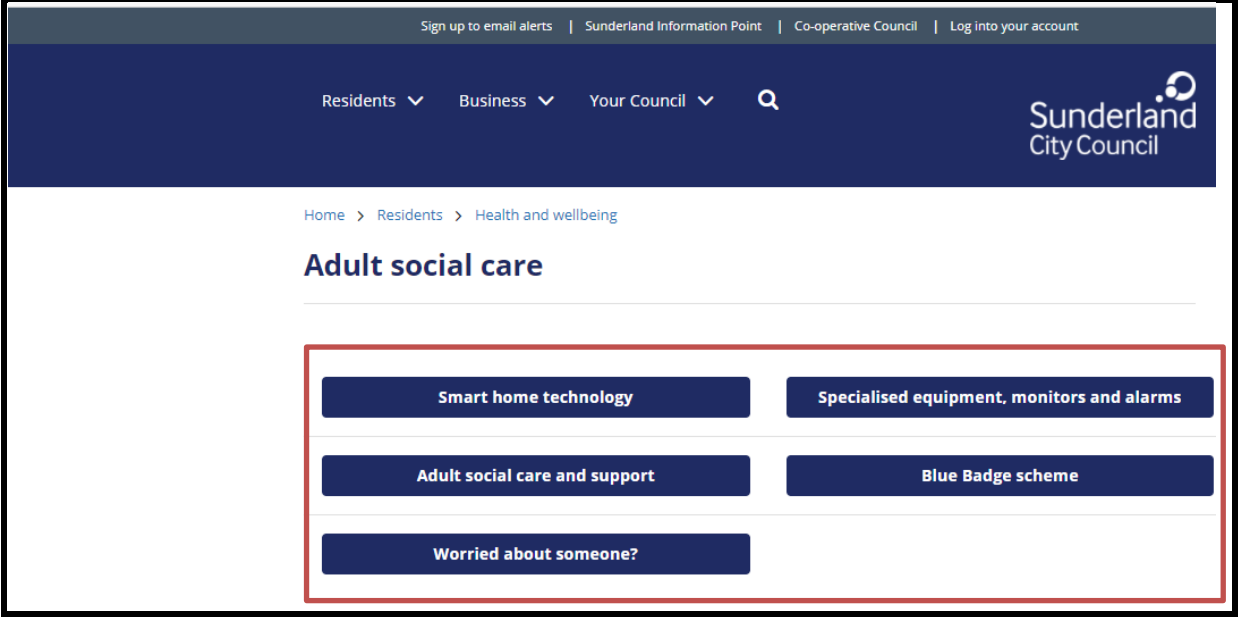

3. To return to the **Sunderland Adults Social Concern Portal,** scroll to the top of your screen and click on the **Portal tab with the same name as the screen that you navigated from**:

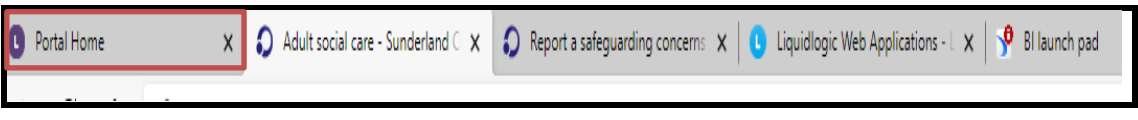

# <span id="page-58-0"></span>**Portal - Additional Functions**

1. As already outlined above, once you are logged onto the Portal, the icons on the **Blue ribbon** at the top of the screen will change to reflect that you are logged on to your account. The **My Account** heading that appeared before you logged on will have changed to **your name** and offers **additional and very useful functionality**:

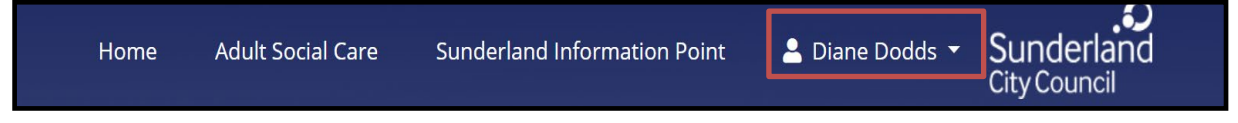

2. Click on your name, the following menu will appear:

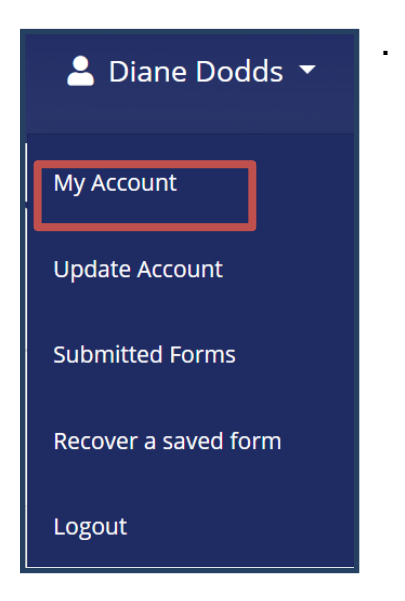

#### <span id="page-58-1"></span>**My Account**

1. Select **My Account**. You will be taken to the 'Welcome to PIN Connect page' where you can make a **Safeguarding Adults Concern** referral by selecting **Apply to Manage an Account** 

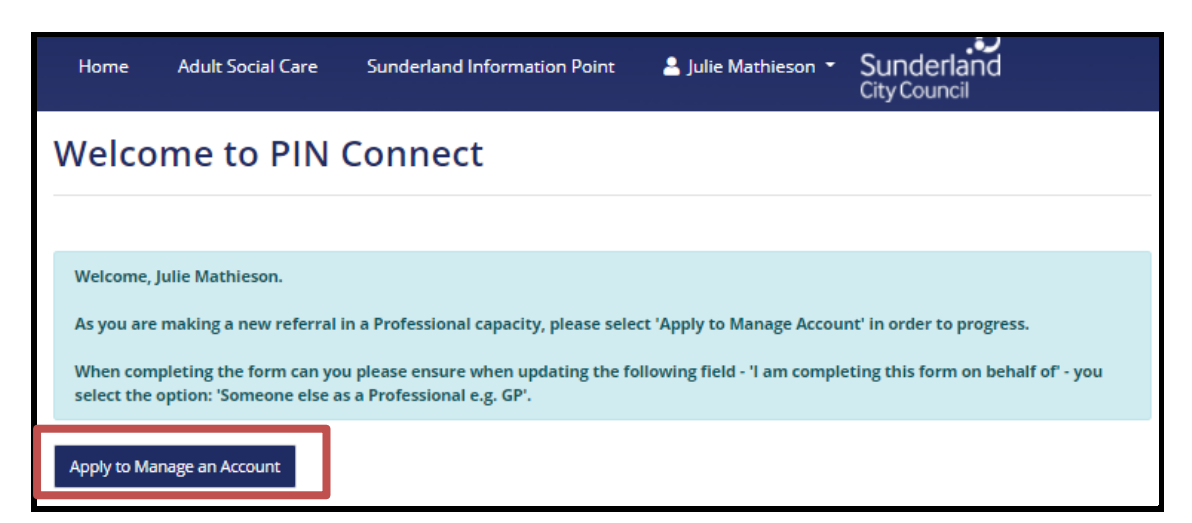

## <span id="page-59-0"></span>**Update Account**

1. Select **Update Account**

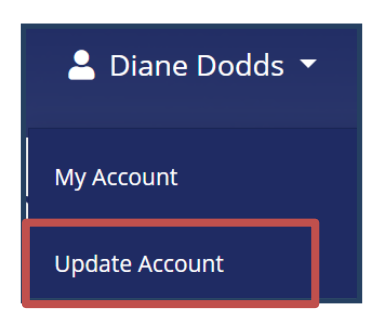

2. You will be taken to the **Update Account Details** page where you can amend your profile details and change your password:

Liquidlogic

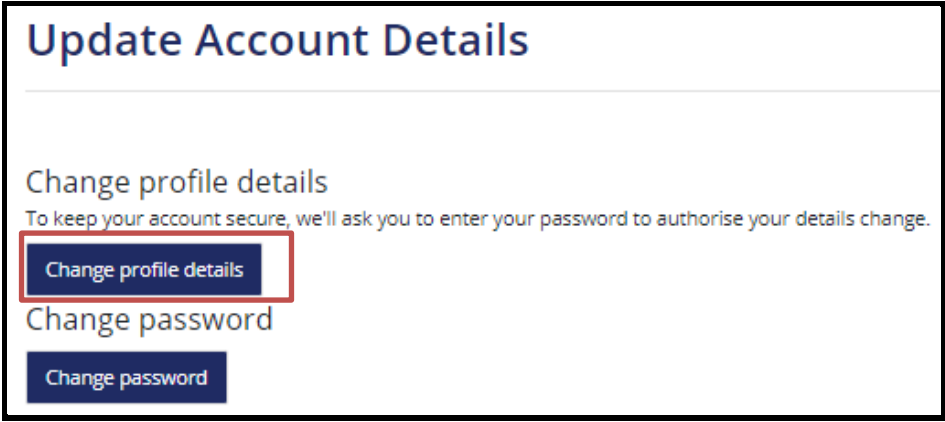

3. Select **Change profile details.** The following screen will appear:

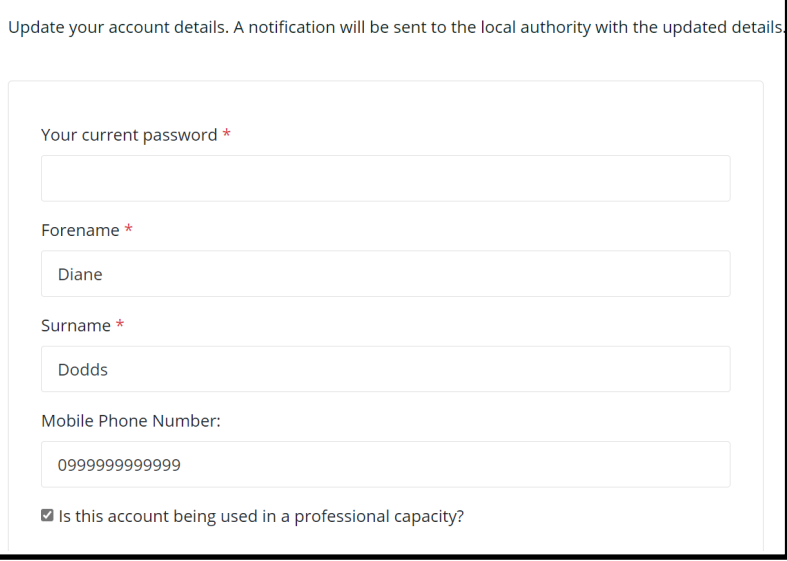

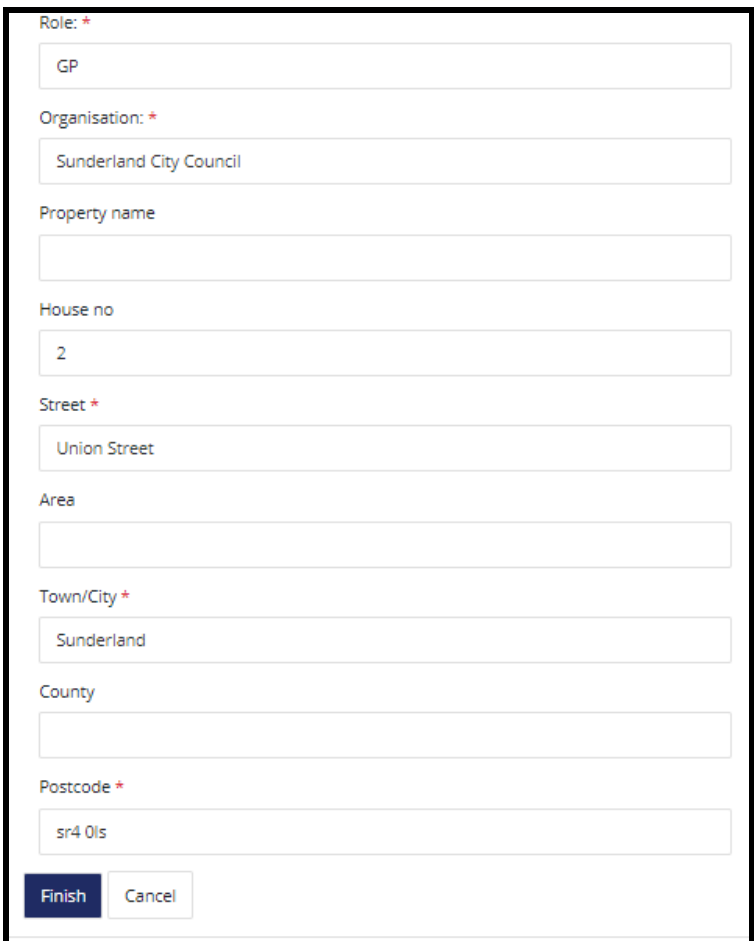

4. Make the amends in the relevant fields. In order for the amends to be accepted **YOU MUST** enter your password into mandatory field: **Your current password \*** If you do not do this and select **Finish** at the bottom of the page, the following prompt will appear:

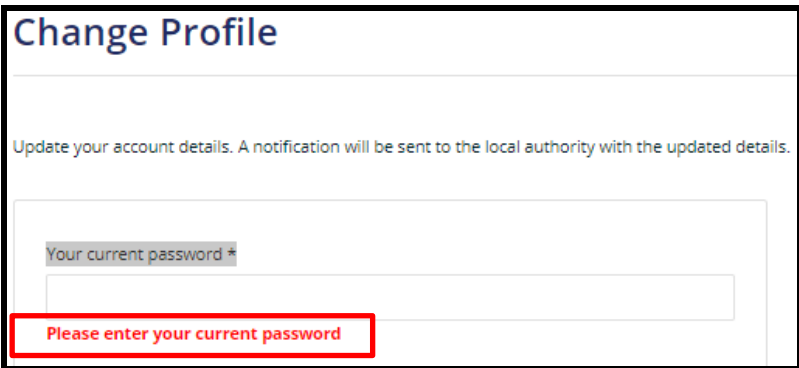

5. Once you have entered your password, scroll to the bottom of the page and select **Finish:**

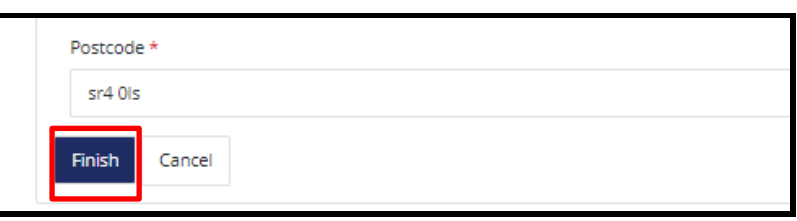

6. A **Profile Change Confirmation** message will automate. **Select OK:** 

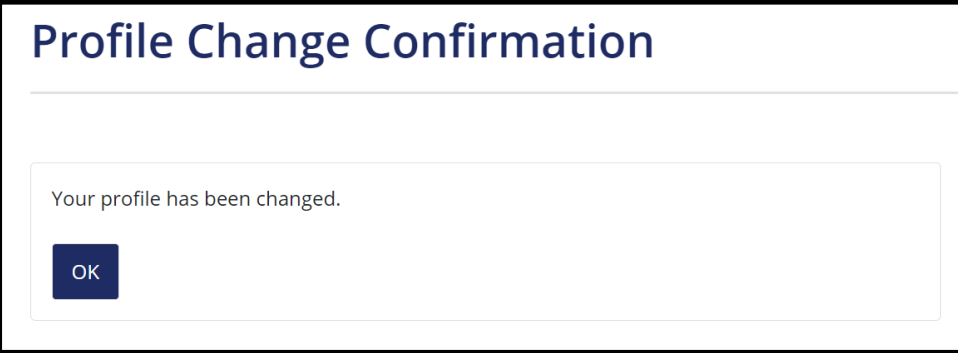

7. You will be returned to the **Update Account Detail** screen. When you next log onto the Portal, the amends that you made to your Professional Profile will display in the first page of the **Adults Safeguarding Concern Portal form**

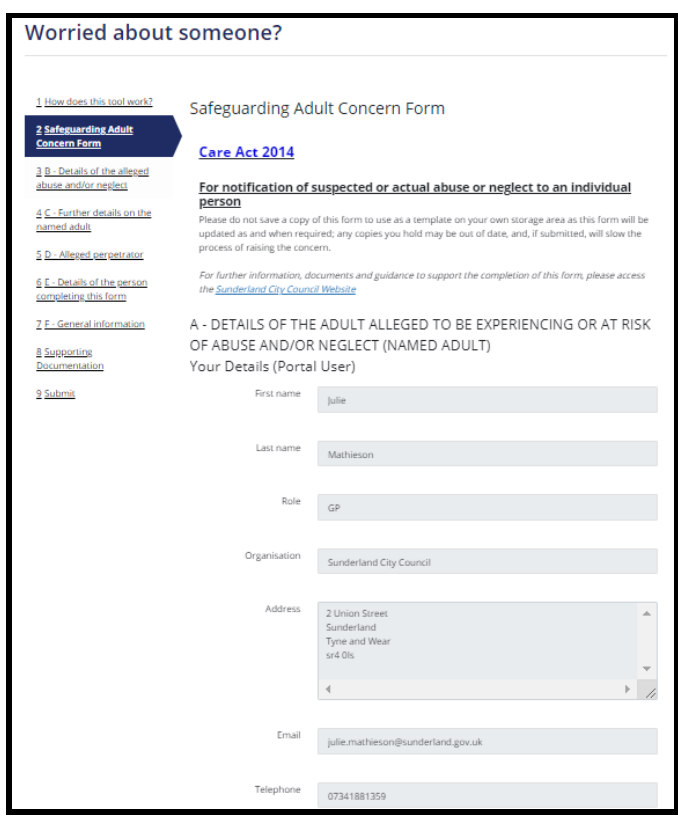

8. Click on **Change Password**:

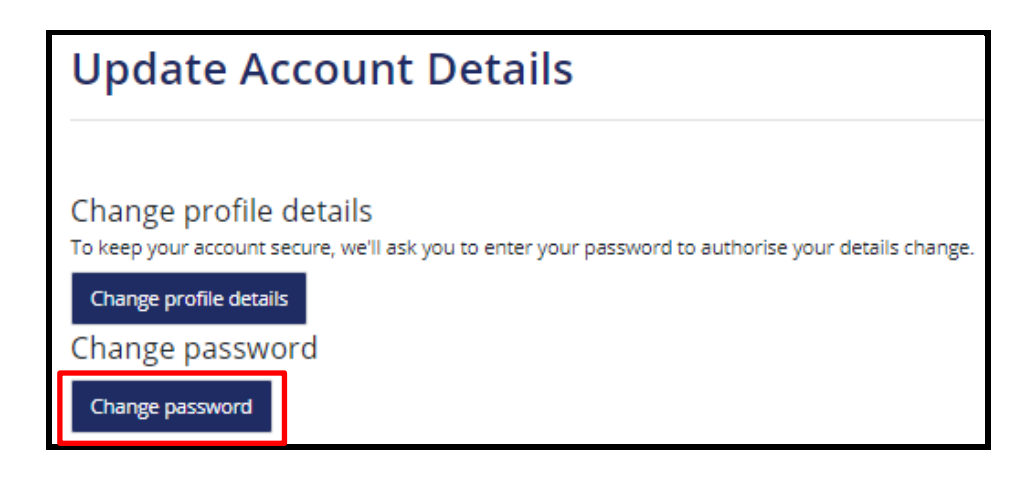

- 9. **The Change Password** screen will appear allowing you to update your Portal password. **Please Note:** 
	- You **MUST comply with Password Policy as highlighted below in order to re-set it**
	- You **cannot choose passwords that you have previously used for the Portal:**

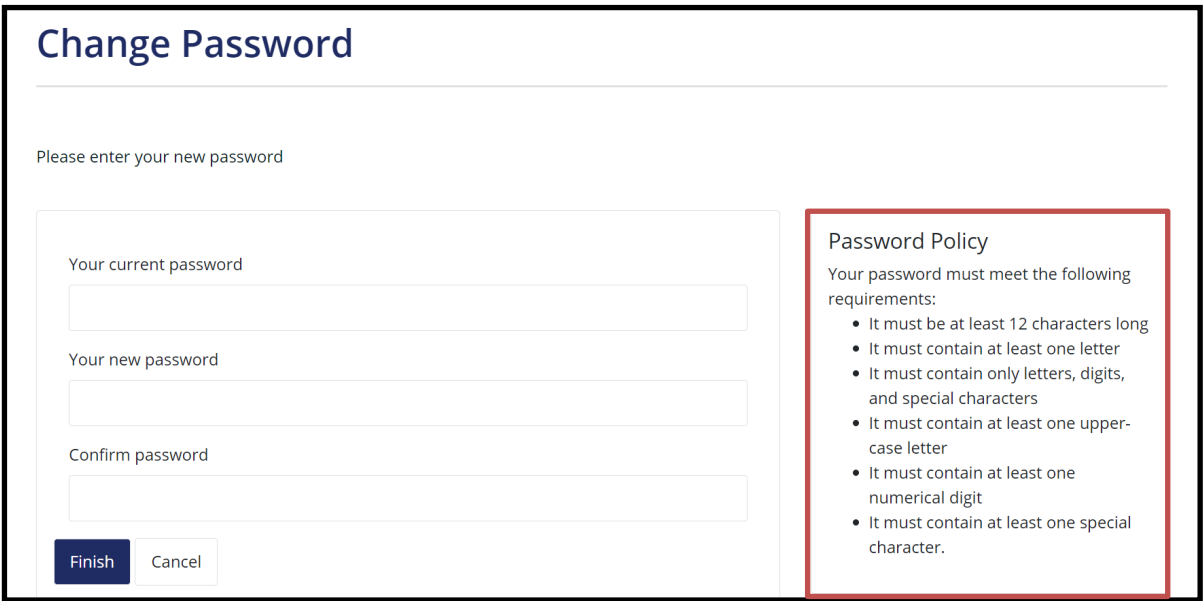

10. **Note:** you can use the **eye icon** to see the password to ensure that you have not made any typos:

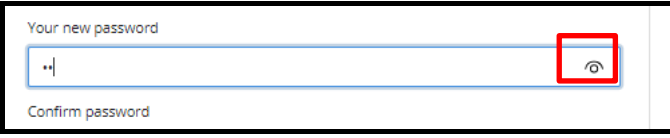

11. Once you have entered/confirmed your new password, select **Finish.** You will be returned to the **Update Account Detail** screen

## <span id="page-63-0"></span>**Accessing Submitted Forms**

1. Select **Submitted Forms:**

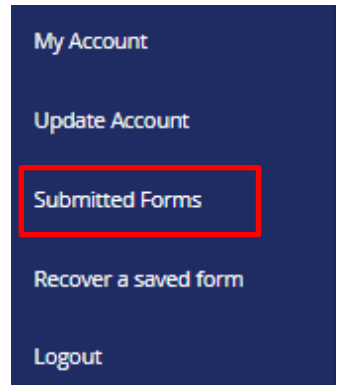

- 2. You will be taken to the following screen listing all **Adults Safeguarding Concern Online Portal forms that you have recently submitted. Please Note:** the forms will only be retained for a **maximum of 365 days from the date that they were submitted. If you need to retain the referral for a longer period, then as detailed in 'Point 6' below, you will need to either:**
	- **Select the form which will open as a PDF version, 'save' the form and store electronically in your organisations filepath**

Liquidlogic

- **Select the form which will open as a PDF version 'print' the form and store manually**
- 3. The table will show the **name of the Person** that you have submitted the **Adults Safeguarding Concern referral** for and the **date that you made the online referral**

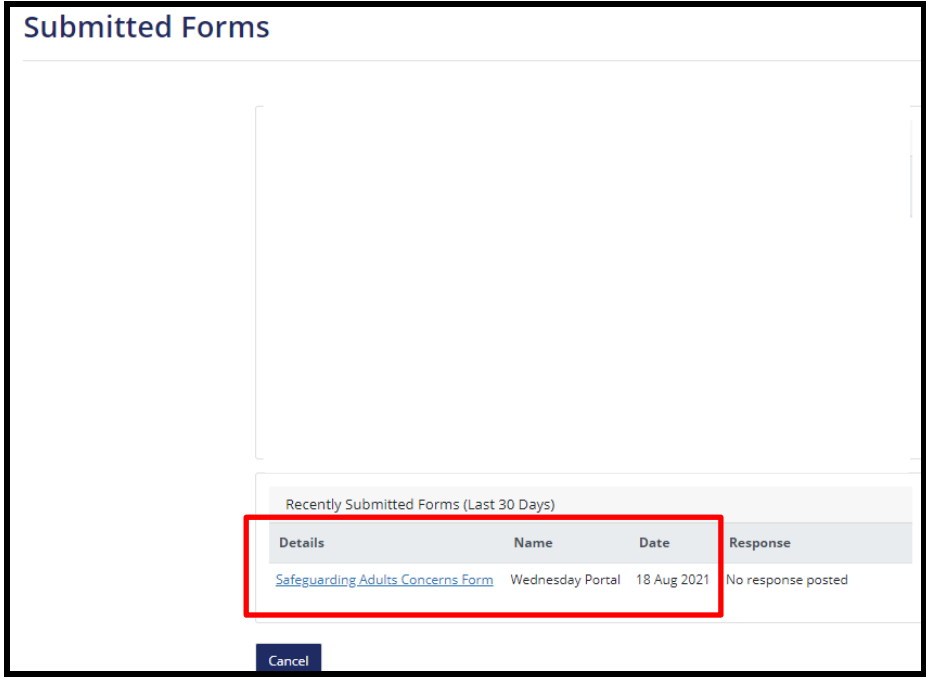

- 4. You can access the Portal form by clicking on the **Safeguarding Adults Concerns Form link**.
- 5. A PDF version of the form will automate:

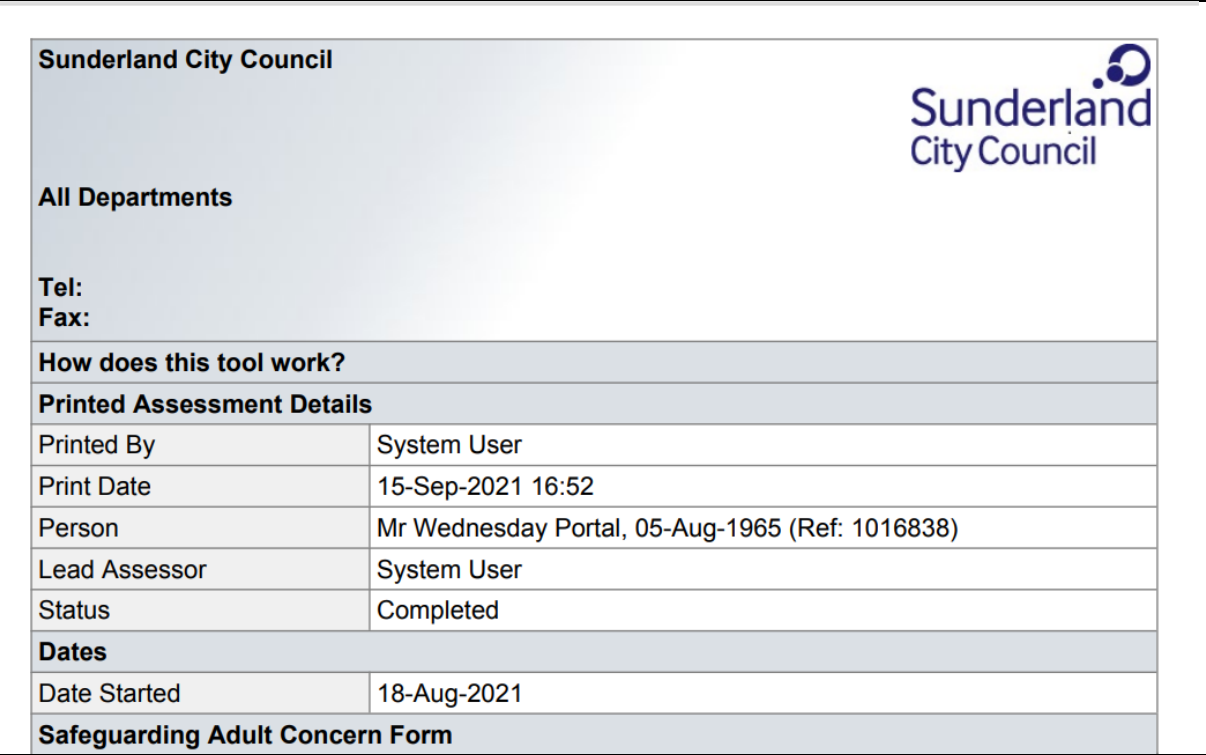

6. If you wish to retain a copy of this form for your records, you can access the usual PDF functionality to print the form or save it within your respective filepaths:

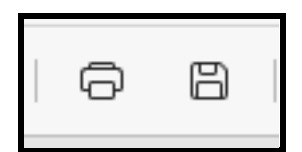

7. To return to the **Submitted Form** page in the Portal, select the **Submitted Forms tab** at the top of your screen:

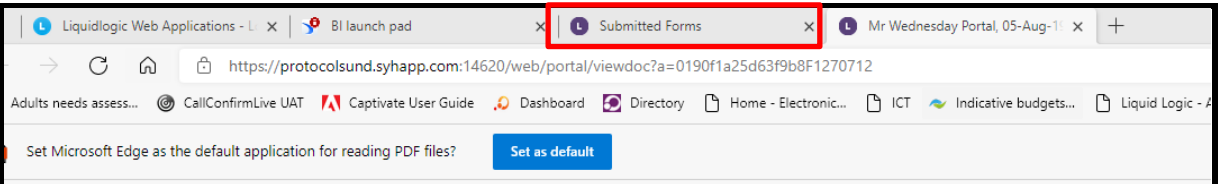

#### <span id="page-65-0"></span>**Recovering a Saved Form**

#### **Overview:**

1. When you are completing an Adults Safeguarding Concern Online Portal form that you have **'saved for later',** a message will automate advising that **'***Your form has been saved. An email confirmation has been sent. You have 30 days to submit the form***'** 

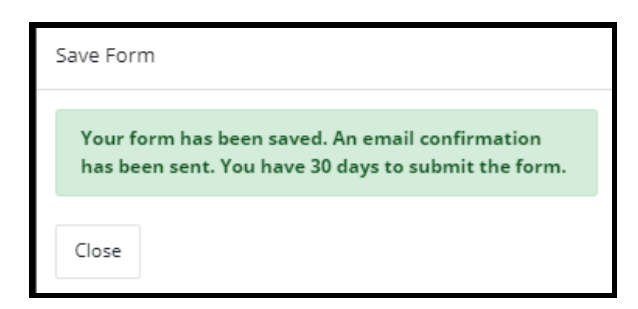

- You will only receive 1 email per Portal session and not every time you save the form if you are still logged on within that same session.
- If you are **New User** (have not yet been registered and verified as a Professional by the Adults Safeguarding Team, you will only be able to access your saved form by the email sent as you have no way of accessing your Portal Account at this stage. If you are an **Existing User**, as you have been registered and verified as a Professional by the Adults Safeguarding Team, you will be able to log on to the Sunderland Portal account to re-access the saved form.

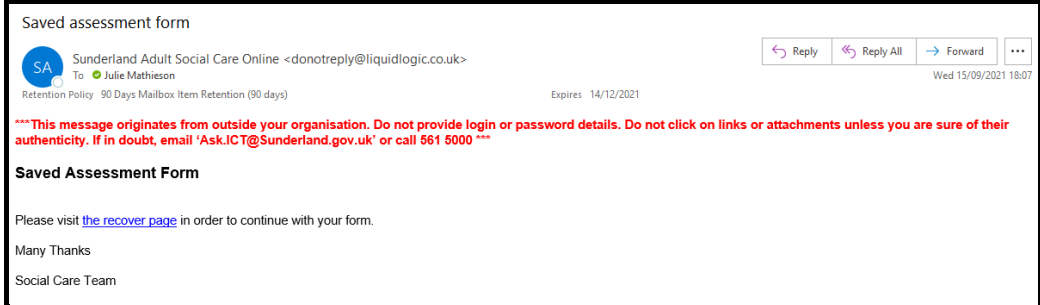

2. Select **Recover a Saved Form**

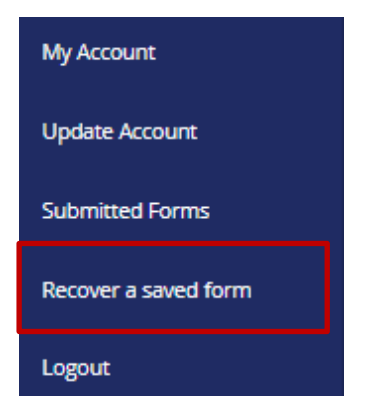

3. You will be taken to the **Recover an Assessment** page. This screen will show:

- A list of **Adults Safeguarding Concern Online Portal forms** that you have **'saved for later'** within 30 days which will be counted from the **Start Date** e.g. the date that you **saved the form for later**
- The number of days left before the Form will be deleted from the Portals. **REMEMBER although you have a maximum of 30 days in which to submit the online Adults Safeguarding Concern, YOU MUST submit a referral as SOON AS POSSIBLE after the alleged incident. The '30 days' is purely a function offered by the Portal and is not reflective of the Sunderland Adults Safeguarding Teams recommended time standards.**

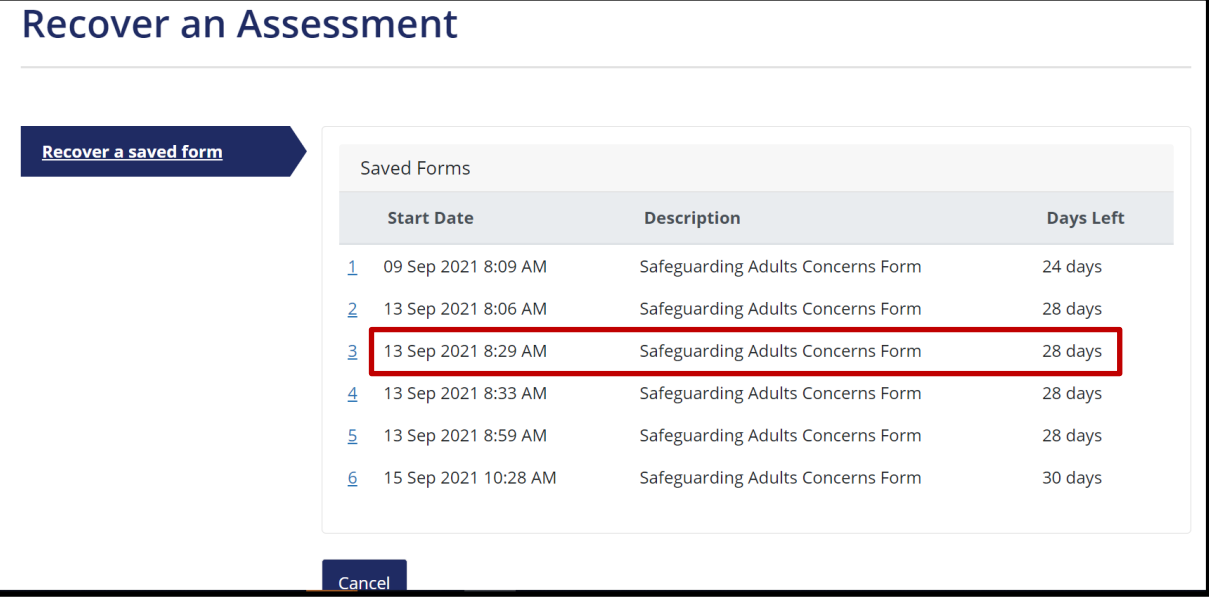

4. You can click on any of the **saved forms** to access the **actual form** so you can further update. Once completed you will need to follow the normal submission process as outlined in this guide. For further details of the process for Saving the form for later, click on the following link: **[Saving the Form for Later](#page-24-0)**

## <span id="page-66-0"></span>**Logging Out**

1. **Logging out** – To ensure that your session is properly disconnected from the **Adult Social Care Information Portal**, YOU MUST logout by clicking on your name in the **blue ribbon** at the top of your screen

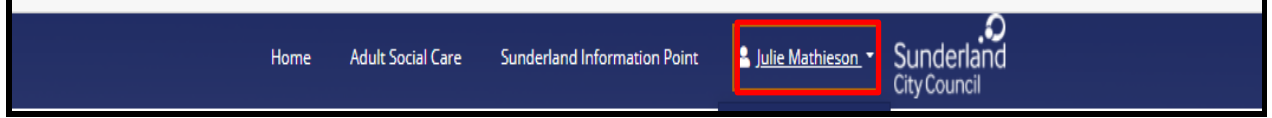

2. The following menu will appear. Select **Logout**

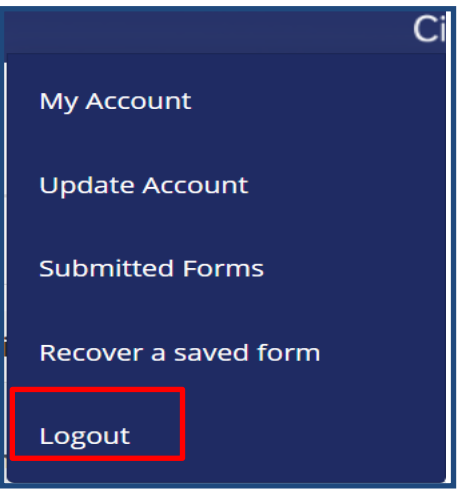

3. The screen below will confirm that you are now logged out:

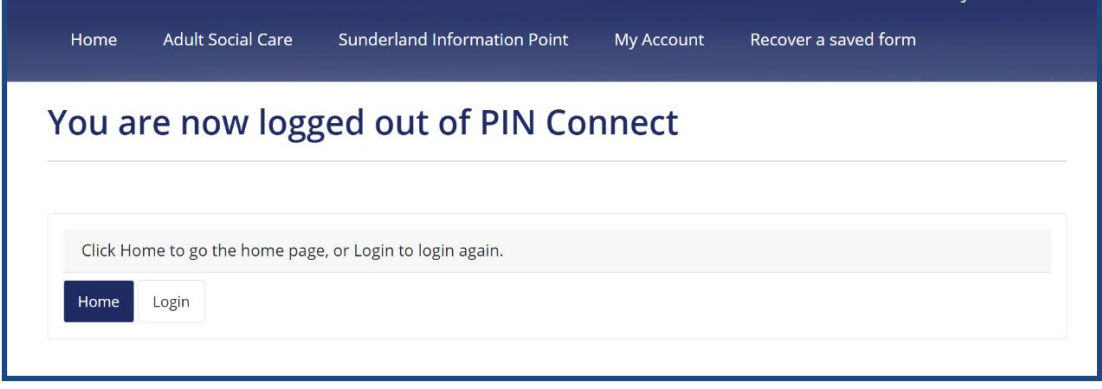

## <span id="page-68-0"></span>**Accessing the Safeguarding Form via LAS (for Therapy Practitioners and Social Work Teams only)**

For Professionals who have direct access to LAS (Therapy Practitioners and Social Work Teams), a copy of the Portal form will no longer appear in the respective Safeguarding Contact via **Attachments** page, instead, it will need to be accessed via the **View Submitted form** link below:

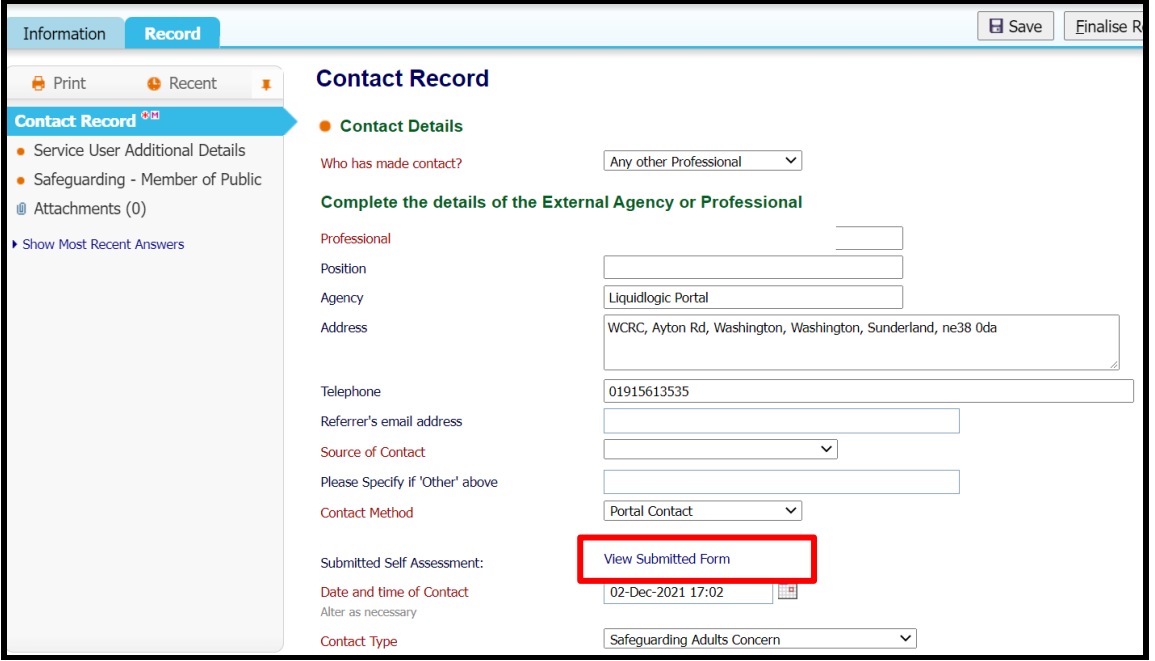

## **END OF PROCESS**